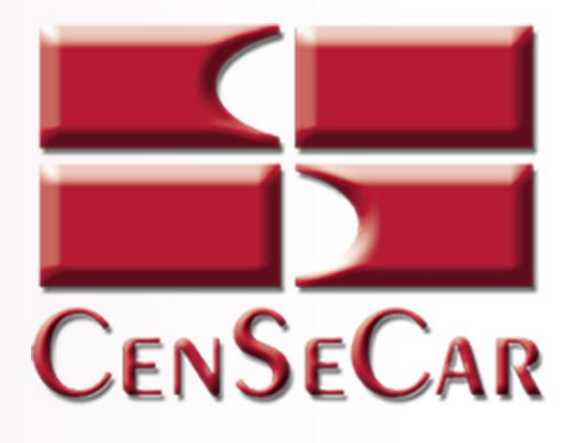

## **SISTEMA DE MANIFIESTOS AMERICANO**

# 2019 Administrador

Version 1.1

Central de Servicios de Carga de Nuevo Laredo S.A. de C.V.

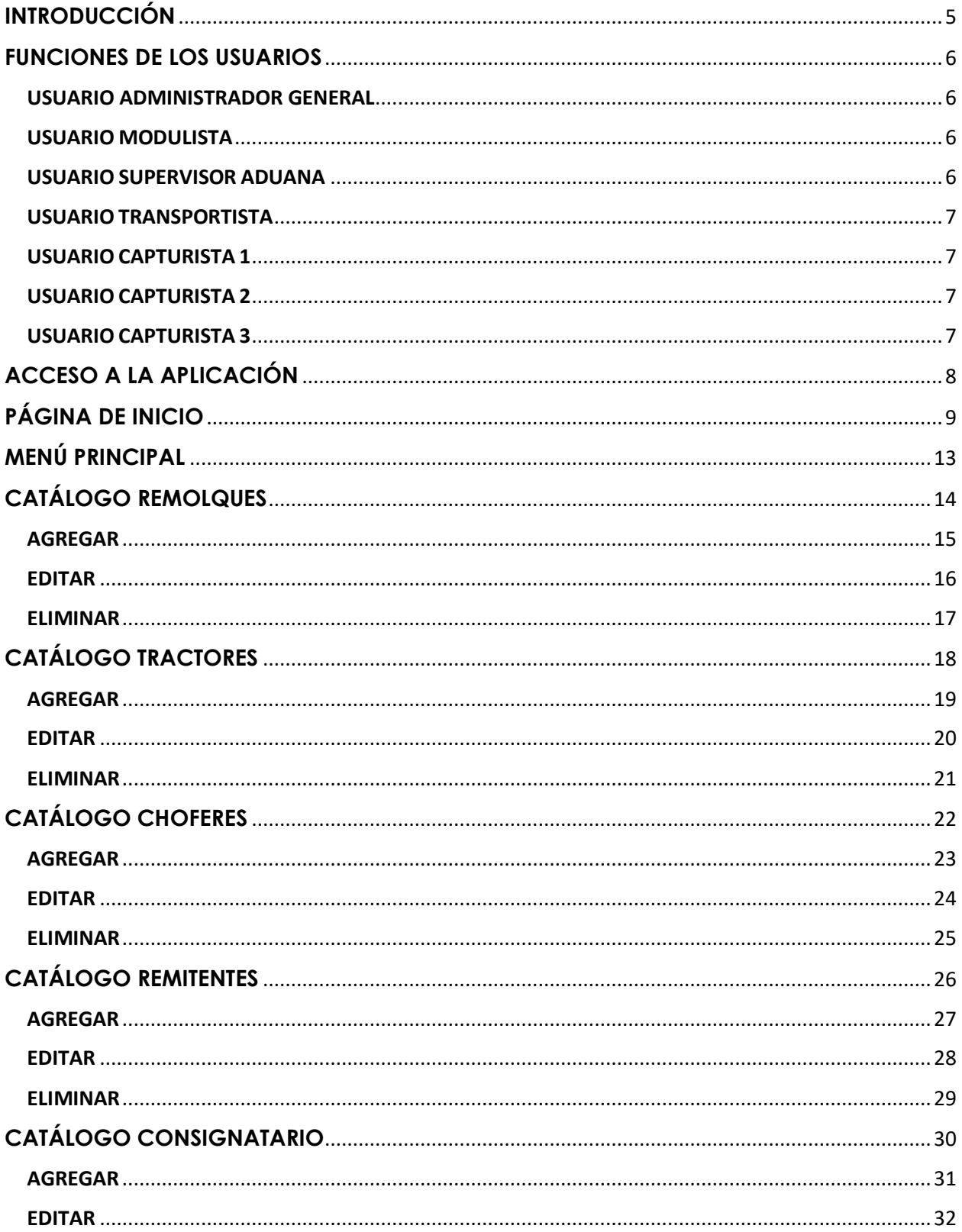

### **CONTENIDO**

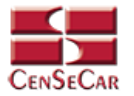

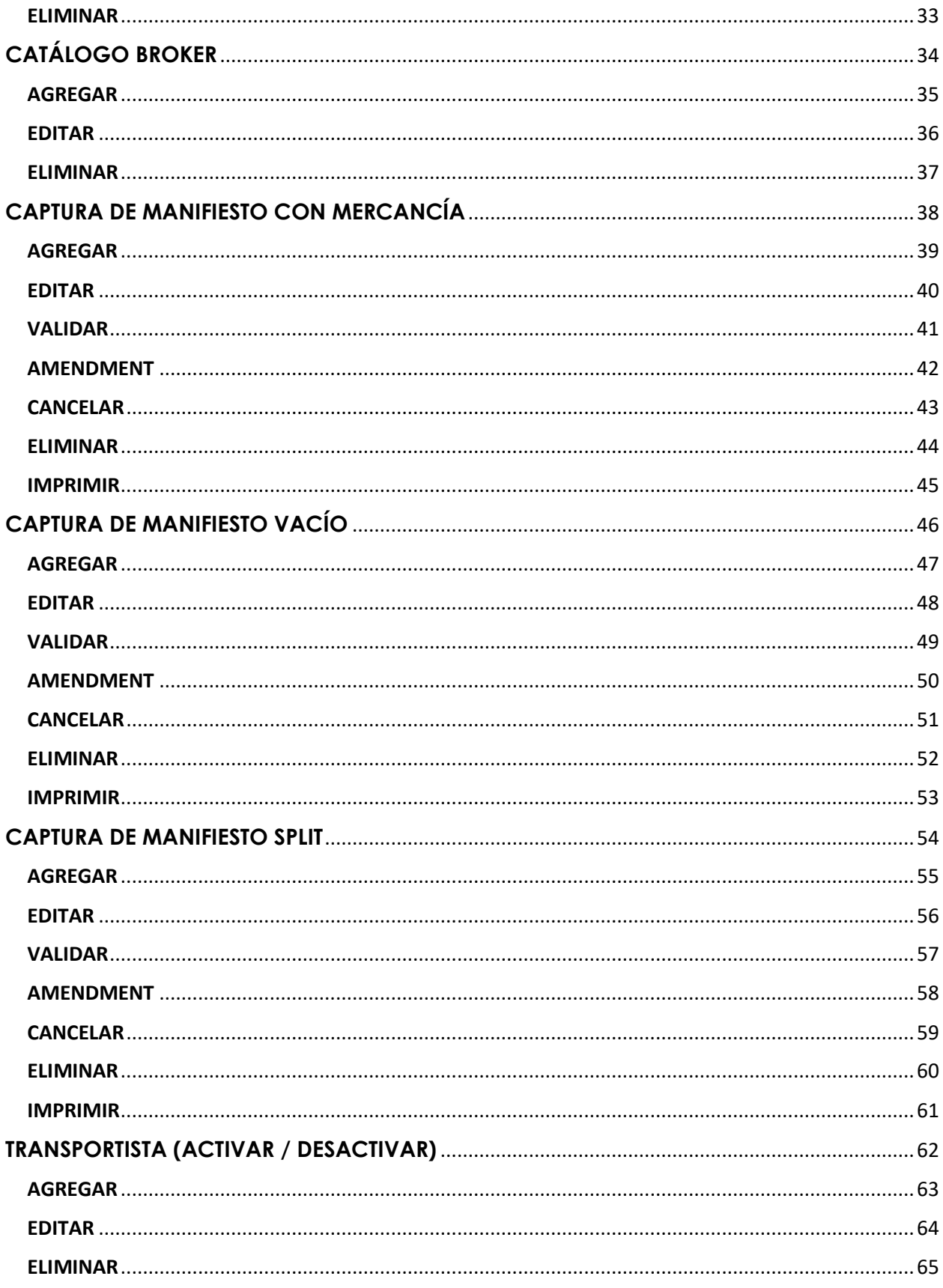

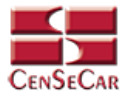

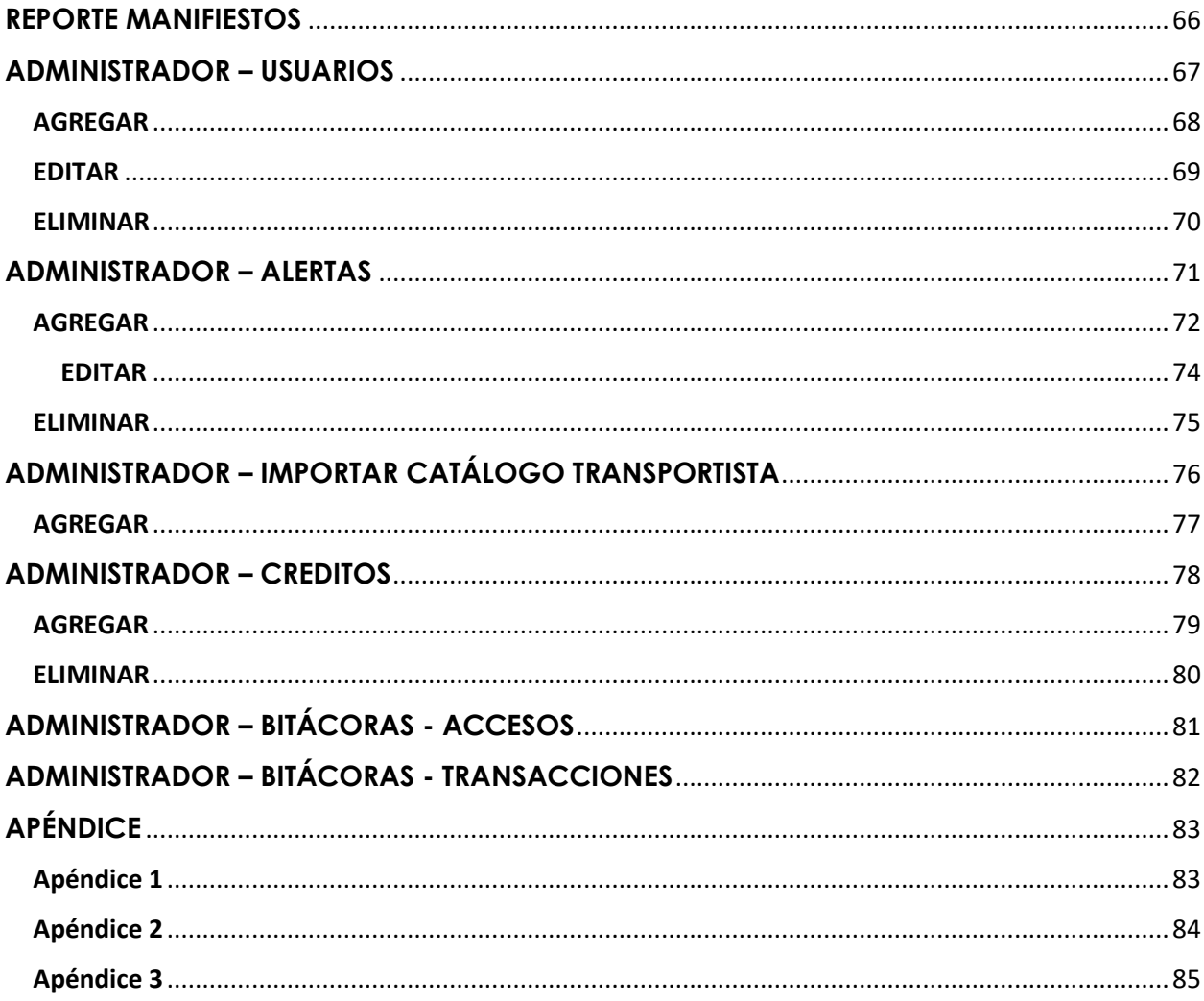

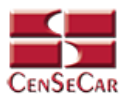

### **INTRODUCCIÓN**

<span id="page-4-0"></span>Central de Servicios de Carga de Nuevo Laredo, S.A. de C.V. tiene la misión de brindar servicios de calidad y con calidez a sus clientes ampliando su gama de servicios, buscando el beneficio colectivo de los transportistas.

El Sistema de Manifiestos Americano permite:

- Acceder a un sistema web amigable y fácil de entender
- Acceso desde cualquier dispositivo con conexión a internet
- Sistema en línea para el trámite de manifiestos
- Control absoluto de tus operaciones
- Análisis de sus movimientos por medio de consultas y reportes.

#### Usuario Administrador

Ahora usted cuenta con un Usuario Administrador, el cual le permitirá tener acceso a todas las funciones de la aplicación, así como la asignación de hasta 4 usuarios capturistas para el personal autorizado. Sus responsabilidades son:

- Asignar los usuarios.
- Controlar y administrar el acceso de los usuarios.
- Mantener actualizada la información de la empresa, así como las alertas y avisos que se puedan presentar.

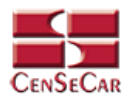

### **FUNCIONES DE LOS USUARIOS**

#### <span id="page-5-1"></span><span id="page-5-0"></span>USUARIO ADMINISTRADOR GENERAL

El usuario es asignado por la empresa Central de Carga de Nuevo Laredo.

Con este usuario usted será capaz de realizar las siguientes funciones:

- Altas, Bajas y Cambios Remolques
- Altas, Bajas y Cambios Tractores
- Altas, Bajas y Cambios Choferes
- Altas, Bajas y Cambios Remitentes
- Altas, Bajas y Cambios Consignatarios
- Altas, Bajas y Cambios Broker
- Altas, Bajas, Cambios e Impresión de Manifiestos
- Altas, Bajas y Cambios Transportistas
- Visualización de Reportes
- Altas, Bajas, Cambios, Activar / Desactivar Usuarios
	- o Transportistas
	- o Capturista 1
	- o Capturista 2
	- o Capturista 3
	- o Modulista
	- o Supervisor Aduana
- Altas, Bajas y Cambios Alertas
- Altas de catálogos de transportistas
- Altas y Bajas de Créditos relacionados a los Transportistas
- Visualización de Bitácoras (Accesos y Transacciones)

#### <span id="page-5-2"></span>USUARIO MODULISTA

Este tipo de usuario está restringido por transportista.

Con este usuario usted será capaz de realizar lo siguiente:

- Altas, Bajas y Cambios de Remolques
- Altas, Bajas y Cambios de Tractores
- Altas, Bajas y Cambios de Choferes
- Altas, Bajas y Cambios de Remitentes
- Altas, Bajas y Cambios de Consignatarios
- Altas, Bajas y Cambios de Brokers
- Capturar, Editar y Consultar Manifiestos

#### <span id="page-5-3"></span>USUARIO SUPERVISOR ADUANA

Este tipo de usuario está restringido por aduana. Con este usuario usted será capaz de realizar lo siguiente:

Altas y Bajas de Transportistas

- Visualización de Reportes
- Altas, Bajas y Cambios de Créditos

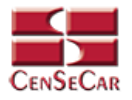

#### <span id="page-6-0"></span>USUARIO TRANSPORTISTA

Con este usuario usted será capaz de realizar lo siguiente:

- Altas, Bajas y Cambios de Remolques
- Altas, Bajas y Cambios de Tractores
- Altas, Bajas y Cambios de Choferes
- Altas, Bajas y Cambios de Remitentes
- Altas, Bajas y Cambios de Consignatarios
- Altas, Bajas y Cambios de Brokers
- Altas, Bajas, Cambios e Impresión de Manifiestos
- Consultar información de la empresa transportista
- Visualización de Reportes de Manifiestos
- Altas, Cambios, Activar / Desactivar Usuarios
	- o Capturista 1
	- o Capturista 2
	- o Capturista 3

#### <span id="page-6-1"></span>USUARIO CAPTURISTA 1

Este tipo de usuario está restringido por transportista y por aduana. Usted será capaz de realizar las siguientes funciones:

- Altas, Bajas y Cambios de Remolques
- Altas, Bajas y Cambios de Tractores
- Altas, Bajas y Cambios de Choferes
- Altas, Bajas y Cambios de Remitentes
- Altas, Bajas y Cambios de Consignatarios
- Altas, Bajas y Cambios de Broker
- Altas, Bajas, Cambios e Impresión de Manifiestos

#### <span id="page-6-2"></span>USUARIO CAPTURISTA 2

Este tipo de usuario está restringido por transportista y por aduana. Con este usuario usted será capaz de realizar las siguientes funciones:

Altas, Bajas y Cambios e Impresión de Manifiestos

#### <span id="page-6-3"></span>USUARIO CAPTURISTA 3

Este tipo de usuario está restringido por transportista y por aduana. Con este usuario usted será capaz de realizar lo siguiente:

- Altas, Bajas y Cambios de Remolques
- Altas, Bajas y Cambios e Impresión de Manifiestos

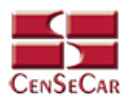

### **ACCESO A LA APLICACIÓN**

<span id="page-7-0"></span>El sistema es compatible con los navegadores Mozilla Firefox y Google Chrome, en la barra de navegación teclee: **http://manifiestos.censecar.com.mx.**

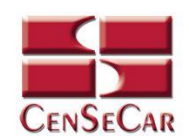

BIENVENIDO<br>SISTEMA DE MANIFIESTOS AMERICANOS

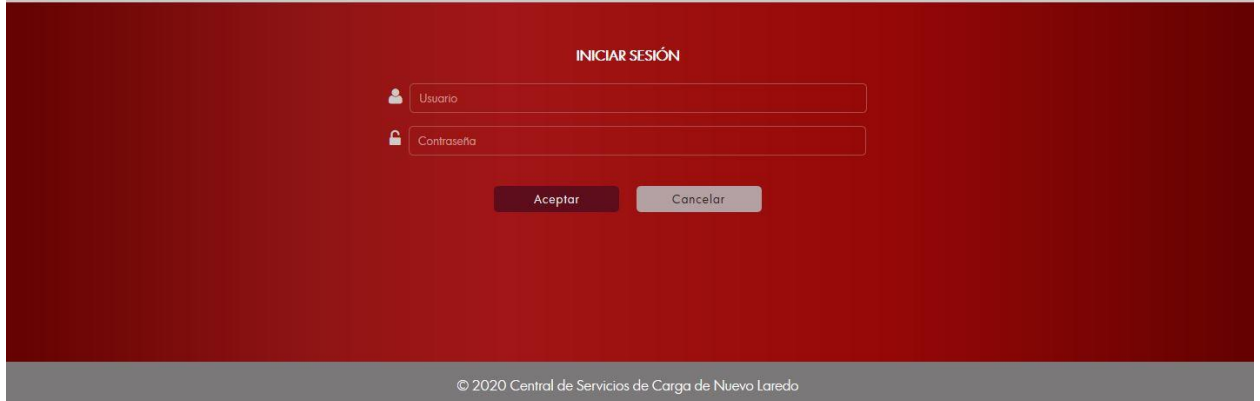

A continuación, capturar el usuario y contraseña asignada, damos clic en *"***Aceptar***"* y si los datos son correctos podremos ingresar al sistema, de lo contrario indicará un error.

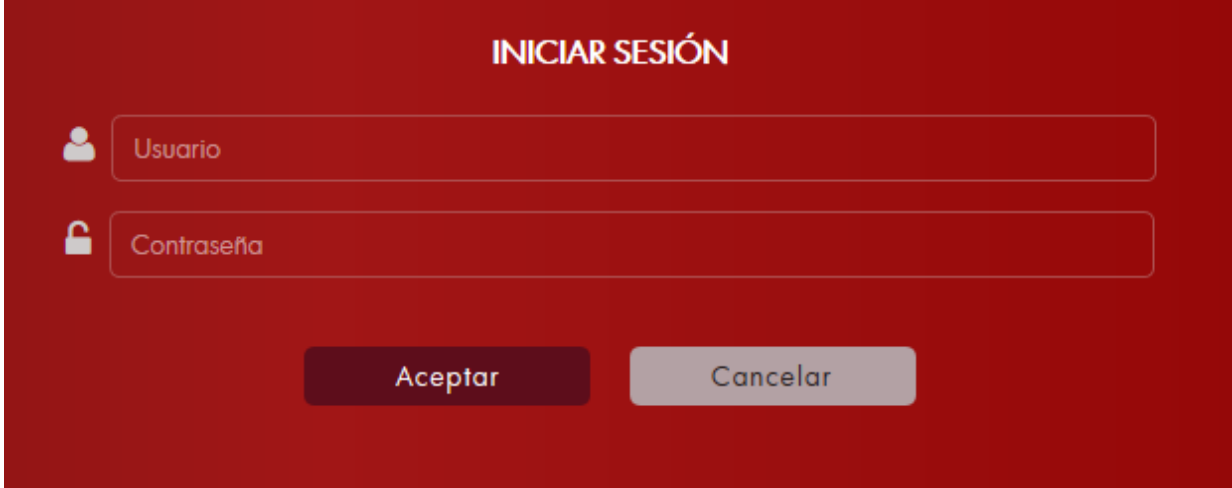

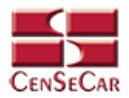

### **PÁGINA DE INICIO**

<span id="page-8-0"></span>Una vez que haya ingresado al sistema de manera correcta, en caso de tener algún aviso el sistema mostrará una ventana emergente como se observa a continuación:

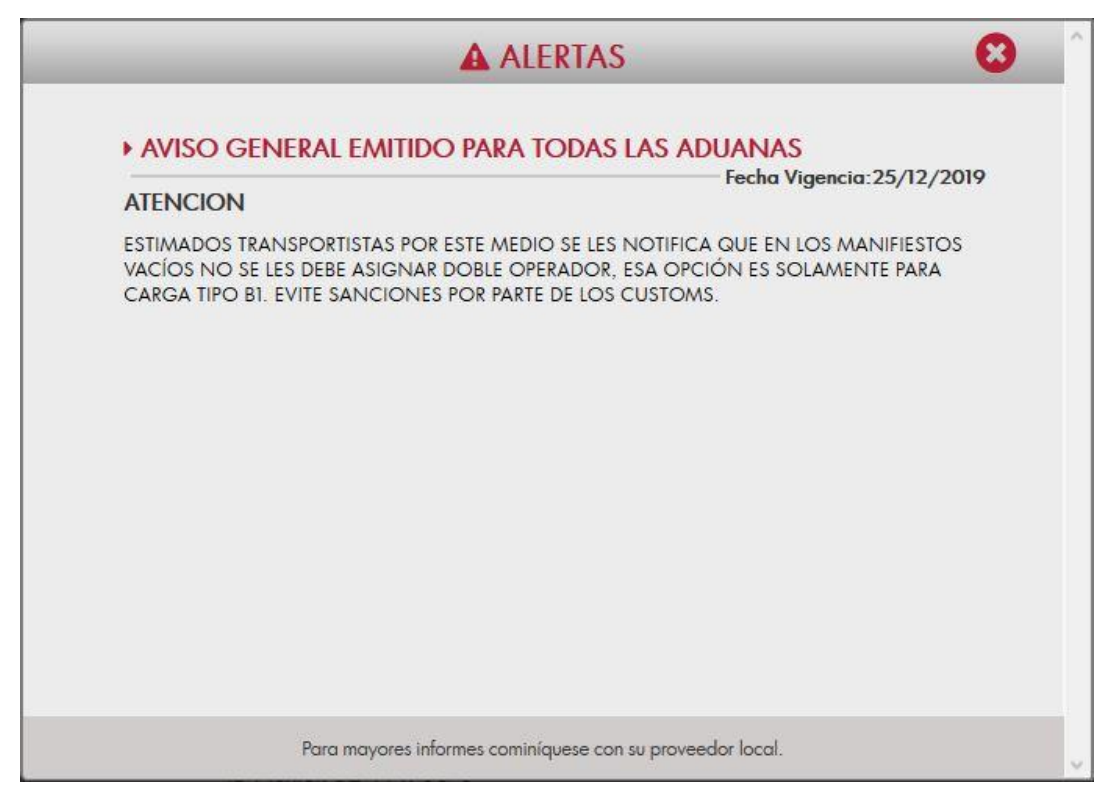

En caso contrario se desplegará la pantalla principal del sistema, como se muestra a continuación:

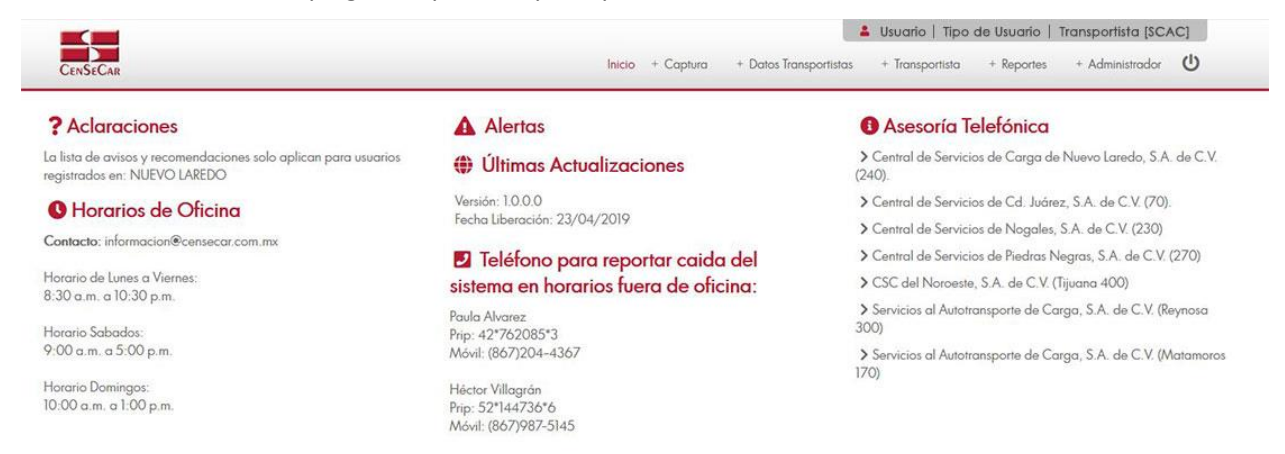

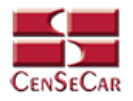

La pantalla principal está conformada de izquierda a derecha por:

**Aclaraciones**

#### ? Aclaraciones

La lista de avisos y recomendaciones solo aplican para usuarios registrados en: NUEVO LAREDO

**Horarios de Oficina**

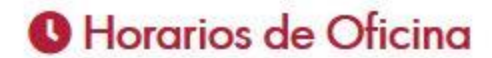

Contacto: informacion@censecar.com.mx

Horario de Lunes a Viernes: 8:30 a.m. a 10:30 p.m.

Horario Sabados: 9:00 a.m. a 5:00 p.m.

Horario Domingos: 10:00 a.m. a 1:00 p.m.

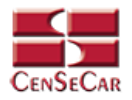

 **Alertas:** Se muestran los avisos importantes. Al momento de posicionar el mouse cerca del título, este permite dar clic y abrir una ventana emergente con más información acerca de dicho aviso.

#### **A** Alertas

Título: AVISO GENERAL EMITIDO PARA TODAS LAS ADUANAS Vigencia: 16/01/2020

#### **(b)** Últimas Actualizaciones

Versión:  $1000$ Fecha Liberación: 23/04/2019

#### D Teléfono para reportar caida del sistema en horarios fuera de oficina:

Paula Alvarez Prip: 42\*762085\*3 Móvil: (867)204-4367

Héctor Villagrán Prip: 52\*144736\*6 Móvil: (867) 987-5145

 **Últimas actualizaciones:** Se muestran las fechas y versiones de las últimas actualizaciones del sistema ordenadas por fecha. Al momento de posicionar el mouse cerca, se permite seleccionar y abrir una ventana emergente con más información acerca de dicha actualización.

#### **A** Alertas

Título: AVISO GENERAL EMITIDO PARA TODAS LAS ADUANAS Vigencia: 16/01/2020

#### **(1) Últimas Actualizaciones**

Versión: 1.0.0.0 Fecha Liberación: 23/04/2019

#### D Teléfono para reportar caida del sistema en horarios fuera de oficina:

Paula Alvarez Prip: 42\*762085\*3 Móvil: (867)204-4367

Héctor Villagrán Prip: 52\*144736\*6 Móvil: (867) 987-5145

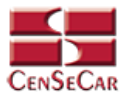

**Teléfonos para reportar caída del sistema en horarios fuera de oficina**

#### **2** Teléfono para reportar caida del sistema en horarios fuera de oficina:

Paula Alvarez Prip: 42\*762085\*3 Móvil: (867)204-4367

Héctor Villagrán Prip: 52\*144736\*6 Móvil: (867) 987-5145

 **Asesoría telefónica:** Se muestra una lista de las centrales de servicios de algunas ciudades. Al seleccionar cada una de las opciones nos mostrará más información acerca de cada una.

#### **A** Asesoría Telefónica

- > Central de Servicios de Carga de Nuevo Laredo, S.A. de C.V. (240).
- Central de Servicios de Cd. Juárez, S.A. de C.V. (70).
- Central de Servicios de Nogales, S.A. de C.V. (230)
- Central de Servicios de Piedras Negras, S.A. de C.V. (270)
- SC del Noroeste, S.A. de C.V. (Tijuana 400)
- Servicios al Autotransporte de Carga, S.A. de C.V. (Reynosa 300)
- Servicios al Autotransporte de Carga, S.A. de C.V. (Matamoros 170)

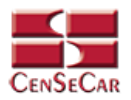

### **MENÚ PRINCIPAL**

<span id="page-12-0"></span>En la parte superior de la derecha podemos encontrar el nombre del usuario, el tipo de usuario y el transportista con el que ingresamos al sistema.

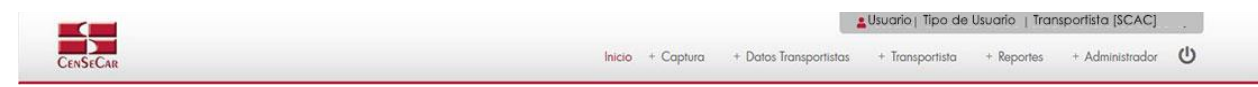

Opciones del menú:

- 1. Inicio
- 2. Captura
	- Manifiesto
		- o Con mercancía
		- o Vacío
		- o Split
- 3. Datos Transportista
	- Remolques
	- Tractores
	- Choferes
	- Remitentes
	- **•** Consignatarios
	- Brokers
- 4. Transportista
	- Activar / Desactivar
- 5. Reportes
	- Manifiestos
- 6. Administración
	- Usuarios
	- Alertas
	- **•** Importar Catálogos Transportista
	- Créditos
	- Bitácoras
		- o Accesos
			- o Transacciones

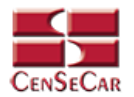

### **CATÁLOGO REMOLQUES**

<span id="page-13-0"></span>En el menú, seleccionamos la opción "**Datos Transportistas"**, seguido de "**Remolques".**

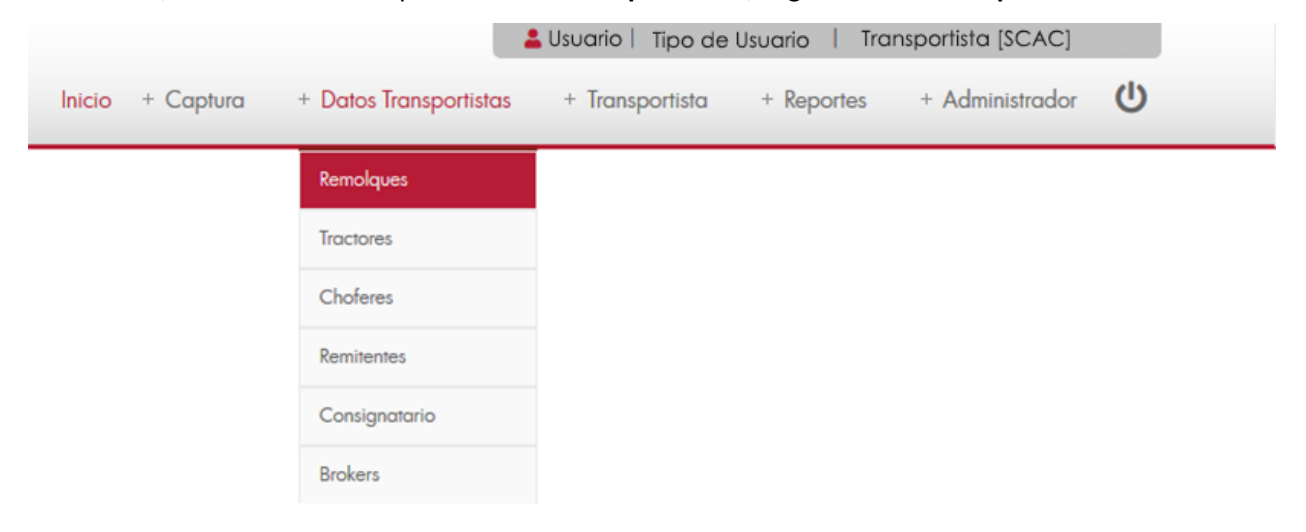

A continuación, se mostrará un listado con los datos de todos los registros.

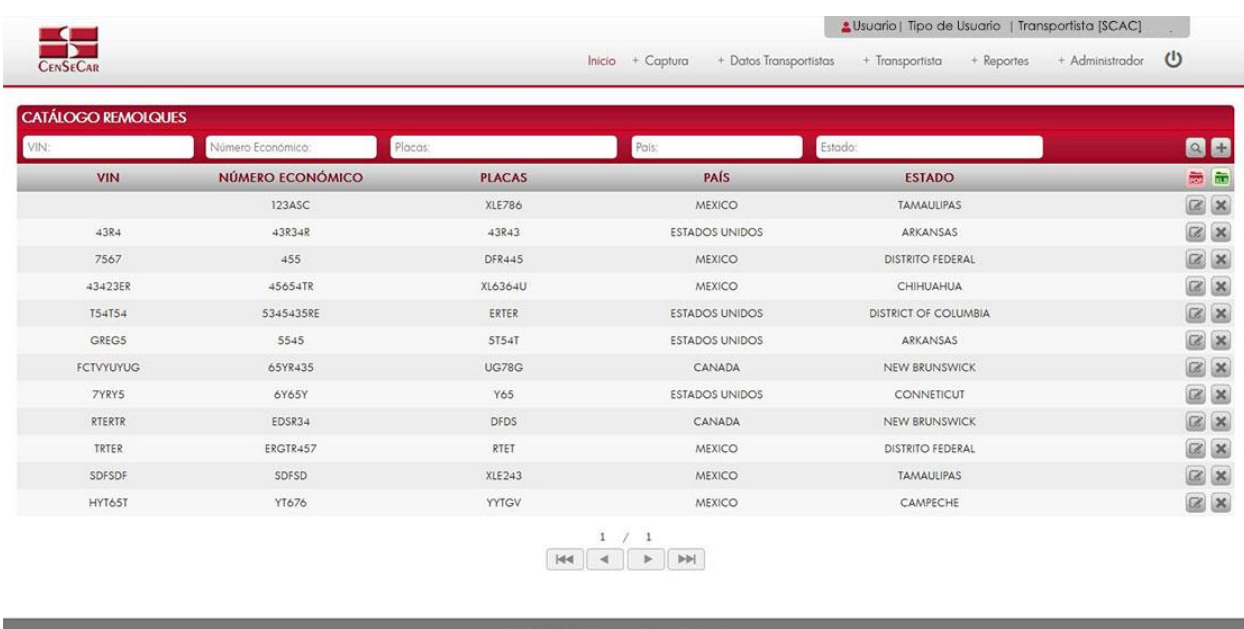

La siguiente pantalla cuenta con algunas funcionalidades. *[Ver apéndice 1](#page-82-1)*.

**NOTA:** Debajo del título de placas y en cada renglón se mostrarán todas las placas que estén asociadas a ese mismo número económico, así como sus países y estados.

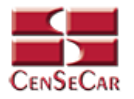

#### <span id="page-14-0"></span>AGREGAR

Para dar de alta un registro tendrá que dar clic en la opción **"Agregar"** que aparece al lado derecho de la pantalla.

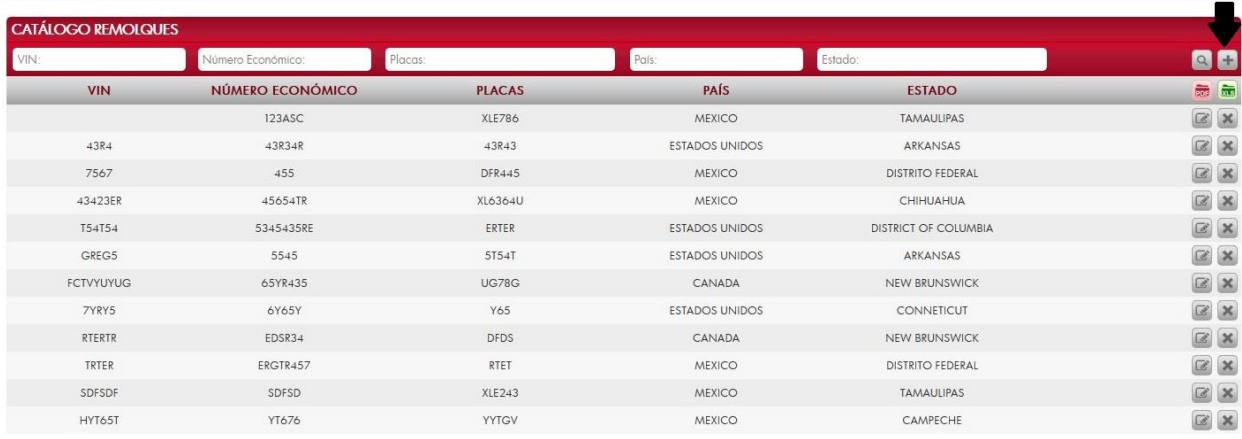

A continuación, se mostrará la forma de captura con los campos requeridos para un nuevo registro.

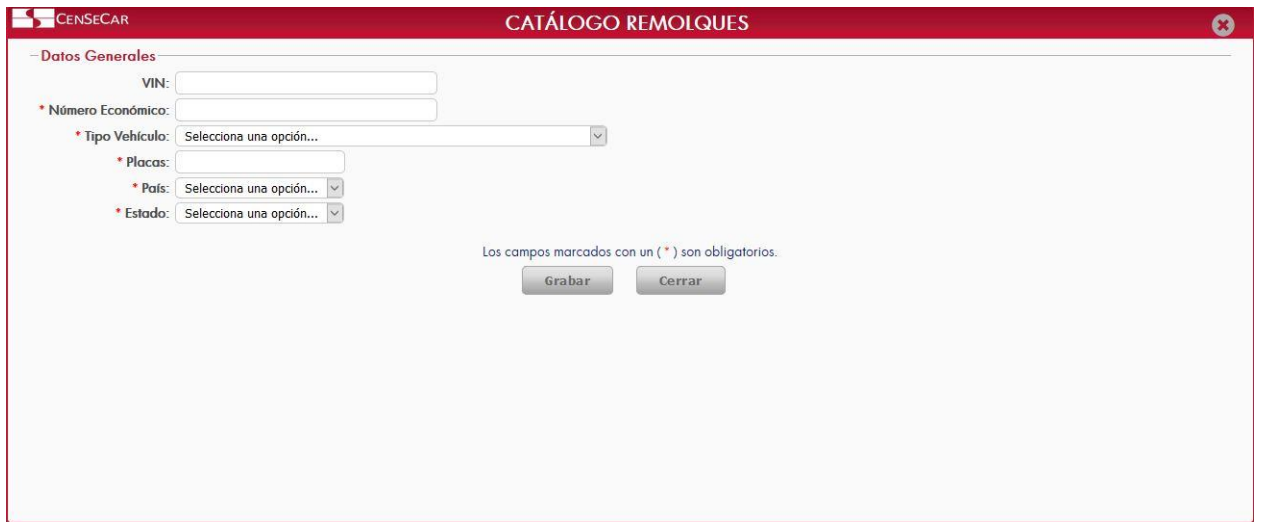

**NOTA:** Los campos marcados con un \* son obligatorios.

Al dar clic en la opción "**Grabar"** se mostrará un detalle de placas, en donde se pueden ver todas las placas relacionadas al número económico del remolque. *[Ver apéndice 2.](#page-83-0)*

**AVISO:** Si el número económico solo tiene unas placas dadas de alta en el sistema, este no permitirá que sean eliminadas. Solo se podrán eliminar las placas cuando haya más de una por número económico.

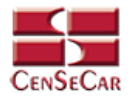

#### <span id="page-15-0"></span>EDITAR

Para editar el remolque vamos a la opción "**Editar**" al lado derecho de cada registro.

La opción "**Editar**" sirve para realizar alguna modificación reemplazando los datos existentes por nuevos, o bien, simplemente para consultar la información que contiene cada registro.

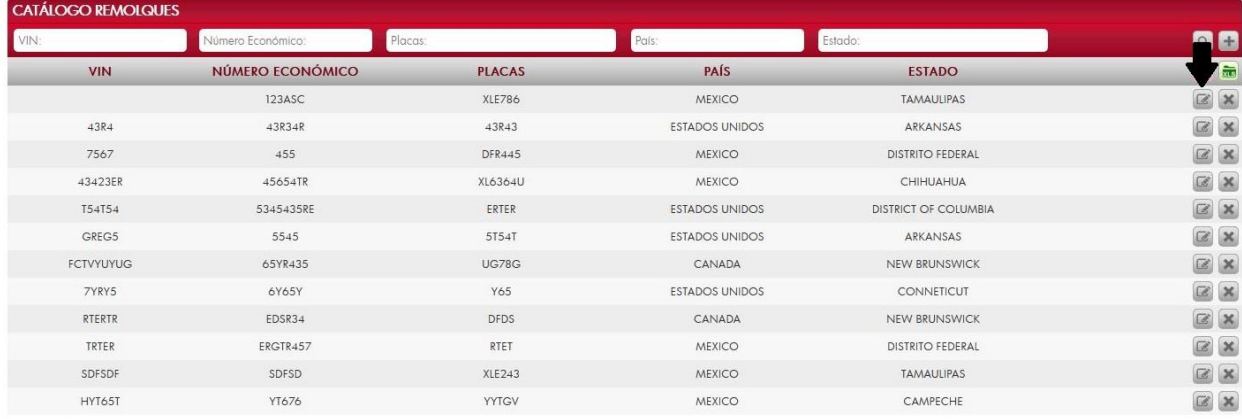

Al dar clic, nos mostrará la forma de captura con los datos del registro seleccionado.

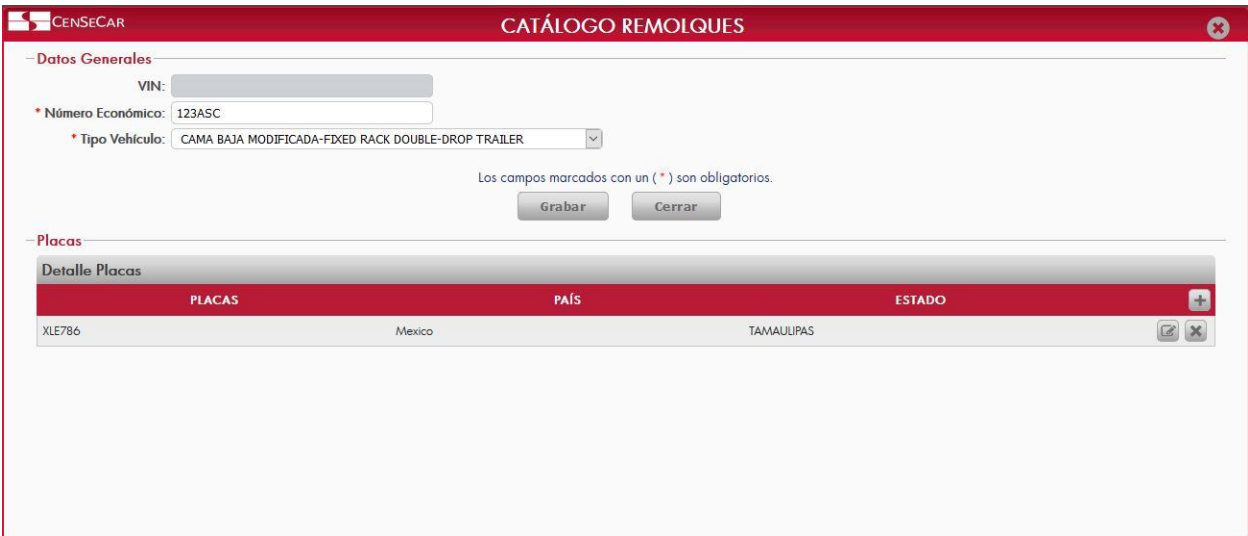

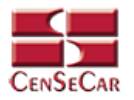

#### <span id="page-16-0"></span>ELIMINAR

Para eliminar el remolque vamos a la opción "**Eliminar**" al lado derecho de cada registro.

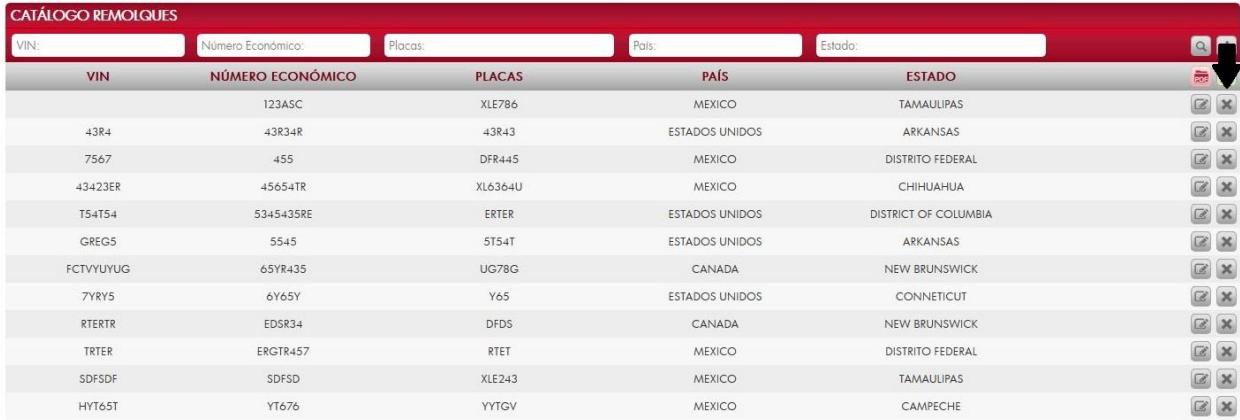

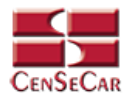

### **CATÁLOGO TRACTORES**

<span id="page-17-0"></span>En el menú, seleccionamos la opción **"Datos Transportistas"**, seguido de **"Tractores"**.

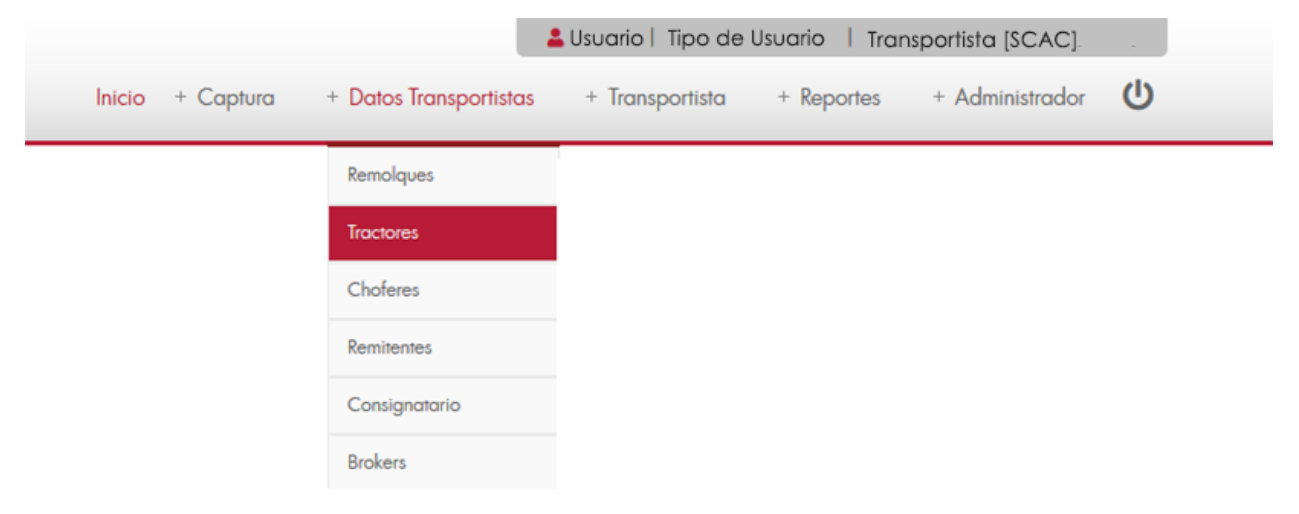

A continuación, se mostrará un listado con los datos de todos los registros.

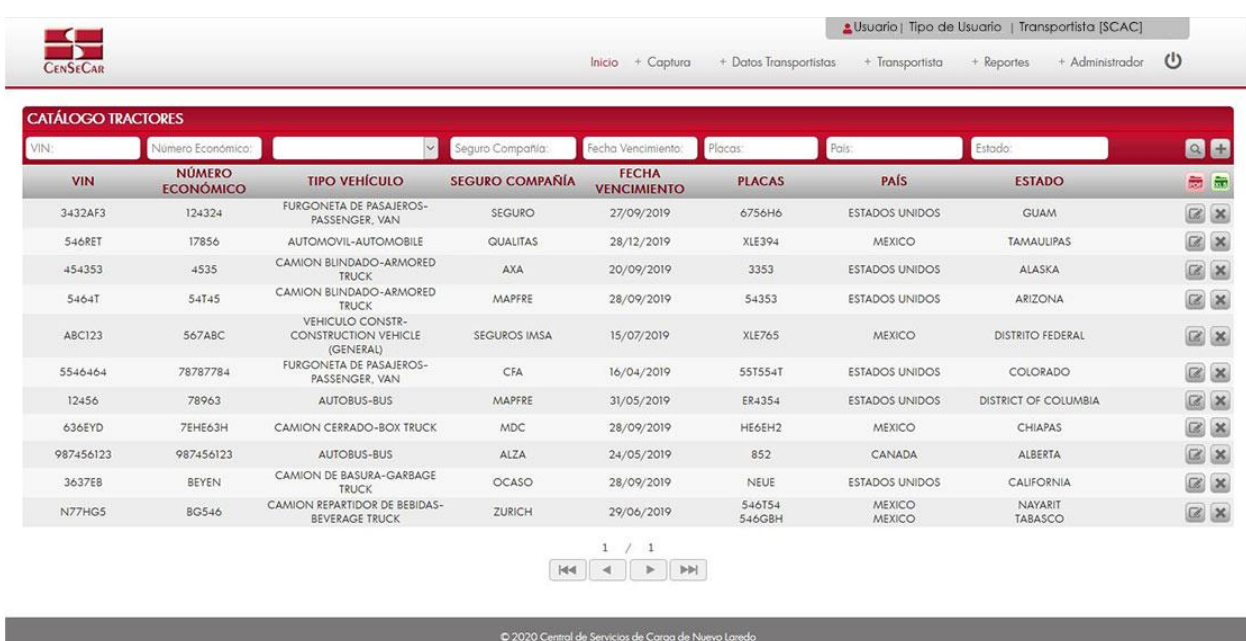

La siguiente pantalla cuenta con algunas funcionalidades. *[Ver apéndice 1](#page-82-1)*.

**NOTA:** Debajo del título de placas y en cada renglón, se mostrarán todas las placas que estén asociadas a ese mismo número económico, así como sus países y estados.

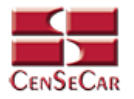

#### <span id="page-18-0"></span>AGREGAR

Para dar de alta un registro tendrá que dar clic en la opción **"Agregar"** que aparece al lado derecho de la pantalla.

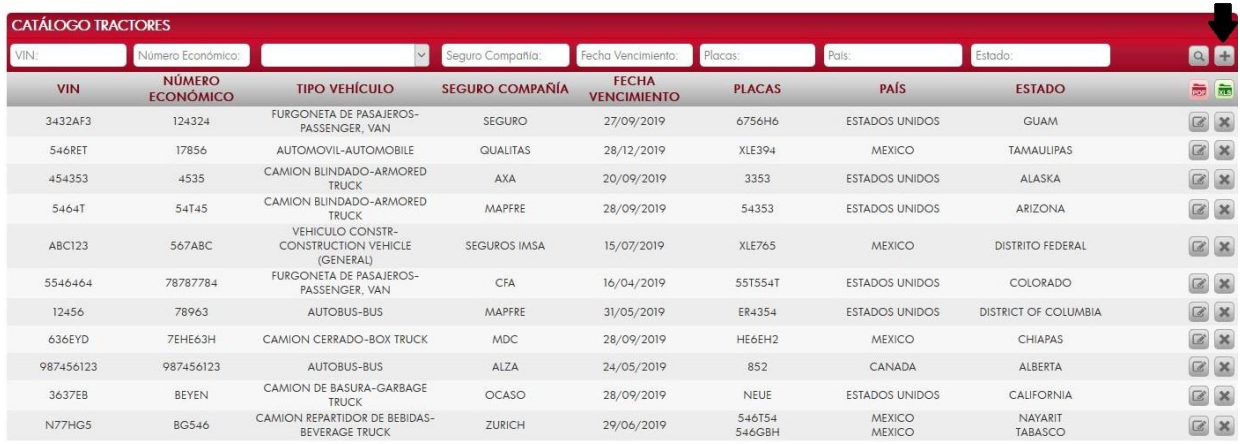

A continuación, se mostrará la forma de captura con los campos requeridos para un nuevo registro.

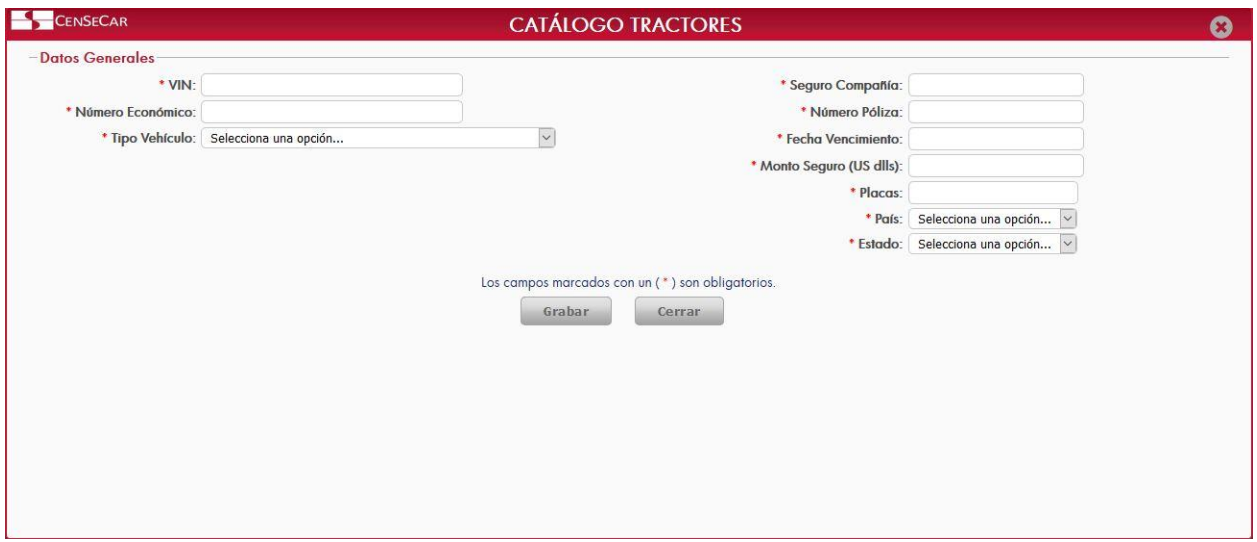

**NOTA:** Los campos marcados con un \* son obligatorios.

Al dar clic en la opción "**Grabar"** se mostrará un detalle de placas, en donde se pueden ver todas las placas relacionadas al número económico del tractor. *[Ver apéndice 2.](#page-83-0)*

**AVISO:** Si el número económico solo tiene unas placas dadas de alta en el sistema, este no permitirá que sean eliminadas. Solo se podrán eliminar las placas cuando haya más de una por número económico.

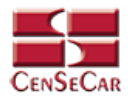

#### <span id="page-19-0"></span>EDITAR

Para editar el tractor vamos a la opción "**Editar**" al lado derecho de cada registro.

La opción "**Editar**" sirve para realizar alguna modificación reemplazando los datos existentes por nuevos, o bien, simplemente para consultar la información que contiene cada registro.

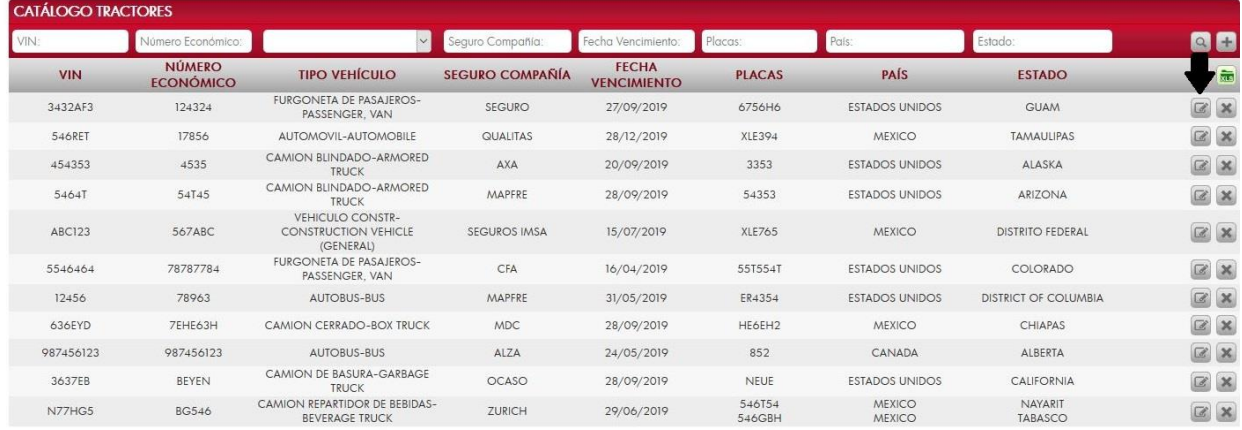

Al dar clic, nos mostrará la forma de captura con los datos del registro seleccionado

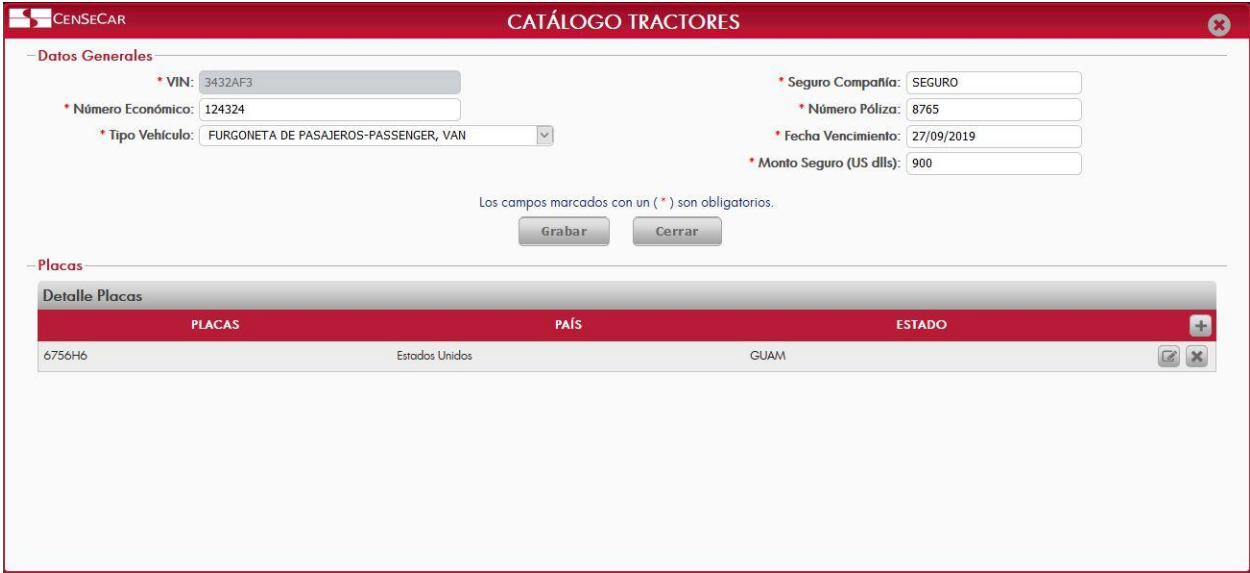

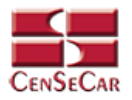

#### <span id="page-20-0"></span>ELIMINAR

Para eliminar el tractor vamos a la opción "**Eliminar**" al lado derecho de cada registro.

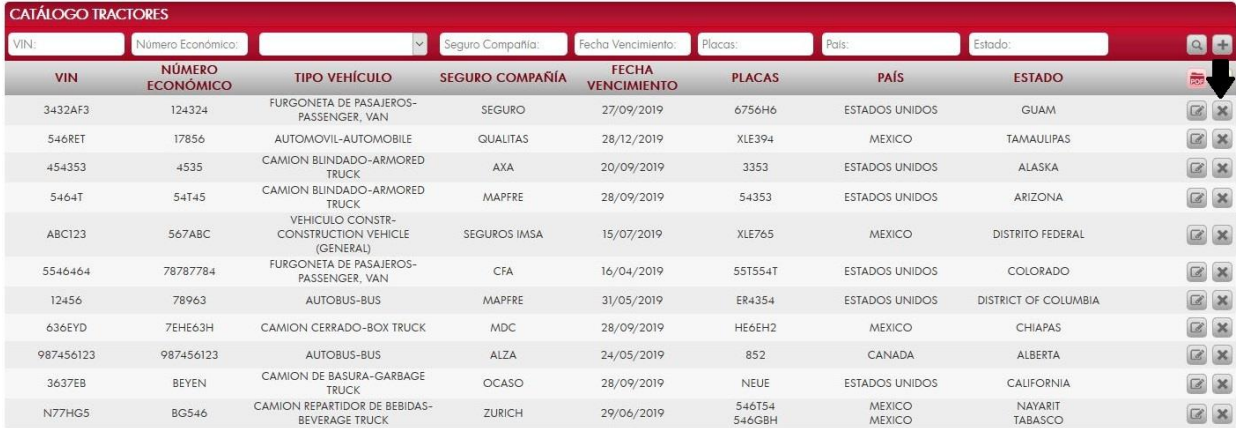

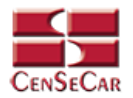

+ Administrador (

SEXO

MASCULINO

MASCULINO

MASCULINO

MASCULINO

MASCULINO

MASCULINO

MASCULINO

MASCULINO

MASCULINO

FEMENINO

MASCULINO

MASCULINO

MASCULINO

MASCULINO

MASCULINO

21/11/1985

01/05/2019

15/05/2019

18/07/2019

19/07/2019

16/10/2019

30/08/2019

28/08/2019

01/04/2019

26/09/2019

03/11/2019

88

西面

 $\boxed{\boxtimes} \ \boxed{\boxtimes}$ 

 $\boxed{\infty}$   $\boxed{\infty}$ 

 $\mathbb{Z}$   $\times$ 

 $\square$ 

 $\boxed{\text{c}}$ 

 $\boxtimes$   $\times$ 

 $\boxed{\mathbb{Z}}$ 

 $\square$ 

 $\boxed{\text{c}}$ 

 $\mathbb{Z}[\mathbf{x}]$ 

 $\mathbb{R}$  x

 $\boxed{\boxtimes} \ \boxed{\boxtimes}$ 

 $\boxed{\boxtimes} \boxed{\times}$ 

 $\boxed{\boxtimes} \boxed{\textbf{x}}$ 

 $\boxed{2}$ 

### **CATÁLOGO CHOFERES**

<span id="page-21-0"></span>En el menú, seleccionamos la opción **"Datos Transportista"**, seguido de **"Choferes"**.

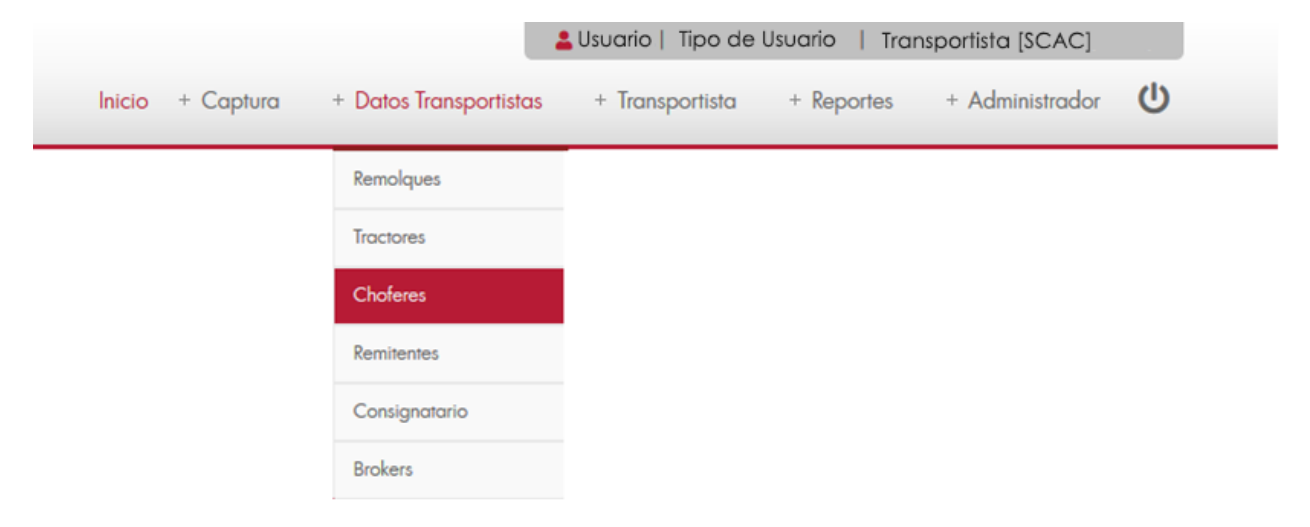

A continuación, se mostrará un listado con los datos de todos los registros.

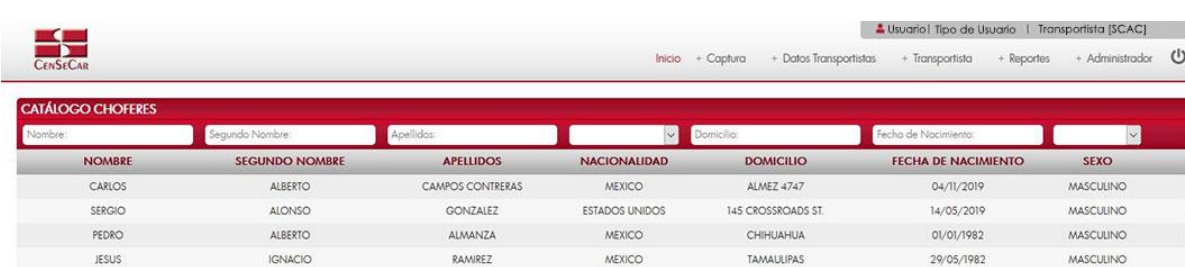

RODRIGUEZ

HERNANDEZ

GONZALEZ

RANGEL

CRUZ

CASTILLO

GONZALEZ

AGUILERA

VAZQUEZ

GOMEZ

DE LA ROSA

La siguiente pantalla cuenta con algunas funcionalidades. *[Ver apéndice 1](#page-82-1)*.

IGNACIO

ROMAN

1 A1 IP A

ANGEL

FERNANDO

RENE

**JOAQUIN** 

ROMAN

FIDEL

ANDRES

ANNA

JUAN

**LEONARDO** 

**JULIAN** 

DIEGO

ULISES

MEXICO

MEXICO

MEXICO

ESTADOS UNIDOS

MEXICO

MEXICO

MEXICO

**MEXICO** 

MEXICO

MEXICO

MEXICO

 $\begin{array}{|c|c|c|c|c|}\hline & 1 & / & 1 \\ \hline \hline \text{H4} & 4 & \text{b} & \text{hH} \\ \hline \end{array}$ 

VERACRUZ 2856

GUERRERO 154

AVE. DE LA REPUBLICA 36

516 SHILOH

GUADALAJARA 2247

ROCANFORA 38

DURANGO 1542

VILLAS DEL SOL 1547

CALLE 11 #45

GUANAJUATO 98

VALLE DEL SOL 23

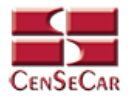

#### <span id="page-22-0"></span>AGREGAR

Para dar de alta un registro tendrá que dar clic en la opción **"Agregar"** que aparece al lado derecho de la pantalla.

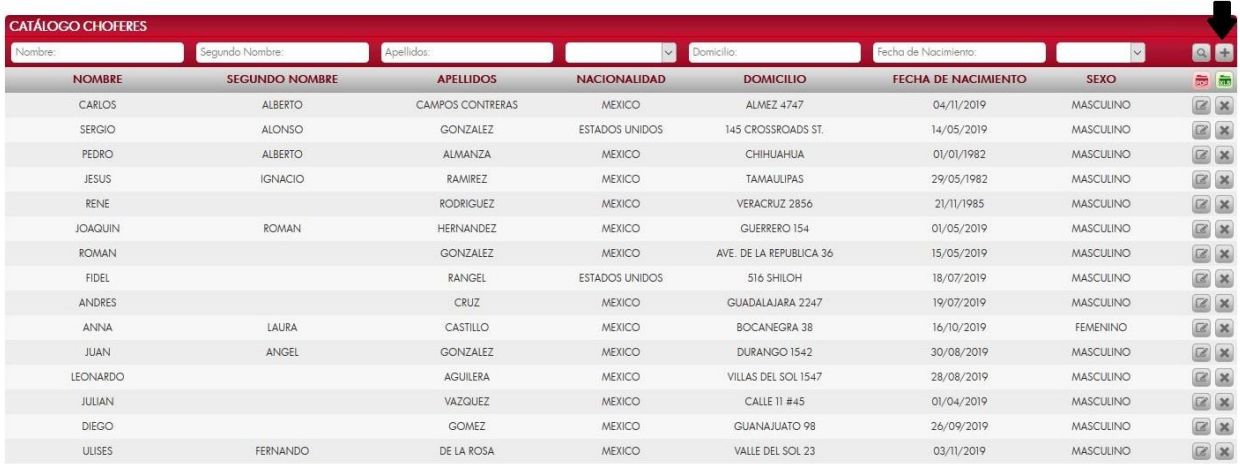

A continuación, se mostrará la forma de captura con los campos requeridos para un nuevo registro.

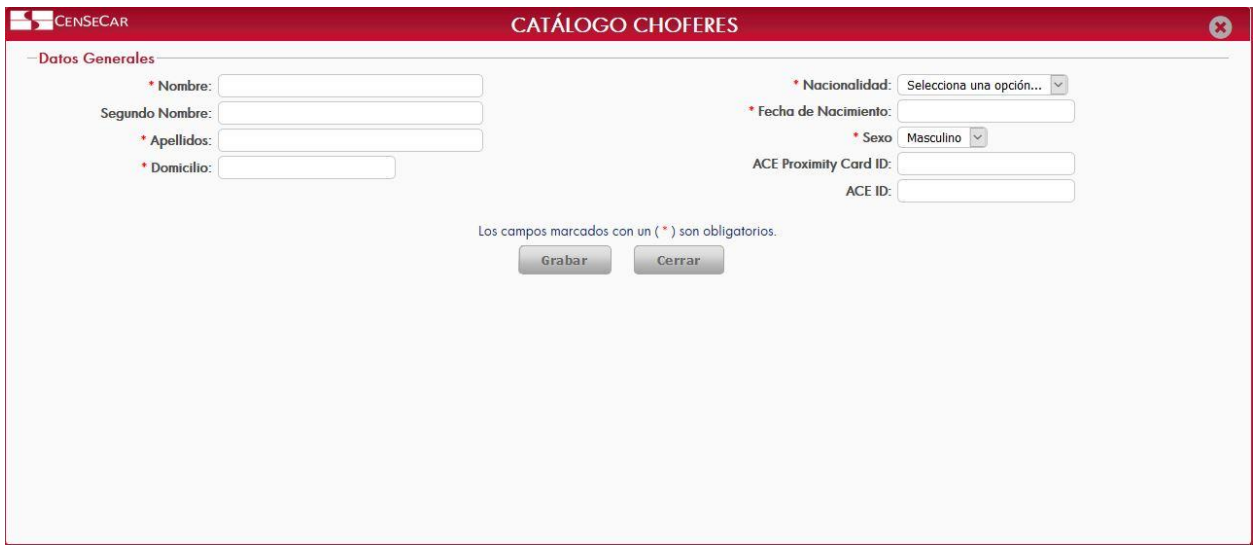

**NOTA:** Los campos marcados con un \* son obligatorios.

Al dar clic en la opción "**Grabar"** se mostrará un detalle de documentos, en donde se podrán agregar documentos relacionados con el chofer. *[Ver apéndice 2.](#page-83-0)*

**AVISO:** Una vez dentro de esta pantalla, es obligatorio agregar al menos 2 documentos para poder seguir editando el chofer y al menos uno de ellos debe ser la licencia. De lo contrario no te dejara cerrar la pantalla hasta que se agreguen los datos correspondientes.

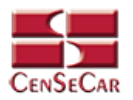

#### <span id="page-23-0"></span>EDITAR

Para editar el chofer vamos a la opción "**Editar**" al lado derecho de cada registro.

La opción "**Editar**" sirve para realizar alguna modificación reemplazando los datos existentes por nuevos, o bien, simplemente para consultar la información que contiene cada registro.

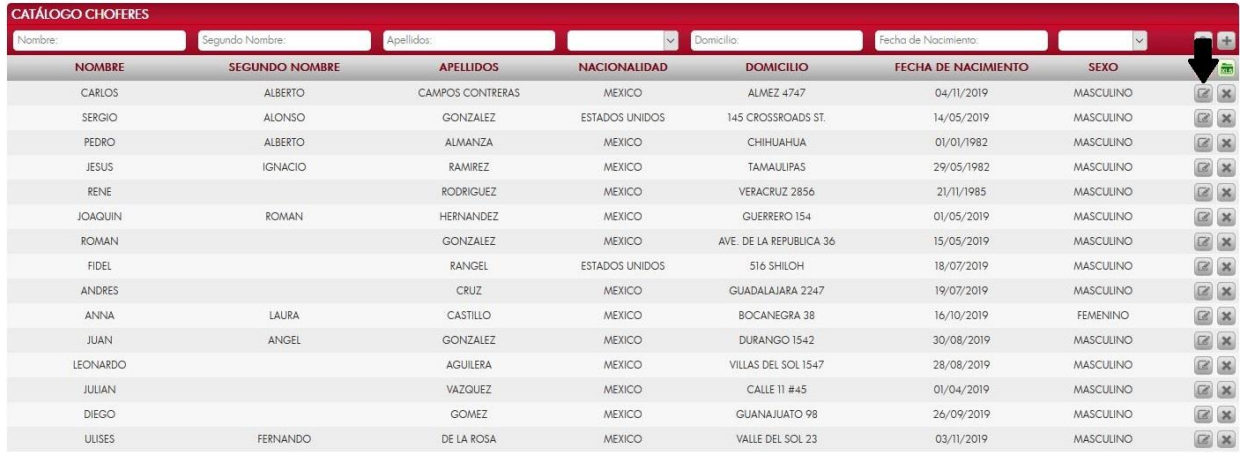

Al dar clic, nos mostrará la forma de captura con los datos del registro seleccionado.

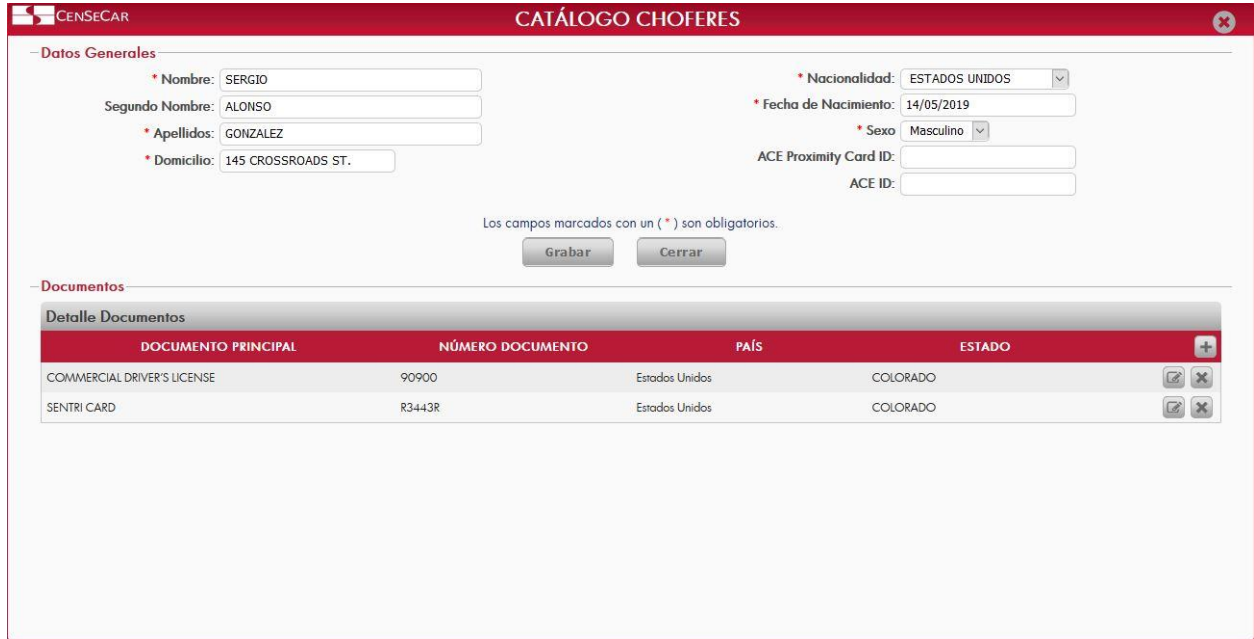

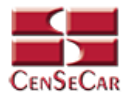

#### <span id="page-24-0"></span>ELIMINAR

Para eliminar el chofer vamos a la opción "**Eliminar**" al lado derecho de cada registro.

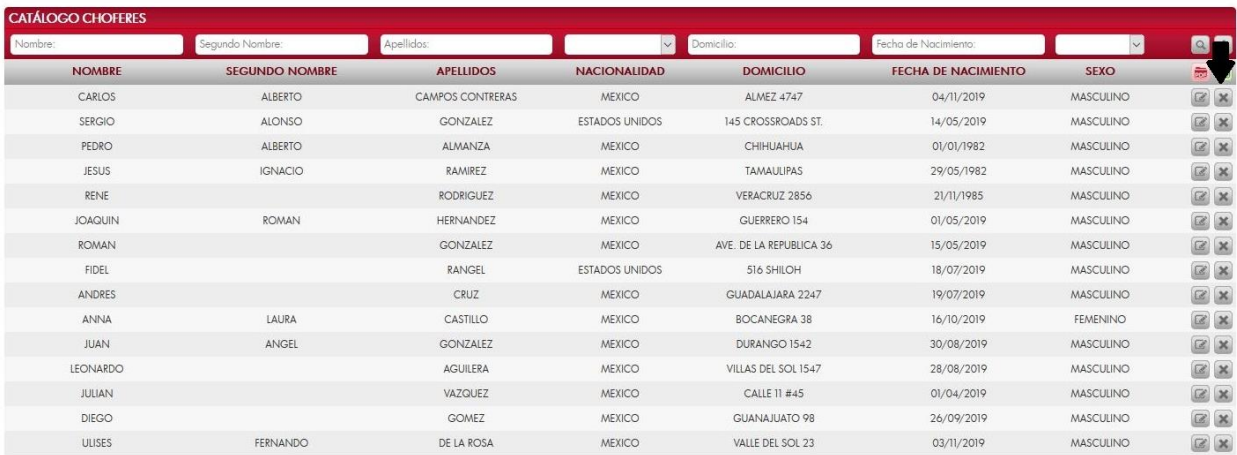

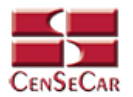

### **CATÁLOGO REMITENTES**

<span id="page-25-0"></span>En el menú, seleccionamos la opción **"Datos Transportista"**, seguido de **"Remitentes"**.

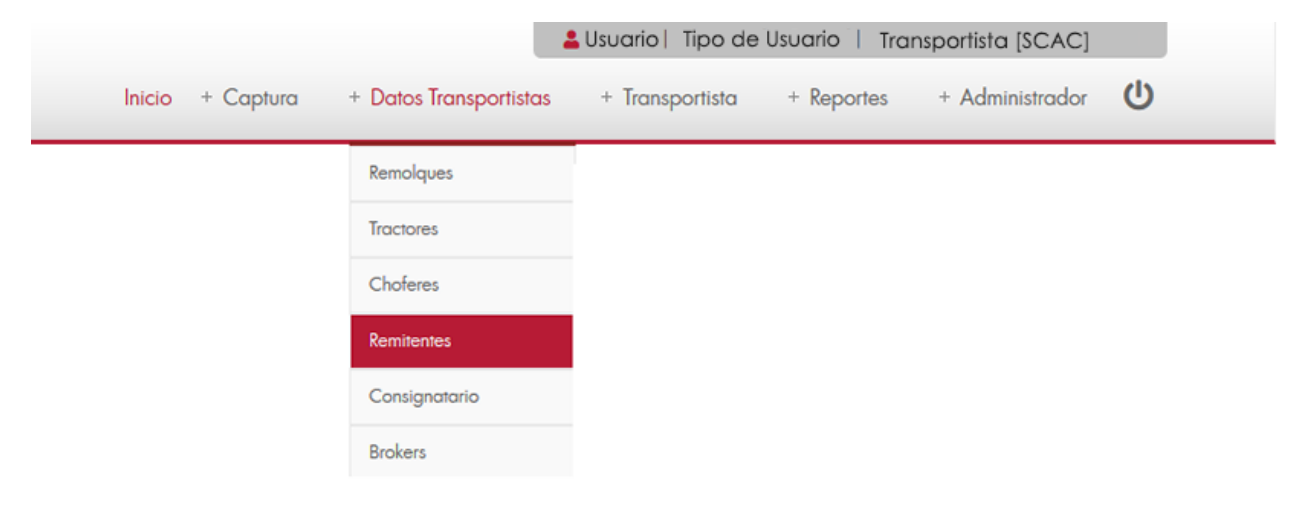

A continuación, se mostrará un listado con los datos de todos los registros.

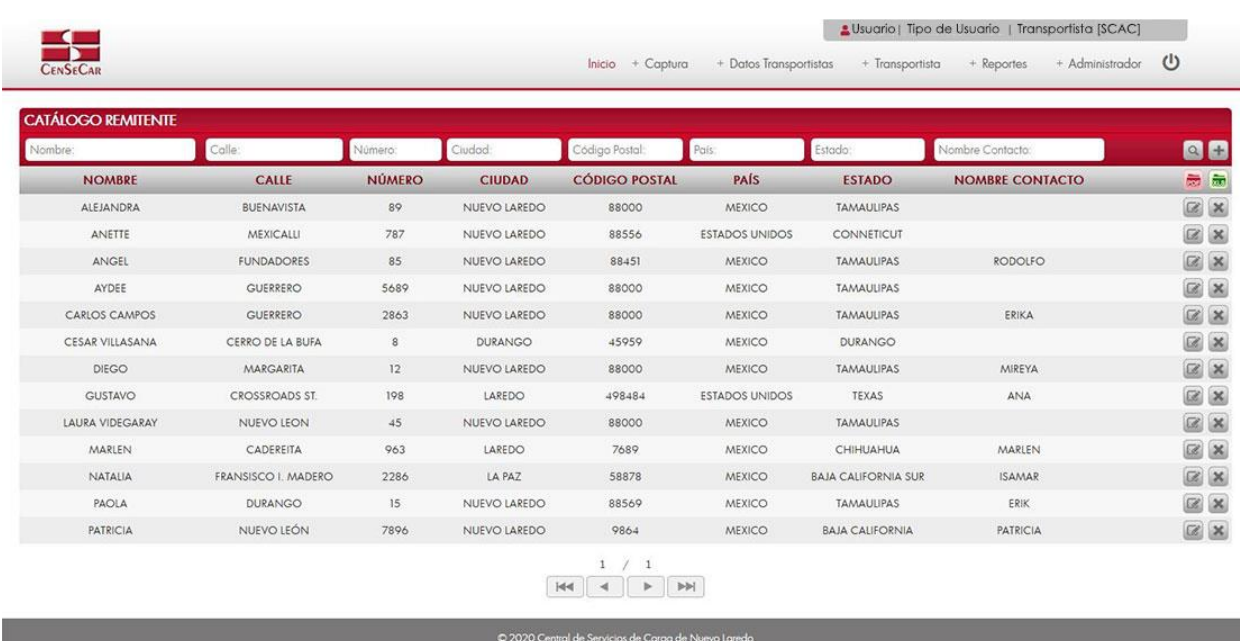

La siguiente pantalla cuenta con algunas funcionalidades. *[Ver apéndice 1](#page-82-1)*.

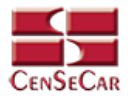

#### <span id="page-26-0"></span>AGREGAR

Para dar de alta un registro tendrá que dar clic en la opción **"Agregar"** que aparece al lado derecho de la pantalla.

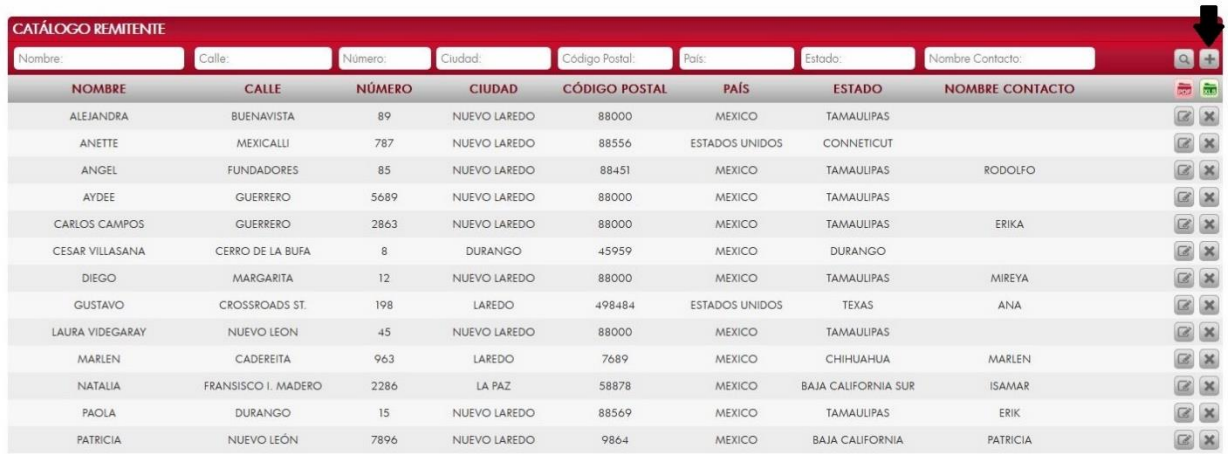

A continuación, se mostrará la forma de captura con los campos requeridos para un nuevo registro.

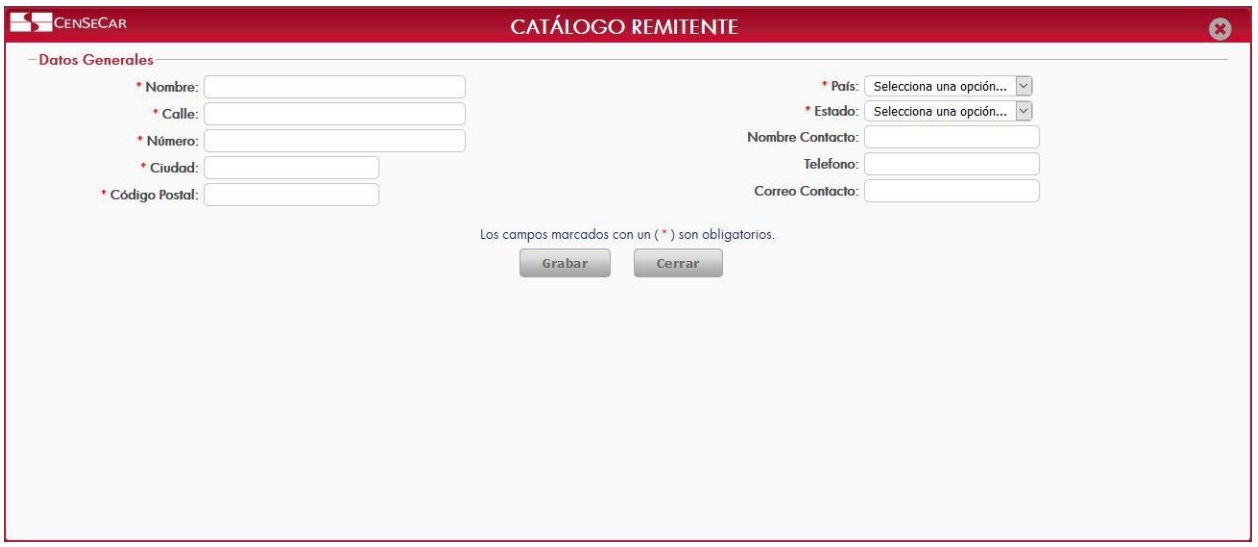

**NOTA:** Los campos marcados con un \* son obligatorios.

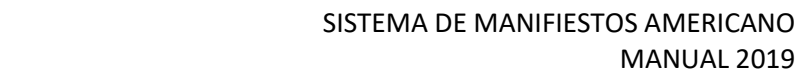

MANUAL 2019

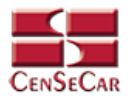

#### <span id="page-27-0"></span>EDITAR

Para editar el remitente vamos a la opción "**Editar**" al lado derecho de cada registro.

La opción "**Editar**" sirve para realizar alguna modificación reemplazando los datos existentes por nuevos, o bien, simplemente para consultar la información que contiene cada registro.

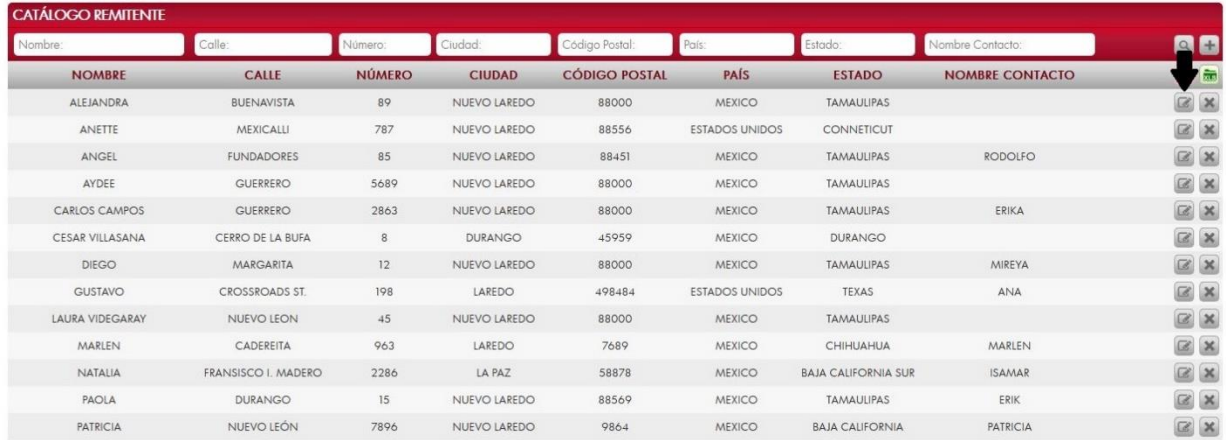

Al dar clic, nos mostrará la forma de captura con los datos del registro seleccionado.

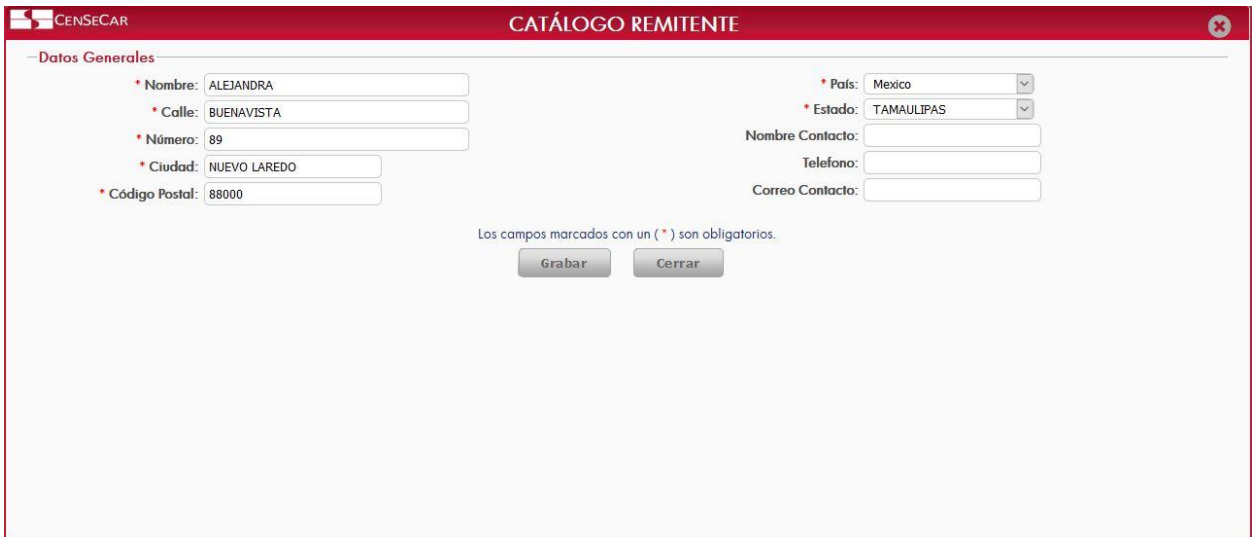

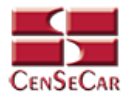

#### <span id="page-28-0"></span>ELIMINAR

Para eliminar el remitente vamos a la opción "**Eliminar**" al lado derecho de cada registro.

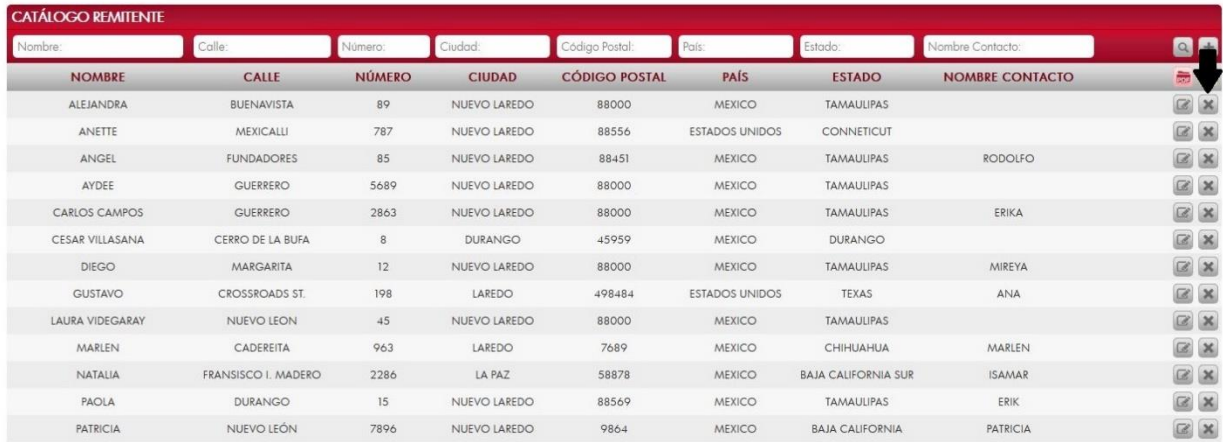

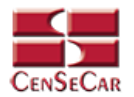

### **CATÁLOGO CONSIGNATARIO**

<span id="page-29-0"></span>En el menú, seleccionamos la opción **"Datos Transportistas"**, seguido de **"Consignatario"**.

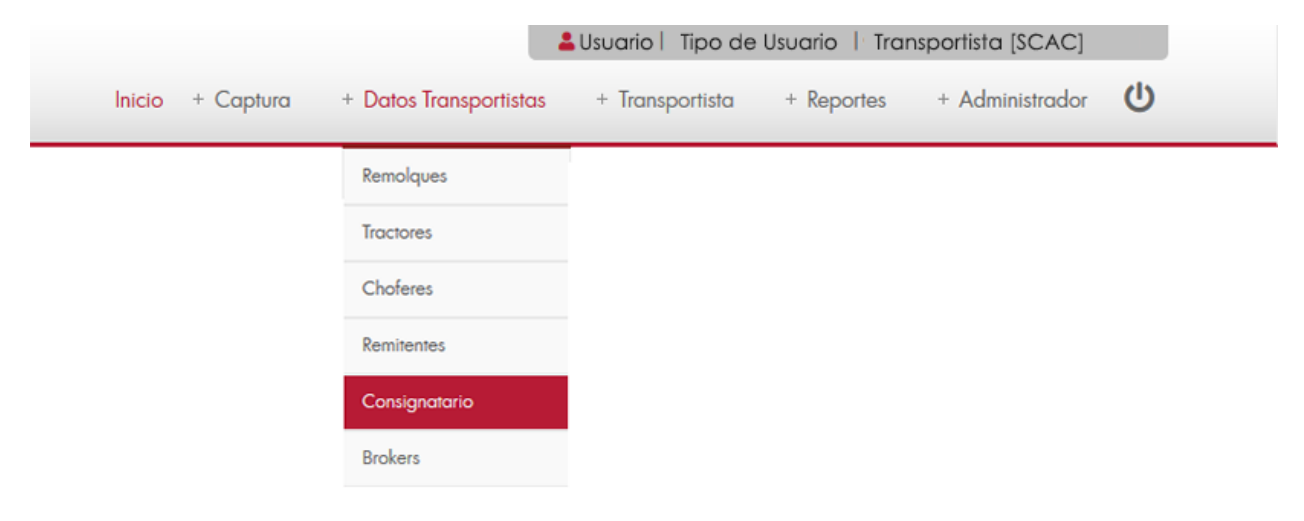

A continuación, se mostrará un listado con los datos de todos los registros.

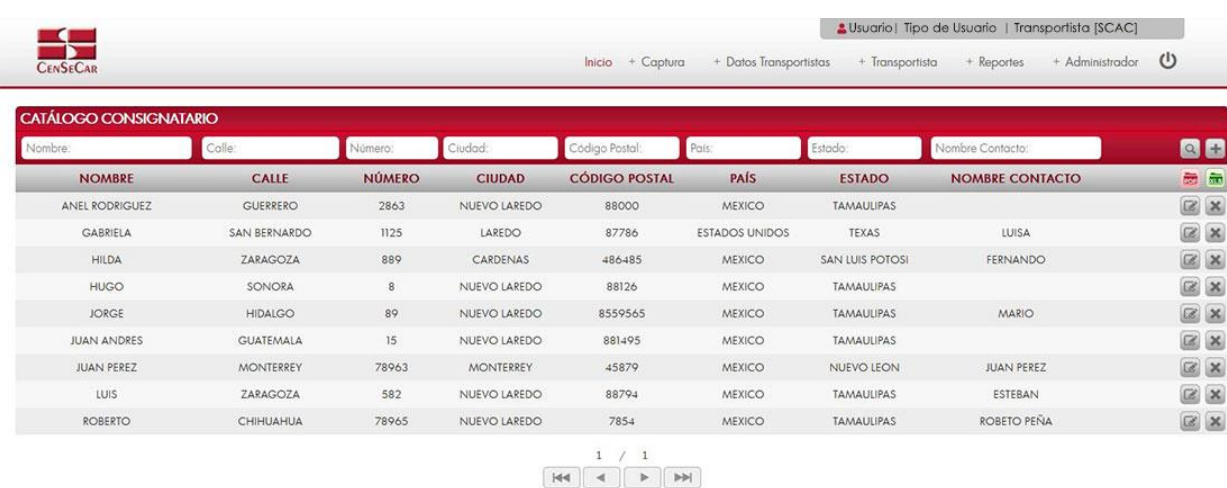

La siguiente pantalla cuenta con algunas funcionalidades. *[Ver apéndice 1](#page-82-1)*.

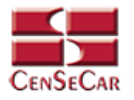

#### <span id="page-30-0"></span>AGREGAR

Para dar de alta un registro tendrá que dar clic en la opción **"Agregar"** que aparece al lado derecho de la pantalla.

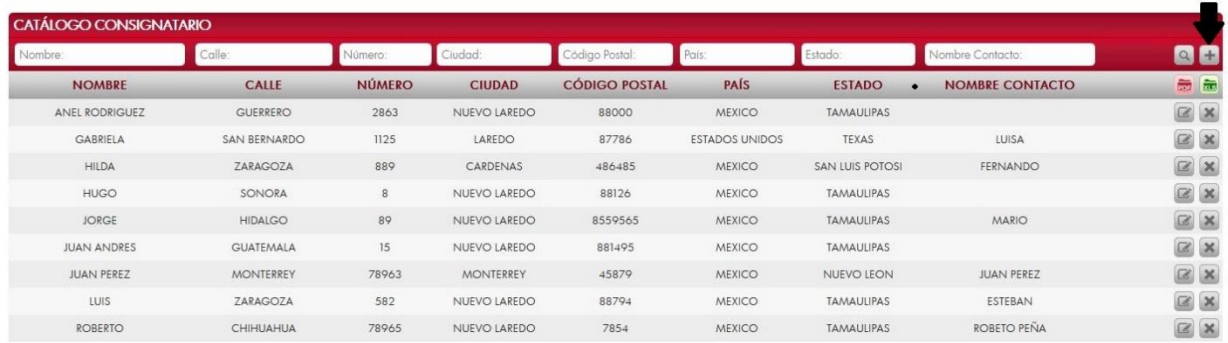

A continuación, se mostrará la forma de captura con los campos requeridos para un nuevo registro.

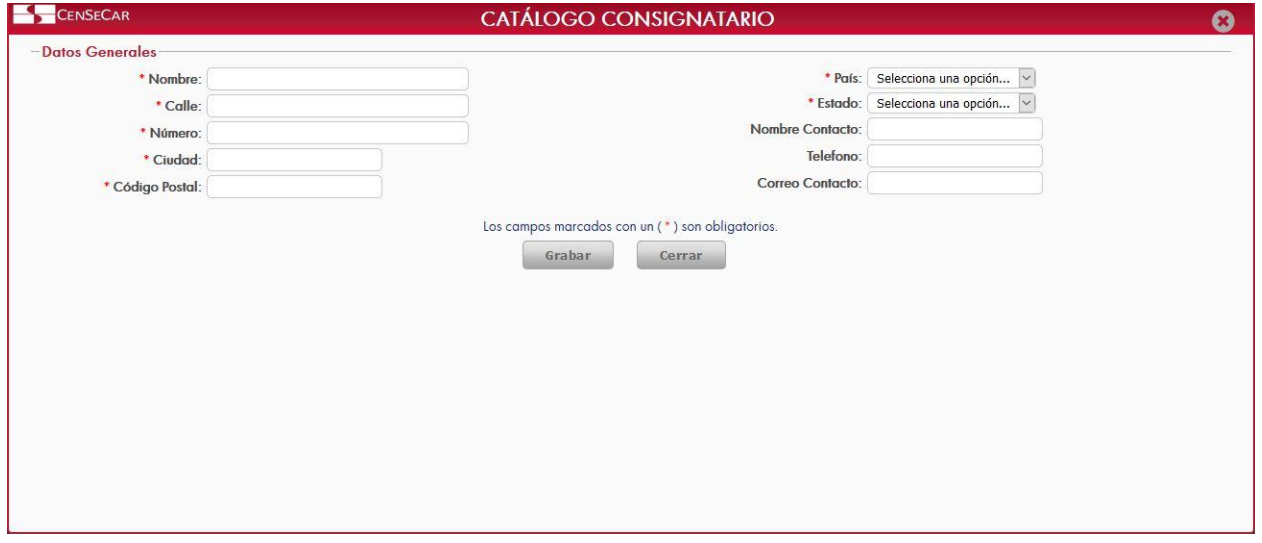

**NOTA:** Los campos marcados con un \* son obligatorios.

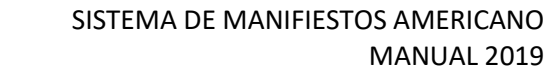

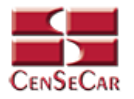

#### <span id="page-31-0"></span>EDITAR

Para editar el consignatario vamos a la opción "**Editar**" al lado derecho de cada registro.

La opción "**Editar**" sirve para realizar alguna modificación reemplazando los datos existentes por nuevos, o bien, simplemente para consultar la información que contiene cada registro.

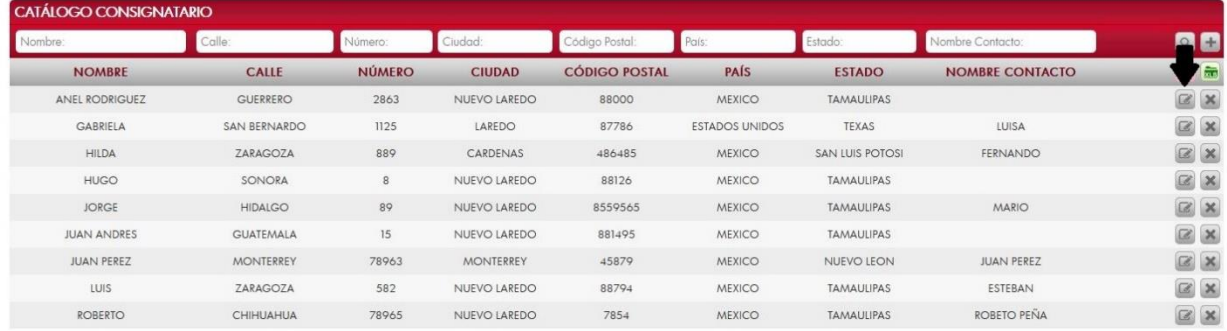

Al dar clic, nos mostrará la forma de captura con los datos del registro seleccionado.

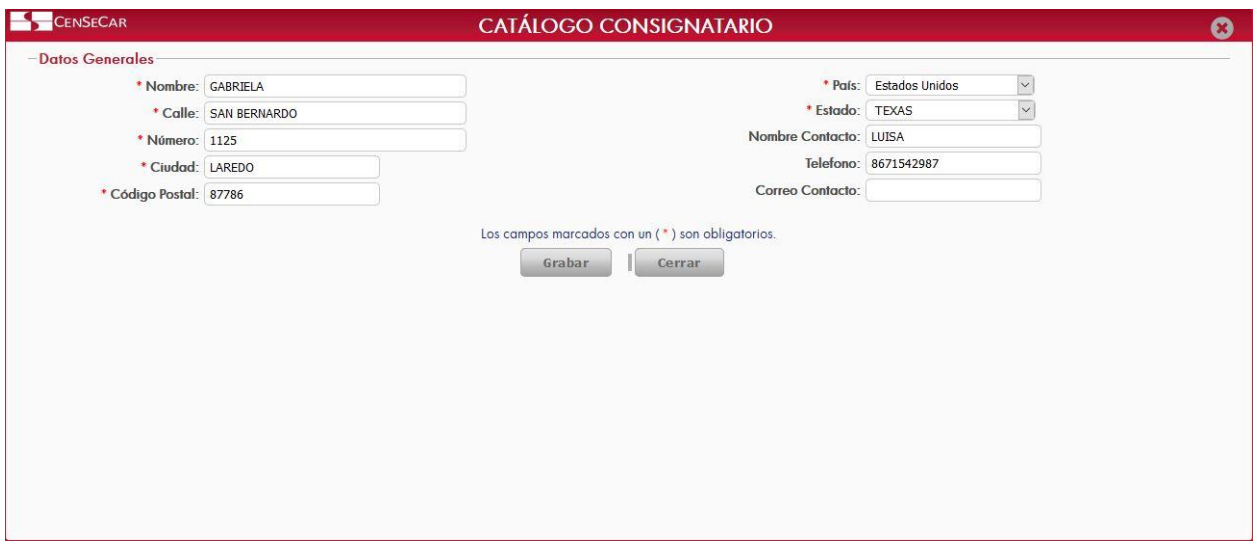

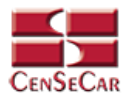

#### <span id="page-32-0"></span>ELIMINAR

Para eliminar el consignatario vamos a la opción "**Eliminar**" al lado derecho de cada registro.

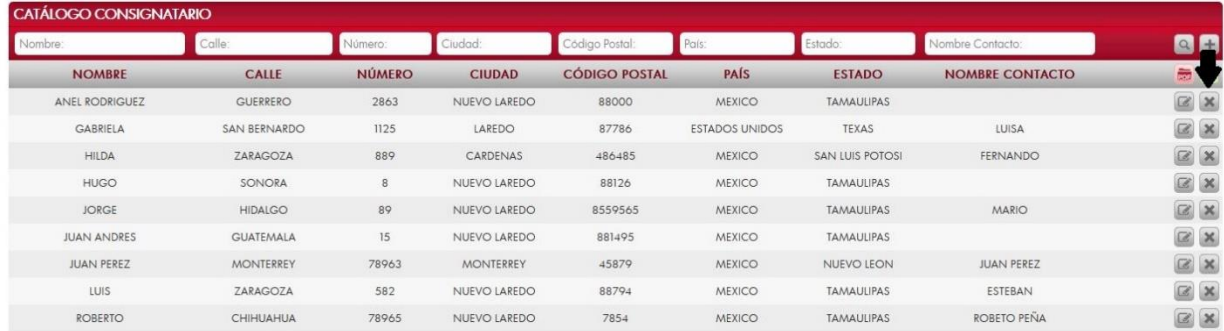

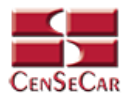

### **CATÁLOGO BROKER**

<span id="page-33-0"></span>En el menú, seleccionamos la opción **"Datos Transportistas"**, seguido de **"Brokers"**.

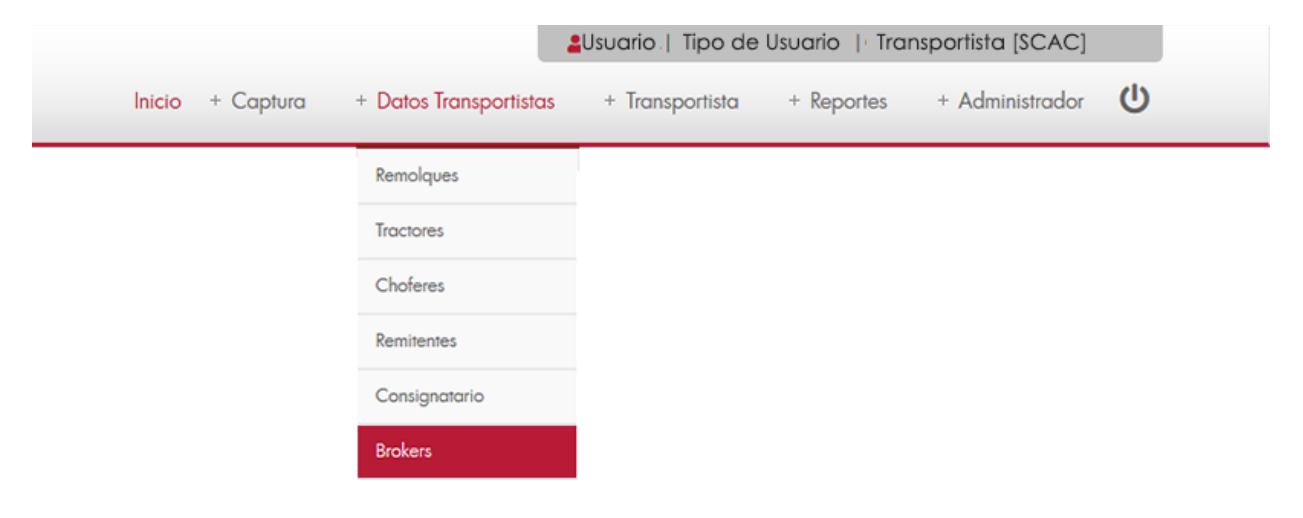

A continuación, se mostrará un listado con los datos de todos los registros.

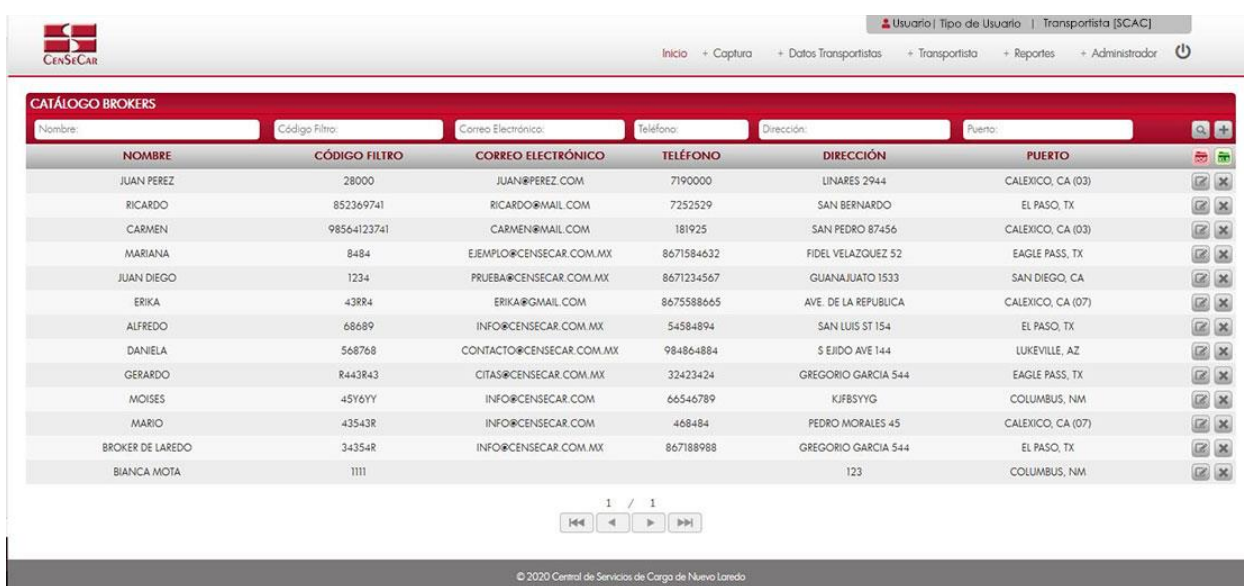

La siguiente pantalla cuenta con algunas funcionalidades. *[Ver apéndice 1](#page-82-1)*.

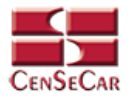

#### <span id="page-34-0"></span>AGREGAR

Para dar de alta un registro tendrá que dar clic en la opción **"Agregar"** que aparece al lado derecho de la pantalla.

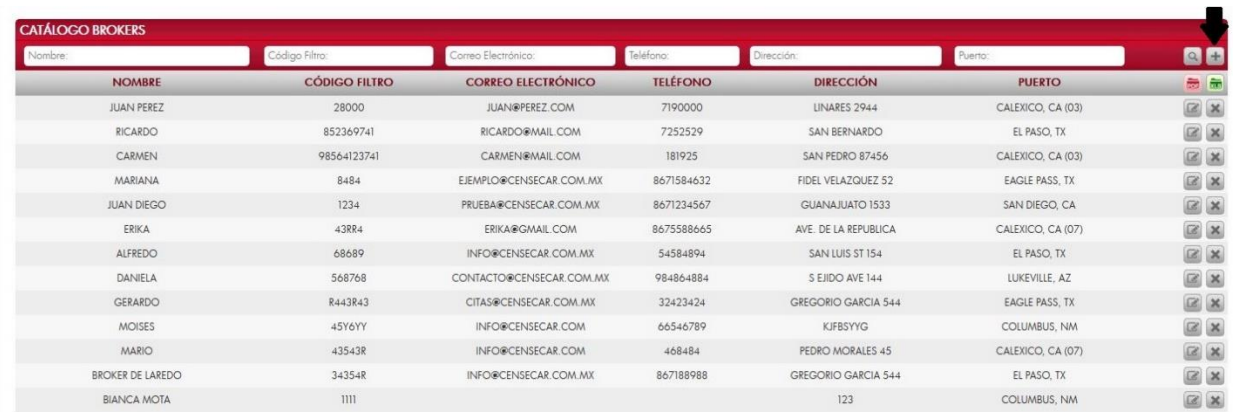

A continuación, se mostrará la forma de captura con los campos requeridos para un nuevo registro.

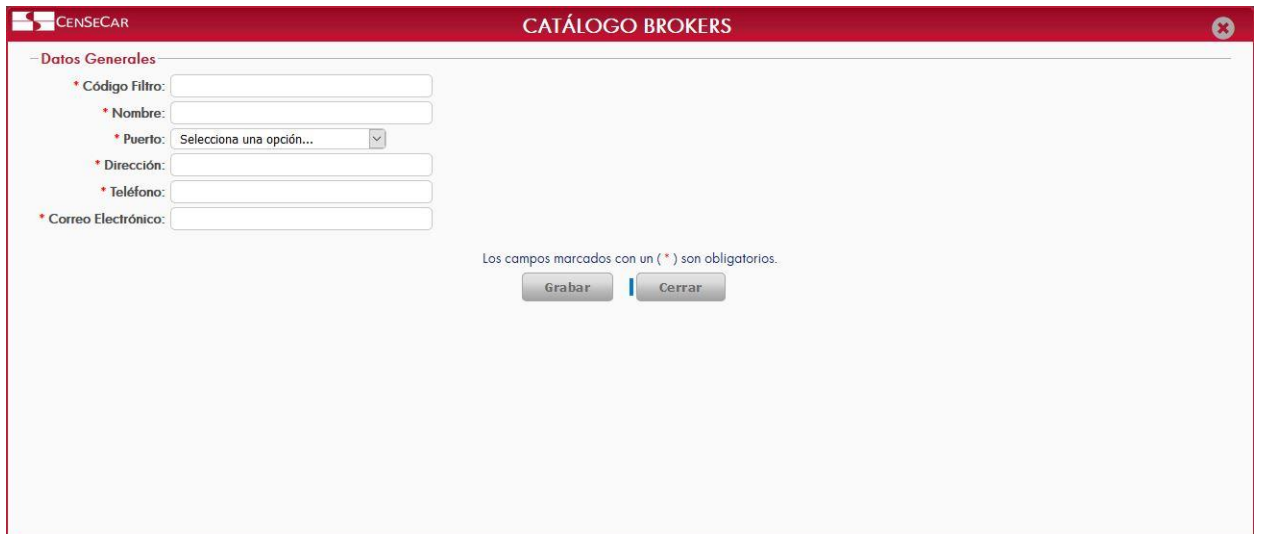

**NOTA:** Los campos marcados con un \* son obligatorios.

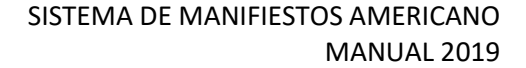

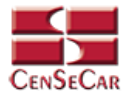

#### <span id="page-35-0"></span>EDITAR

Para editar el broker vamos a la opción "**Editar**" al lado derecho de cada registro.

La opción "**Editar**" sirve para realizar alguna modificación reemplazando los datos existentes por nuevos, o bien, simplemente para consultar la información que contiene cada registro.

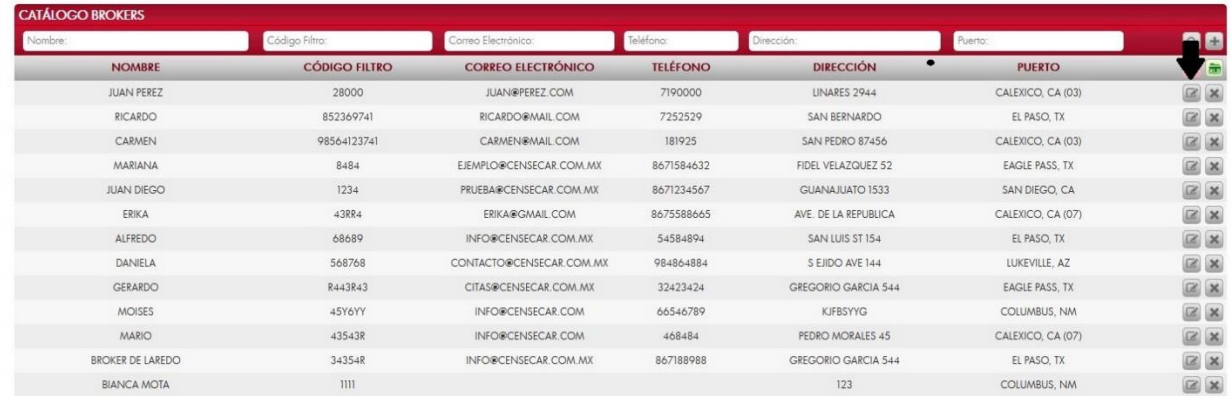

Al dar clic, nos mostrará la forma de captura con los datos del registro seleccionado.

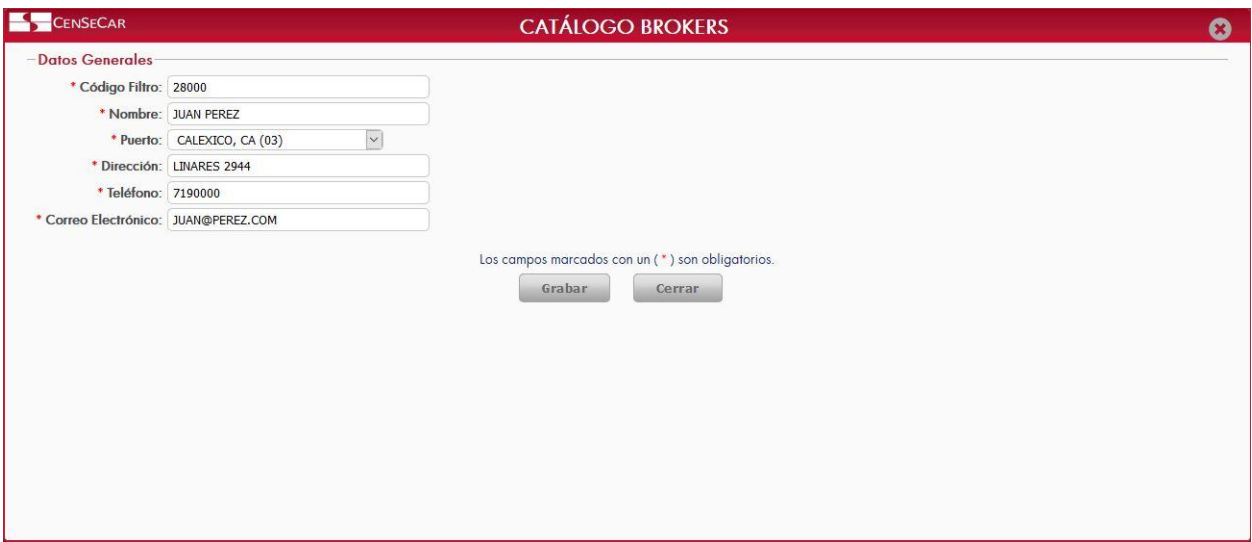
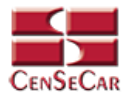

## ELIMINAR

Para eliminar el broker vamos a la opción "**Eliminar**" al lado derecho de cada registro.

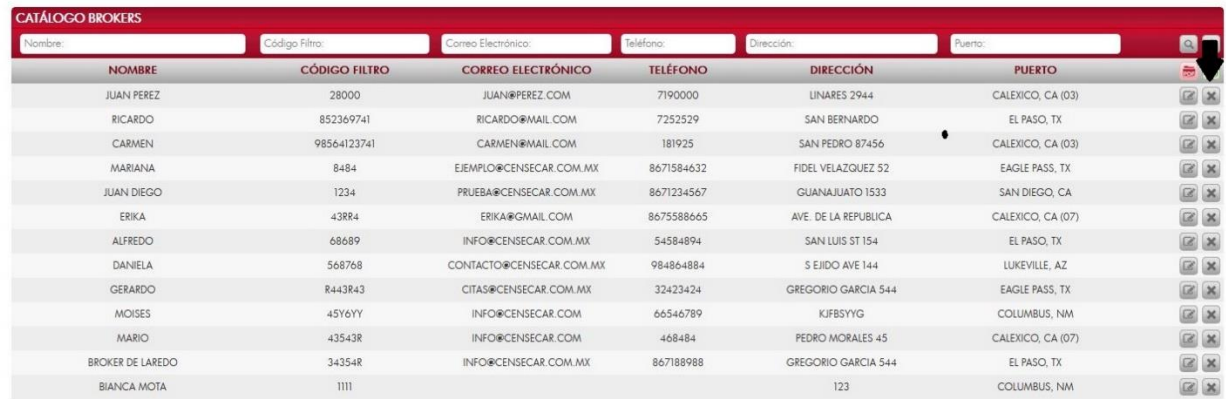

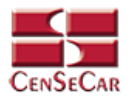

# **CAPTURA DE MANIFIESTO CON MERCANCÍA**

En el menú, seleccionamos la opción **"Captura"**, seguido de **"Manifiesto"** y después **"Con Mercancía"**.

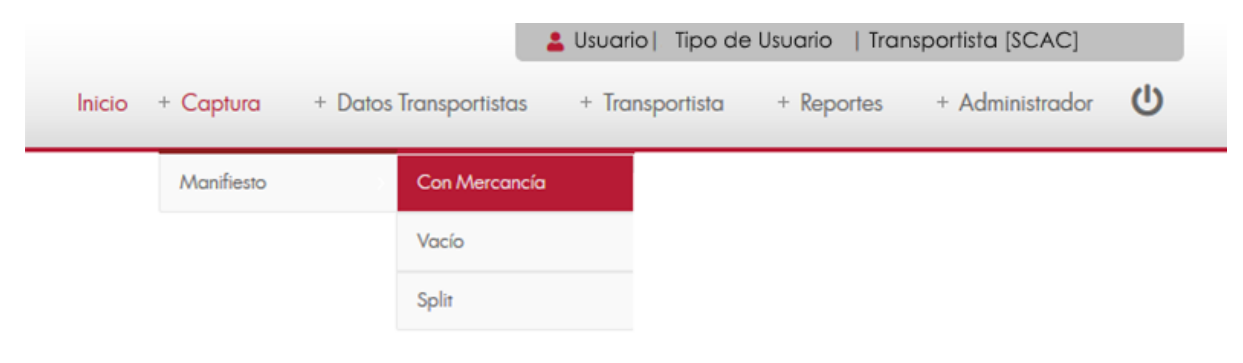

A continuación, se mostrará un listado con los datos de todos los registros.

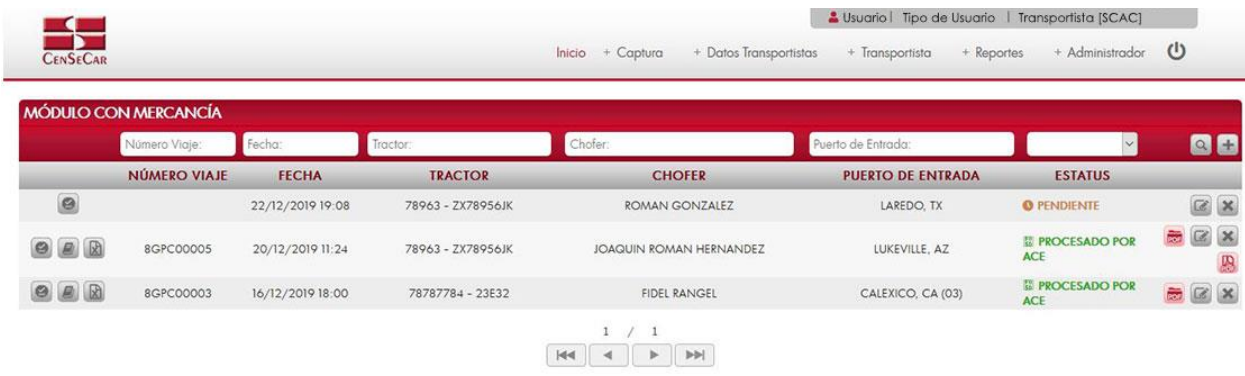

La siguiente pantalla cuenta con algunas funcionalidades. *[Ver apéndice 1](#page-82-0)*.

C 2020 Central de Servicios de Carga de Nuevo Lared

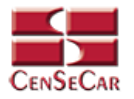

#### AGREGAR

Para dar de alta un registro tendrá que dar clic en la opción **"Agregar"** que aparece al lado derecho de la pantalla.

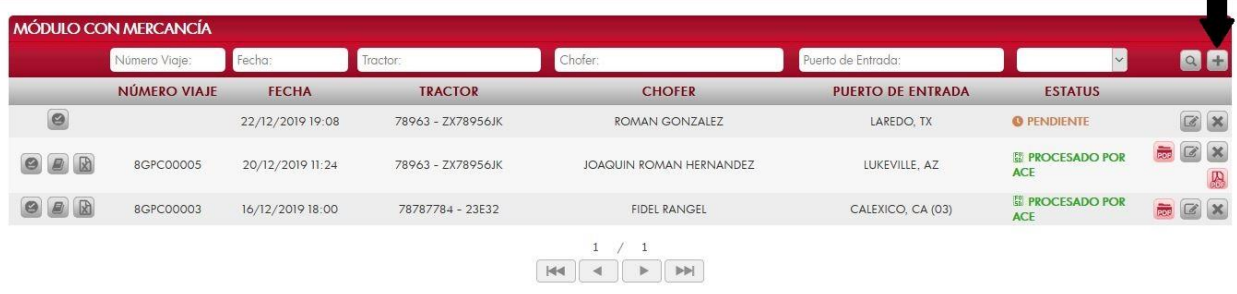

A continuación, se mostrará la forma de captura con los campos requeridos para un nuevo registro.

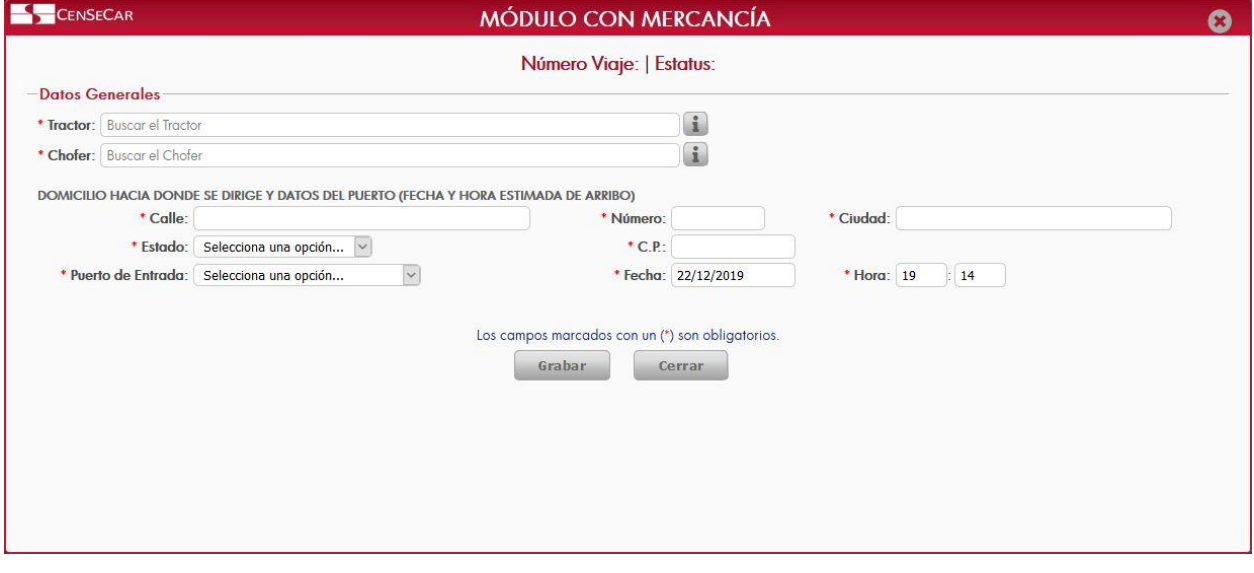

**NOTA:** Los campos marcados con un \* son obligatorios.

**AVISO**: En los campos Tractor y Chofer se puede escribir y el sistema buscará la información desde los catálogos previamente guardados, para así facilitar el llenado de la información. Otra forma de capturar esta información es dando clic en la opción **"Más Información"**, para saber cómo funciona *[Ver apéndice](#page-84-0)  [3](#page-84-0)*.

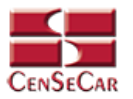

#### EDITAR

Para editar el manifiesto vamos a la opción "**Editar**" al lado derecho de cada registro.

La opción "**Editar**" sirve para realizar alguna modificación reemplazando los datos existentes por nuevos, o bien, simplemente para consultar la información que contiene cada registro.

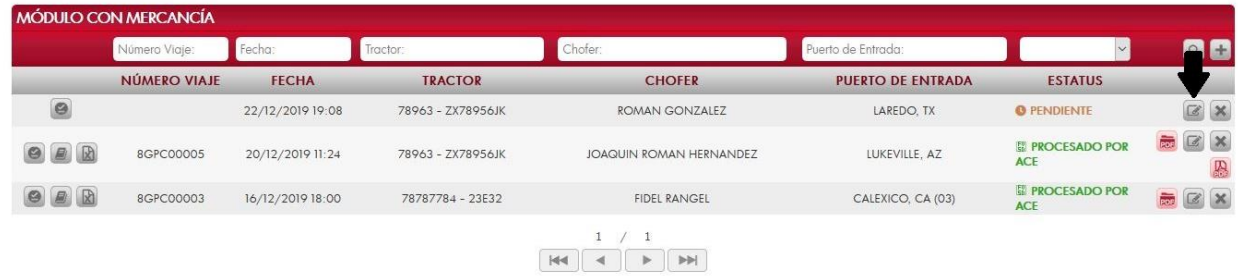

Al dar clic, nos mostrará la forma de captura con los datos del registro seleccionado.

En esta pantalla nos permite adicionar entradas a nuestro manifiesto, lo único que tenemos que hacer es llenar los datos de:

- Información del remitente, consignatario y remolque
- Información del manifiesto

Después de llenar la información necesaria, damos clic en la opción **"Adicionar"** para que la entrada quede guardada en nuestro manifiesto. Esta entrada podrá reflejarse en Detalle de Entradas.

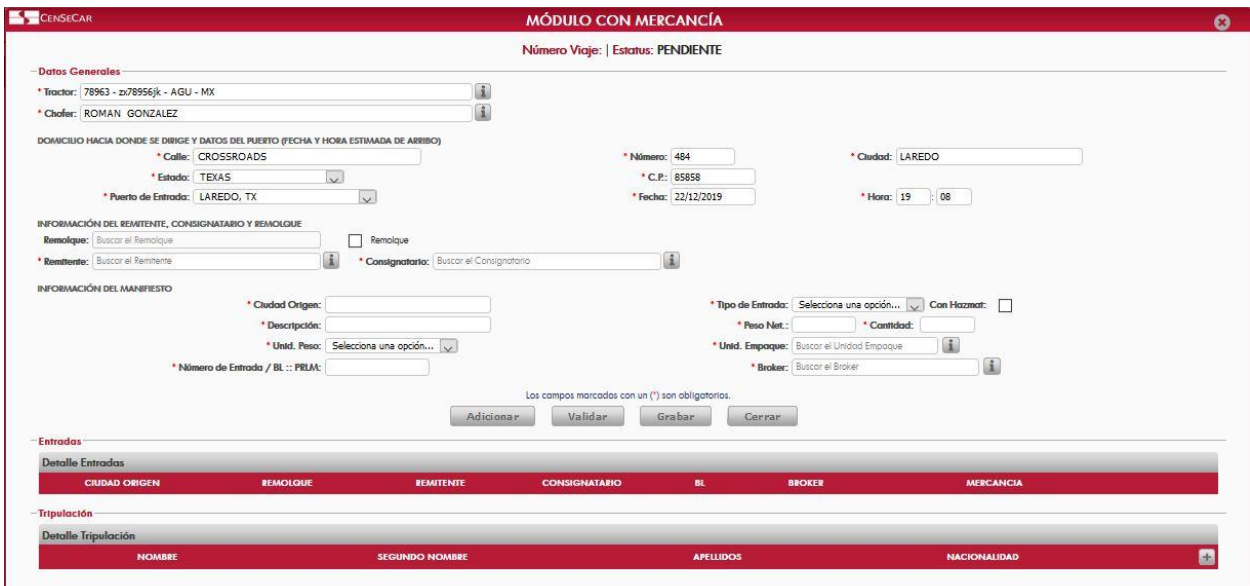

**NOTA**: Para ver cómo funcionan las Tablas de Detalle *[Ver apéndice 2.](#page-83-0)*

**AVISO:** Para saber más sobre la opción "**Más Información"** *[Ver apéndice 3](#page-84-0)*.

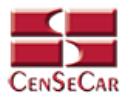

#### VALIDAR

#### **Dentro de la pantalla de captura:**

Una vez realizada la captura de los datos usted podrá guardar el manifiesto para que sea validado más tarde o dar clic en la opción **"Validar"**.

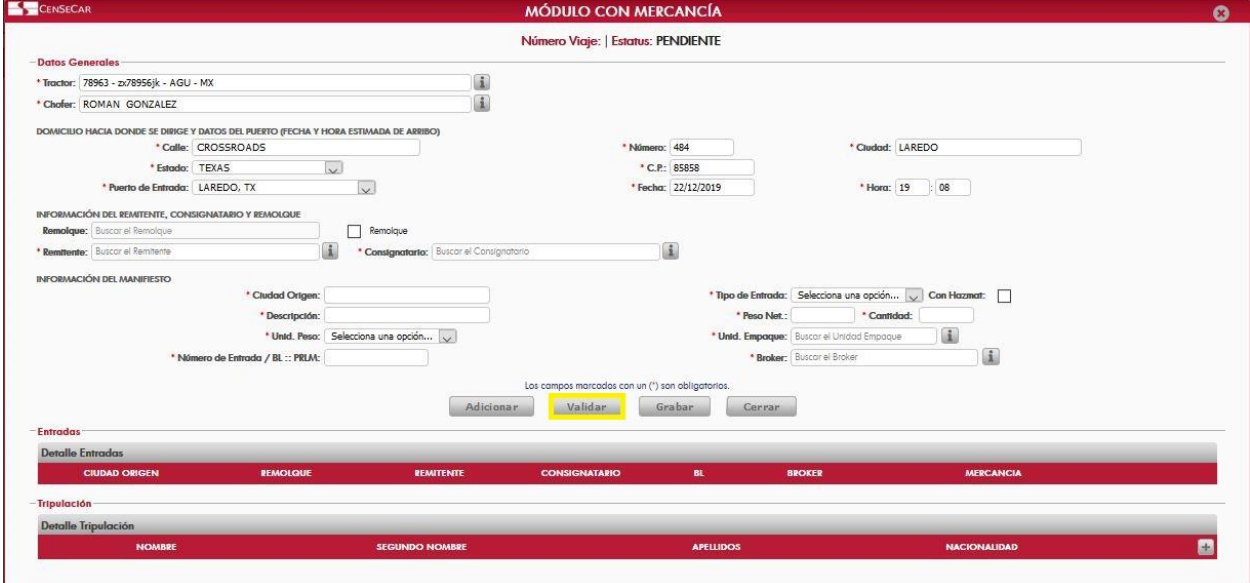

**En la pantalla principal del módulo de datos manifiesto con mercancía:** 

Al momento de estar listo el manifiesto con todos los datos requeridos, podemos proceder a validarlo desde esta pantalla principal del módulo dando clic en la opción **"Validar"** situado a la izquierda.

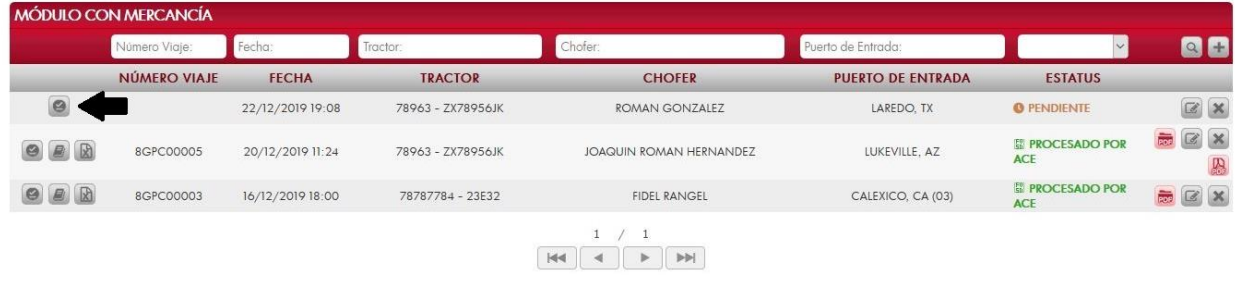

**AVISO:** Una vez validado el manifiesto, este ya no podrá ser editado o eliminado.

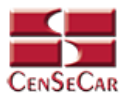

#### AMENDMENT

Cuando el registro ha sido validado exitosamente, la pantalla nos mostrará dos botones nuevos, uno para Amendment y otro para Cancelar el manifiesto.

Damos clic en la opción **"Amendment"**:

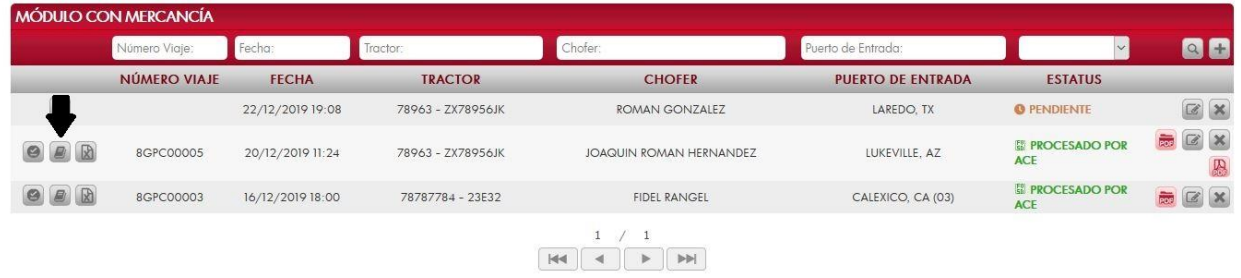

Al dar clic se mostrará una ventana emergente con el detalle del manifiesto al cual se desea editar:

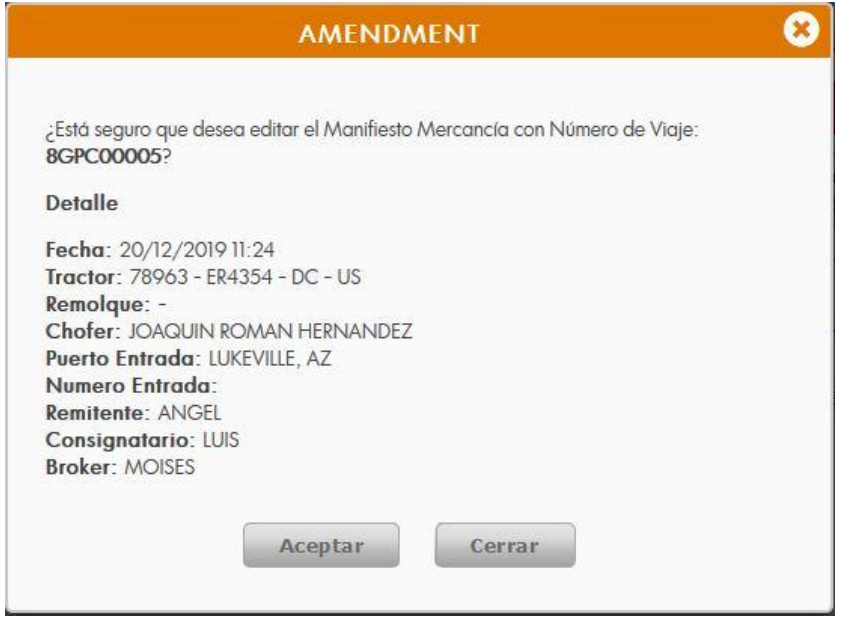

Si los datos del manifiesto son correctos, damos clic en Aceptar para continuar.

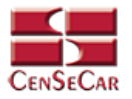

## **CANCELAR**

Damos clic en la opción **"Cancelar"** que se muestra al lado izquierdo de la pantalla:

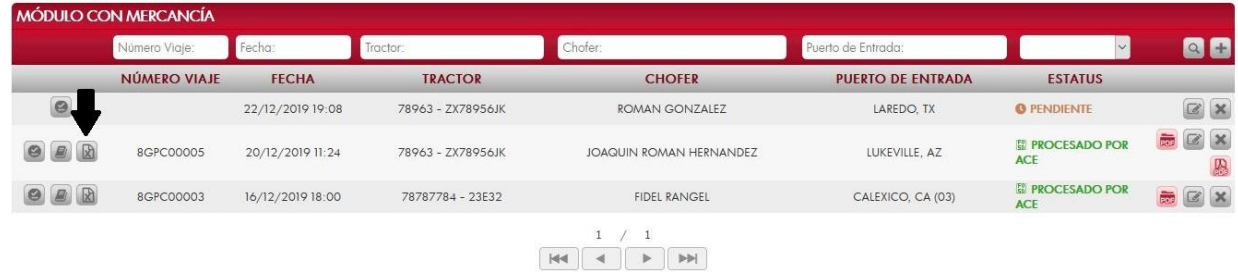

Al dar clic se mostrará una ventana emergente con el detalle del manifiesto al cual se desea cancelar:

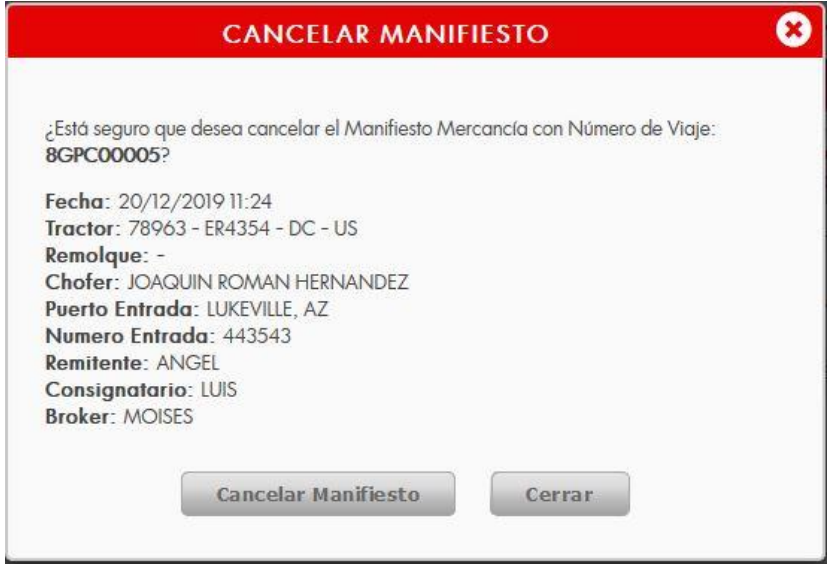

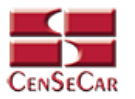

## ELIMINAR

Para eliminar el manifiesto con mercancía vamos a la opción "**Eliminar**" al lado derecho de cada registro.

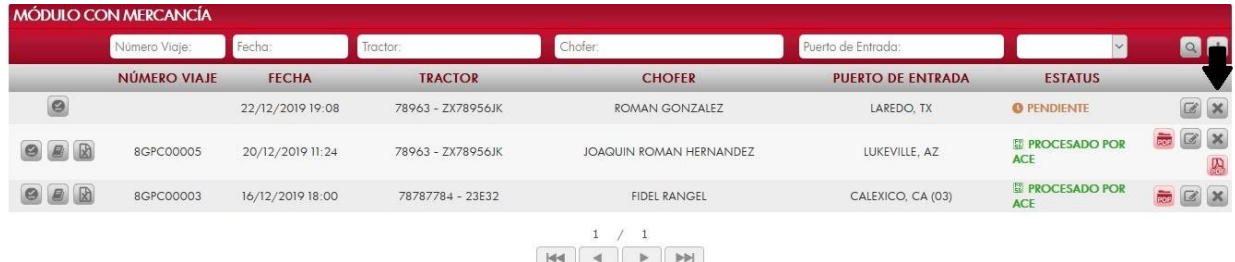

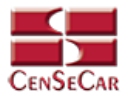

#### IMPRIMIR

Para imprimir el manifiesto, nos posicionamos en la pantalla principal del módulo manifiesto con mercancía, aquí podemos ver la opción **"PDF Manifiesto"** únicamente cuando el manifiesto haya sido validado y cuando se encuentre en alguno de los siguientes Estatus:

- Procesado por ACE
- Cerrado
- Aceptado; Cierre
- Procesado; Cierre
- Llegada Puerto US
- Viaje Liberado

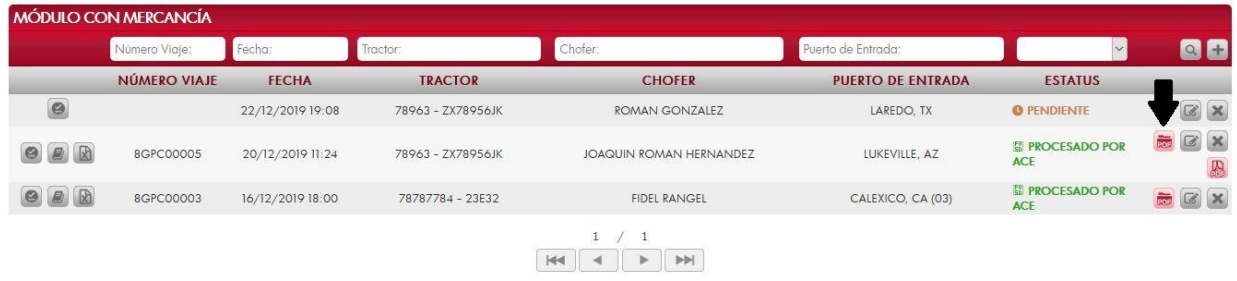

Para realizar la Impresión 7533, es necesario habilitarla en nuestro manifiesto; si la opción se encuentra habilitada, la pantalla principal del módulo nos mostrara la opción **"Impresión 7533"**.

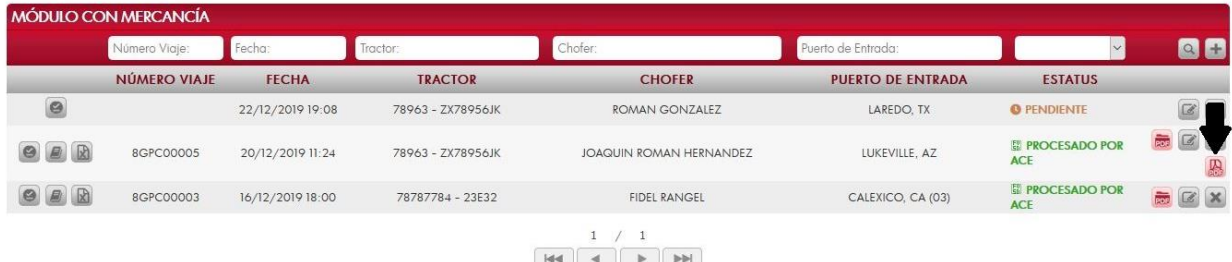

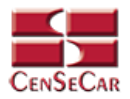

# **CAPTURA DE MANIFIESTO VACÍO**

En el menú, seleccionamos la opción **"Captura"**, seguido de **"Manifiesto"** y después **"Vacío"**.

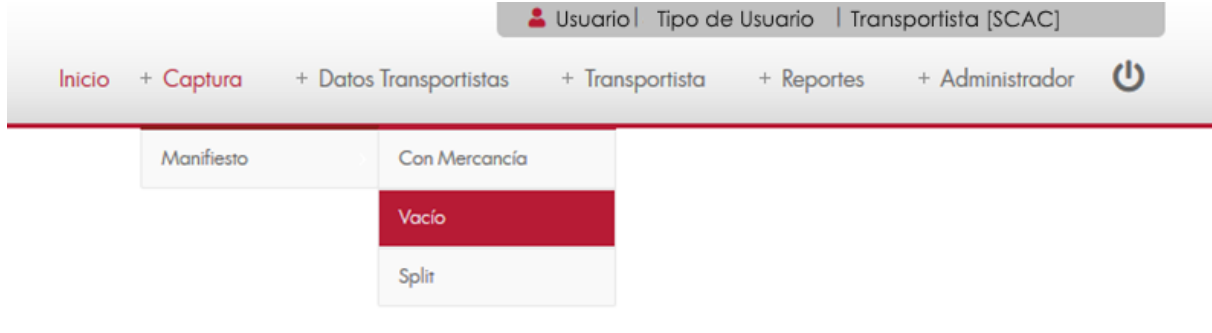

A continuación, se mostrará un listado con los datos de todos los registros.

 $\mathbf{A}$ Usuario | Tipo de Usuario | Transportista [SCAC] CENSECAR  $\circ$ Inicio + Captura  $+$  Administrador + Datos Transportistas + Transportista  $+$  Reportes **VIÓDULO VACÍO** Número Viaje: Fecha Tracto  $R$ Chofer Puerto Entrada: r.  $\overline{\mathbf{y}}$ QB **NÚMERO** FECHA TRACTOR REMOLQUE CHOFER **PUERTO ENTRADA** ESTATUS **VIAJE** 20/12/2019<br>18:02 PROCESADO<br>POR ACE C925 - 378EWL 13558 - 128XXB ALEJANDRA ISABEL REYES SALAS LAREDO, TX  $\Box$ TPHA00006  $\bullet$  0 20/12/2019  $\Box$ **TPHA00005** C925 - 378EWL 13558 - 128XXB ALEJANDRA ISABEL REYES SALAS LAREDO, TX PROCESADO<br>POR ACE  $\overline{z}$  0  $\Theta$ 21/12/2019 11:24 779 - 789SAD 13558 - 128XXB ALBERTO RENE LLORENTZ LAREDO, TX **O** PENDIENTE  $\alpha$   $\times$ **ENDECESADO;**<br>CIERRE  $\Box$ TPHA00003 17/12/2019 18:23 C925 - 378EWL 13558 - 128XXB ALBERTO RENE LLORENTZ LAREDO, TX  $\Rightarrow$  0 ROCESADO;<br>CIERRE  $\mathbb{R}$   $\mathbb{R}$ C925 - 378EWL 182 - 792XBF ALEJANDRA ISABEL REYES SALAS LAREDO, TX TPHA00002 17/12/2019 18:19 西回  $1\quad/ \quad 1$ 

© 2020 Central de Servicios de Carga de Nuevo

La siguiente pantalla cuenta con algunas funcionalidades. *[Ver apéndice 1](#page-82-0)*.

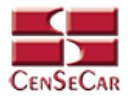

#### AGREGAR

Para dar de alta un registro tendrá que dar clic en la opción **"Agregar"** que aparece al lado derecho de la pantalla.

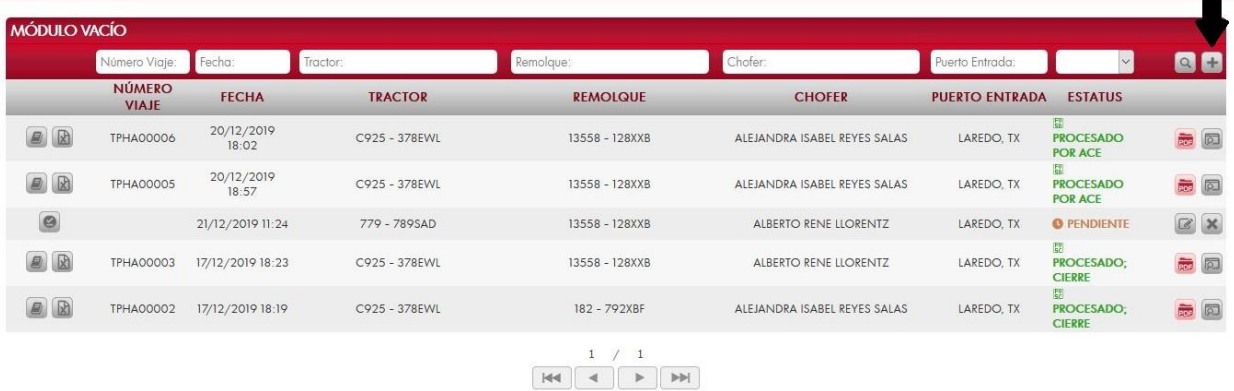

A continuación, se mostrará la forma de captura con los campos requeridos para un nuevo registro.

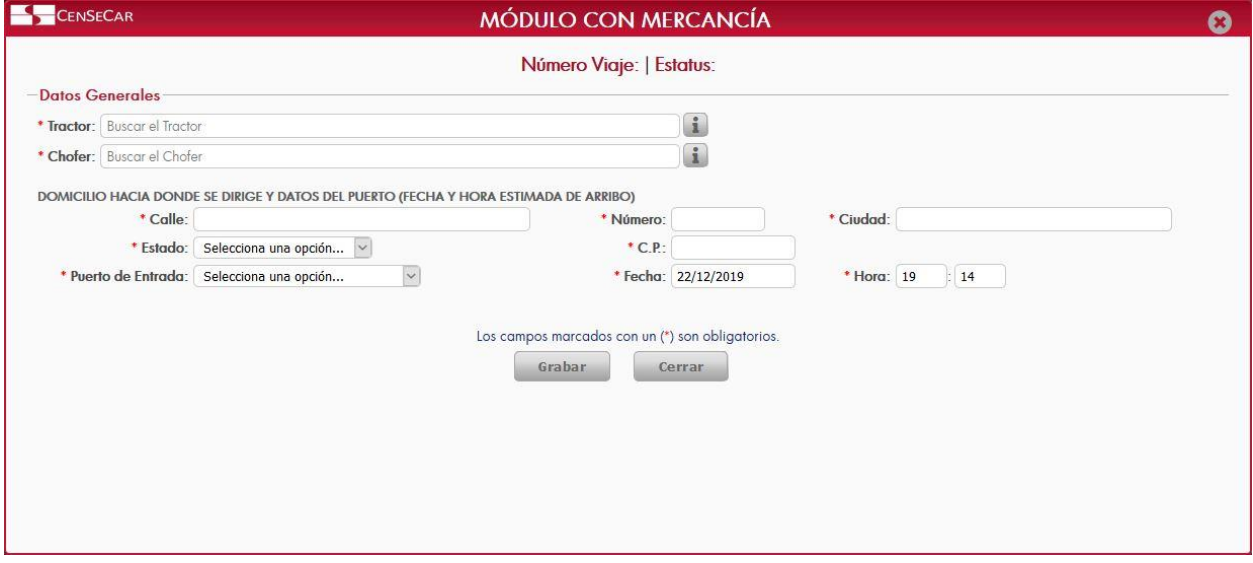

**NOTA:** Los campos marcados con un \* son obligatorios.

**AVISO**: En los campos Tractor y Chofer se puede escribir y el sistema buscará la información desde los catálogos previamente guardados, para así facilitar el llenado de la información. Otra forma de capturar esta información es dando clic en la opción **"Más Información"**, para saber cómo funciona *[Ver apéndice](#page-84-0)  [3](#page-84-0)*.

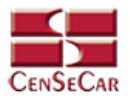

#### EDITAR

Para editar el manifiesto vamos a la opción "**Editar**" al lado derecho de cada registro.

La opción "**Editar**" sirve para realizar alguna modificación reemplazando los datos existentes por nuevos, o bien, simplemente para consultar la información que contiene cada registro.

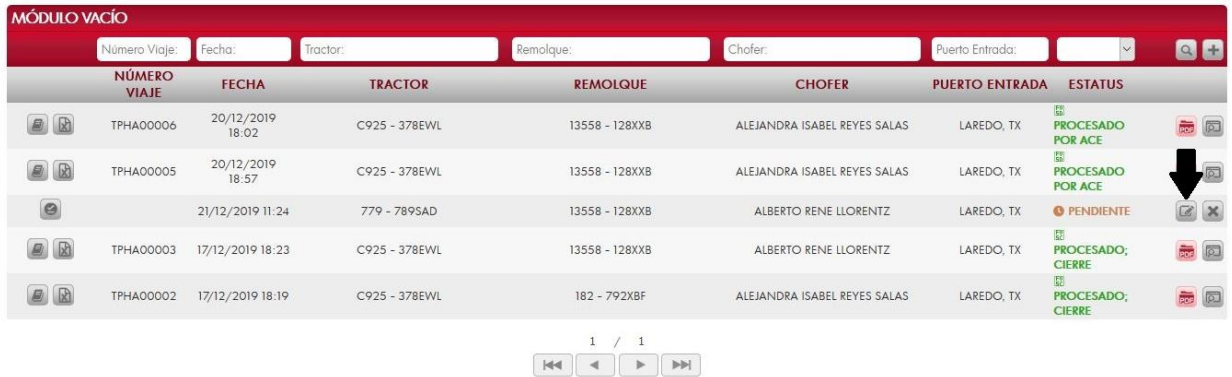

Al dar clic, nos mostrará la forma de captura con los datos del registro seleccionado.

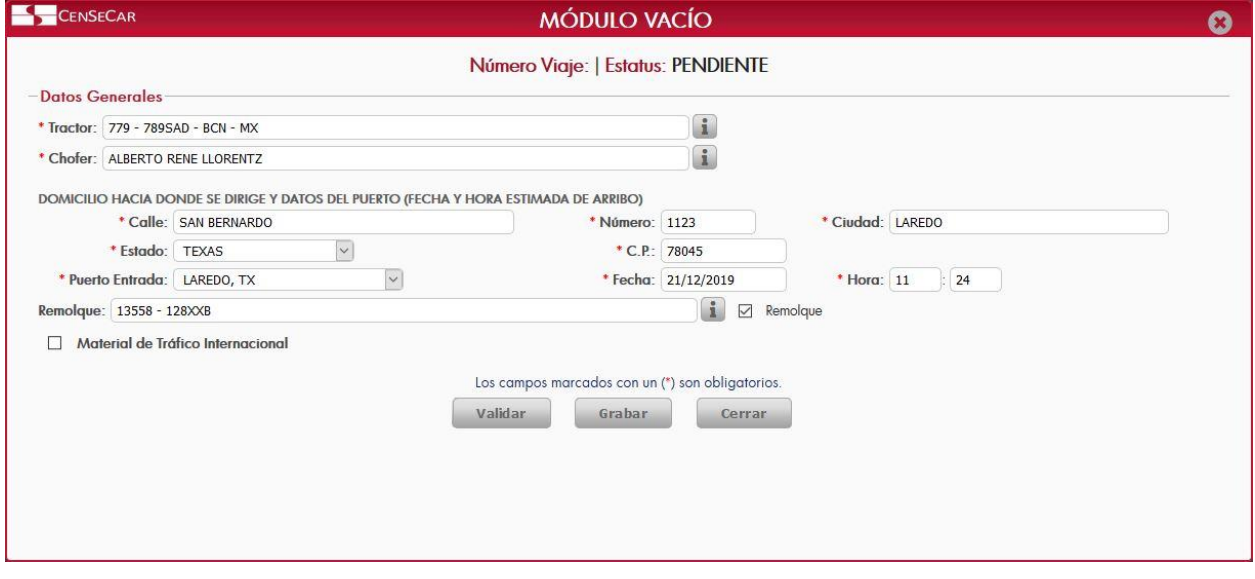

**AVISO:** Para saber más sobre la opción "**Más Información"** *[Ver apéndice 3](#page-84-0)*.

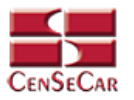

#### VALIDAR

#### **Dentro de la pantalla de captura:**

Una vez realizada la captura de los datos usted podrá guardar el manifiesto para que sea validado más tarde o dar clic en la opción **"Validar"**.

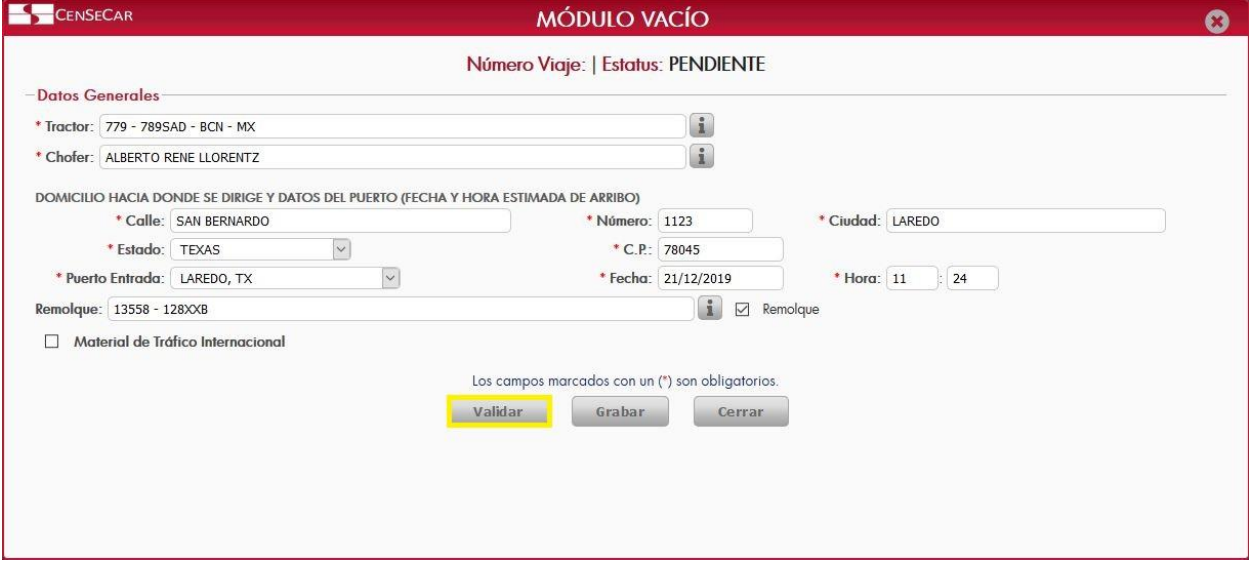

#### **En la pantalla principal del módulo de datos manifiesto vacío:**

Al momento de estar listo el manifiesto con todos los datos requeridos, podemos proceder a validarlo desde esta pantalla principal del módulo dando clic en la opción **"Validar"** situado a la izquierda.

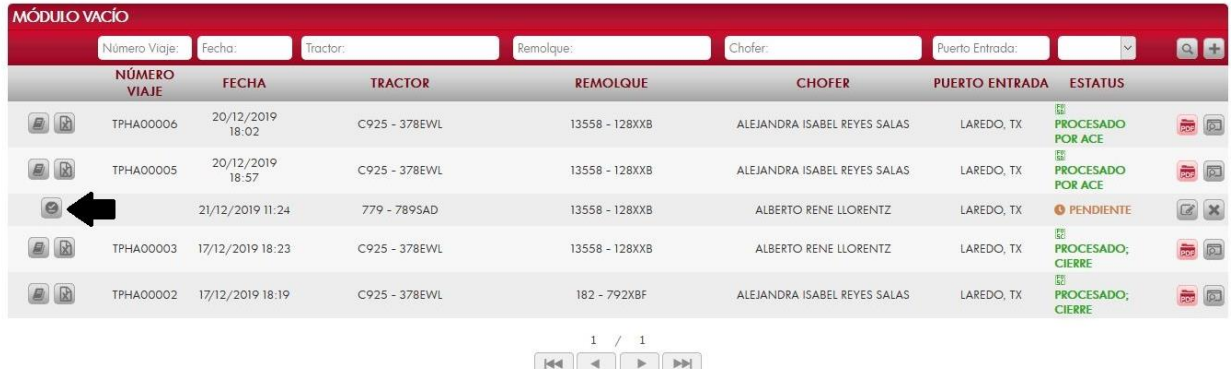

**AVISO:** Una vez validado el manifiesto, este ya no podrá ser editado o eliminado.

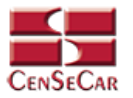

#### AMENDMENT

Cuando el registro ha sido validado exitosamente, la pantalla nos mostrará dos botones nuevos, uno para Amendment y otro para Cancelar el manifiesto.

Damos clic en la opción **"Amendment"**:

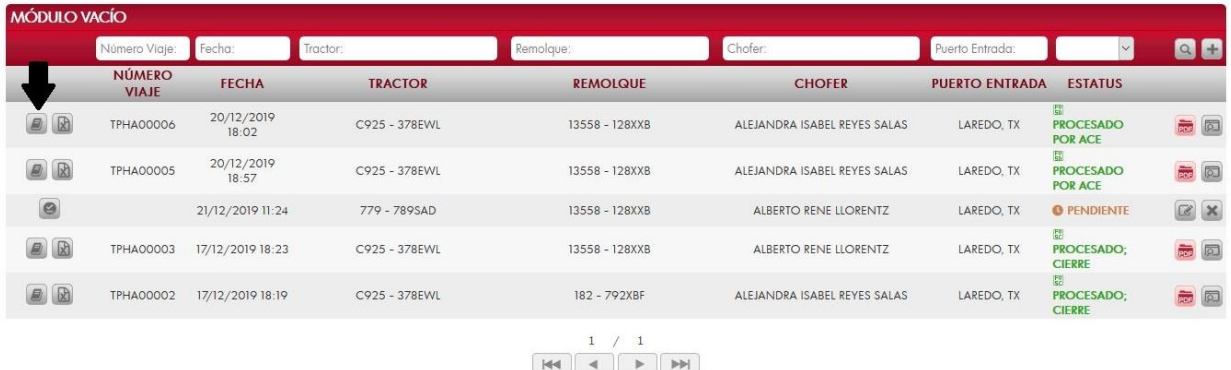

Al dar clic se mostrará una ventana emergente con el detalle del manifiesto al cual se desea editar:

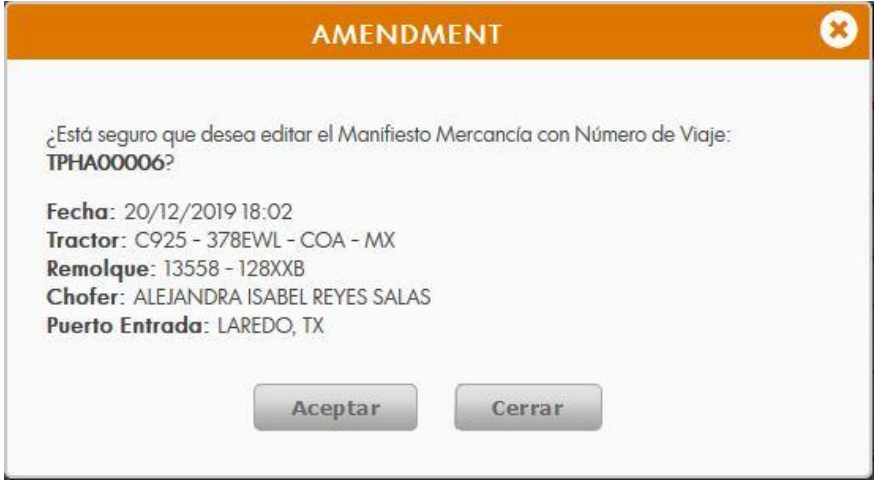

Si los datos del manifiesto son correctos, damos clic en Aceptar para continuar.

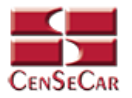

## **CANCELAR**

Damos clic en la opción **"Cancelar"** que se muestra al lado izquierdo de la pantalla:

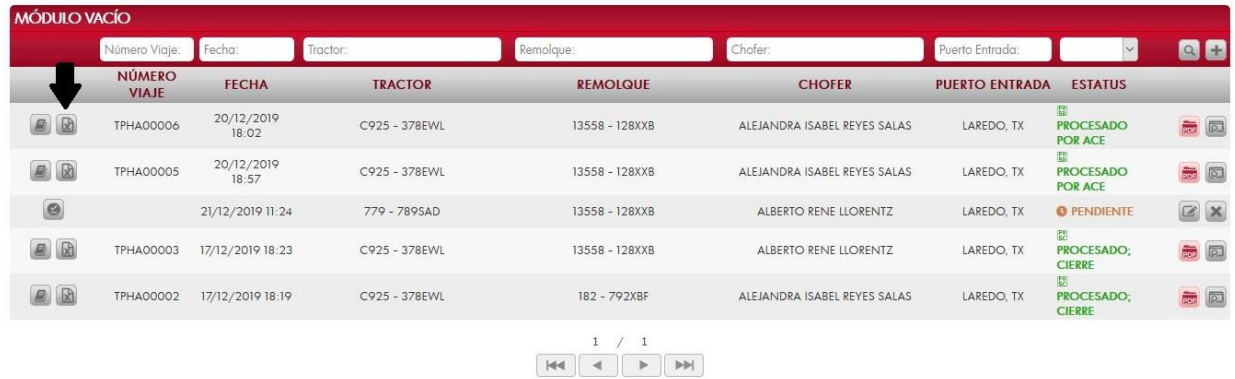

Al dar clic se mostrará una ventana emergente con el detalle del manifiesto al cual se desea cancelar:

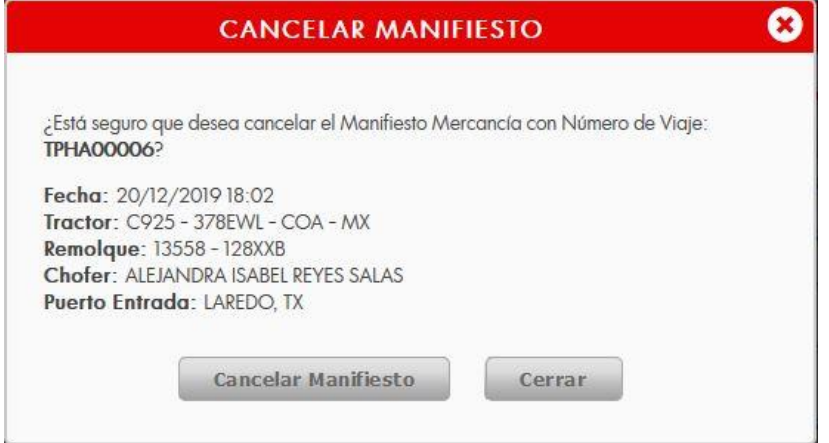

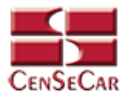

## ELIMINAR

Para eliminar el manifiesto vacío vamos a la opción "**Eliminar**" al lado derecho de cada registro.

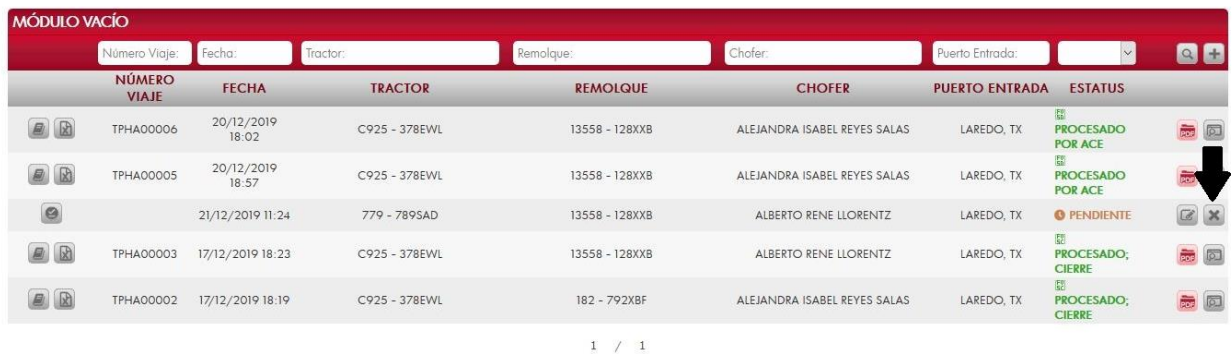

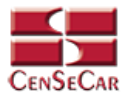

#### IMPRIMIR

Para imprimir el manifiesto, nos posicionamos en la pantalla principal del módulo manifiesto vacío, aquí podemos ver la opción **"PDF Manifiesto"** únicamente cuando el manifiesto haya sido validado y cuando se encuentre en alguno de los siguientes Estatus:

- Procesado por ACE
- Cerrado
- Aceptado; Cierre
- Procesado; Cierre
- Llegada Puerto US
- Viaje Liberado

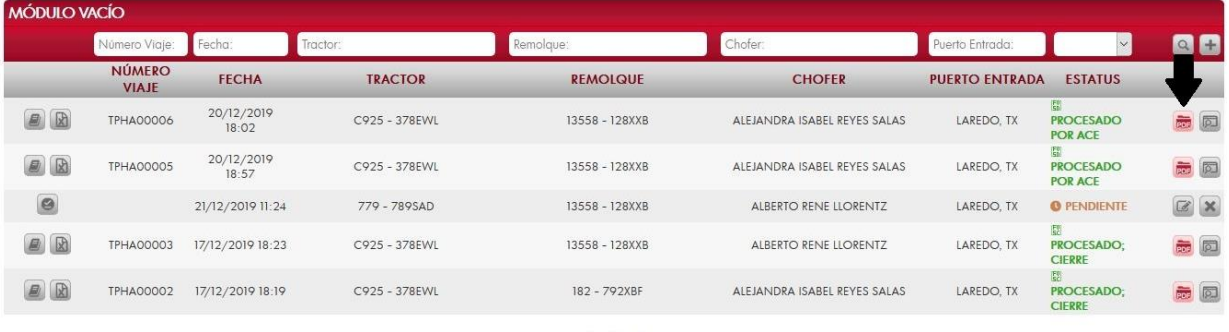

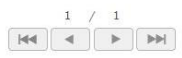

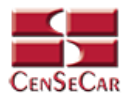

## **CAPTURA DE MANIFIESTO SPLIT**

En el menú, seleccionamos la opción **"Captura"**, seguido de **"Manifiesto"** y después **"Split"**.

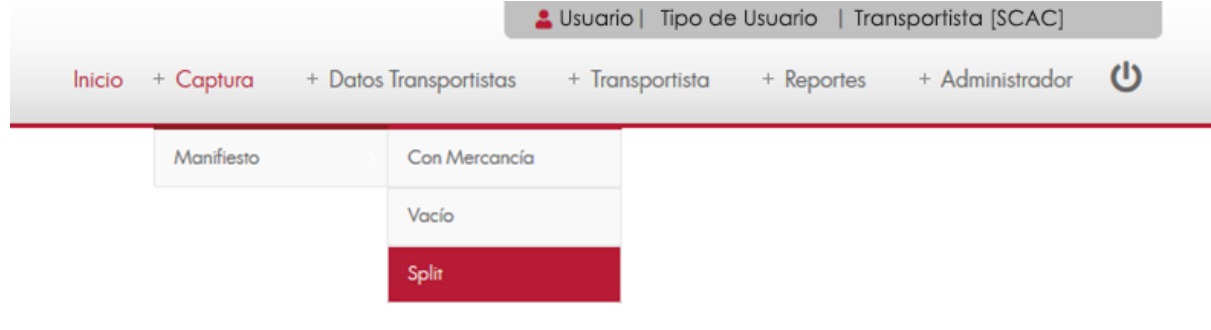

A continuación, se mostrará un listado con los datos de todos los registros.

La siguiente pantalla cuenta con algunas funcionalidades. *[Ver apéndice 1](#page-82-0)*.

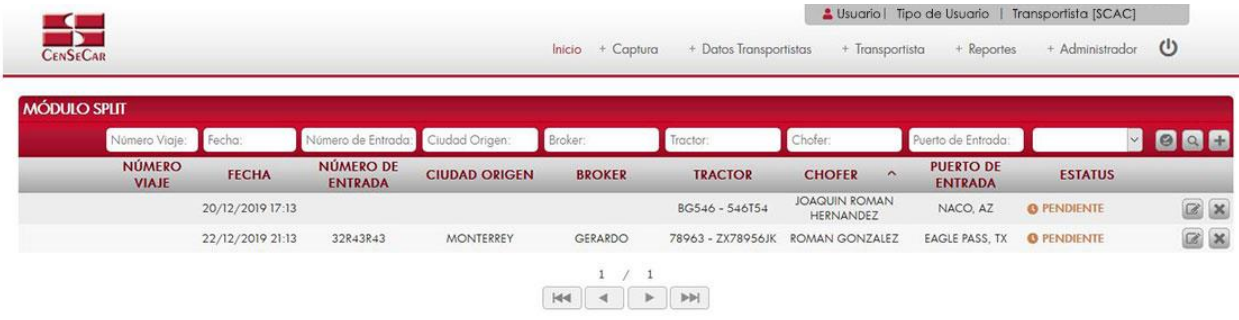

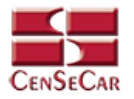

#### AGREGAR

Para dar de alta un registro tendrá que dar clic en la opción **"Agregar"** que aparece al lado derecho de la pantalla.

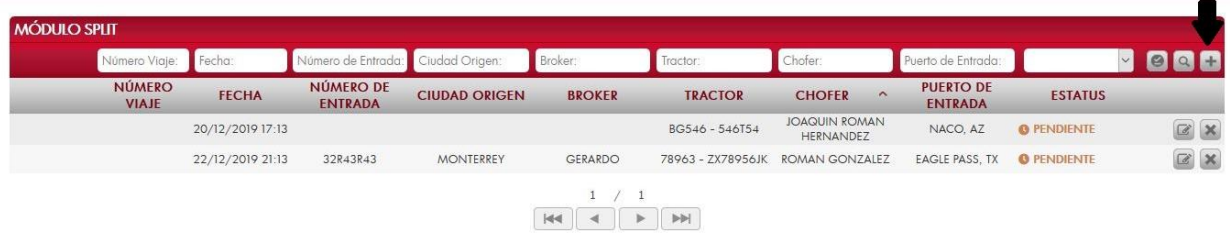

A continuación, se mostrará la forma de captura con los campos requeridos para un nuevo registro.

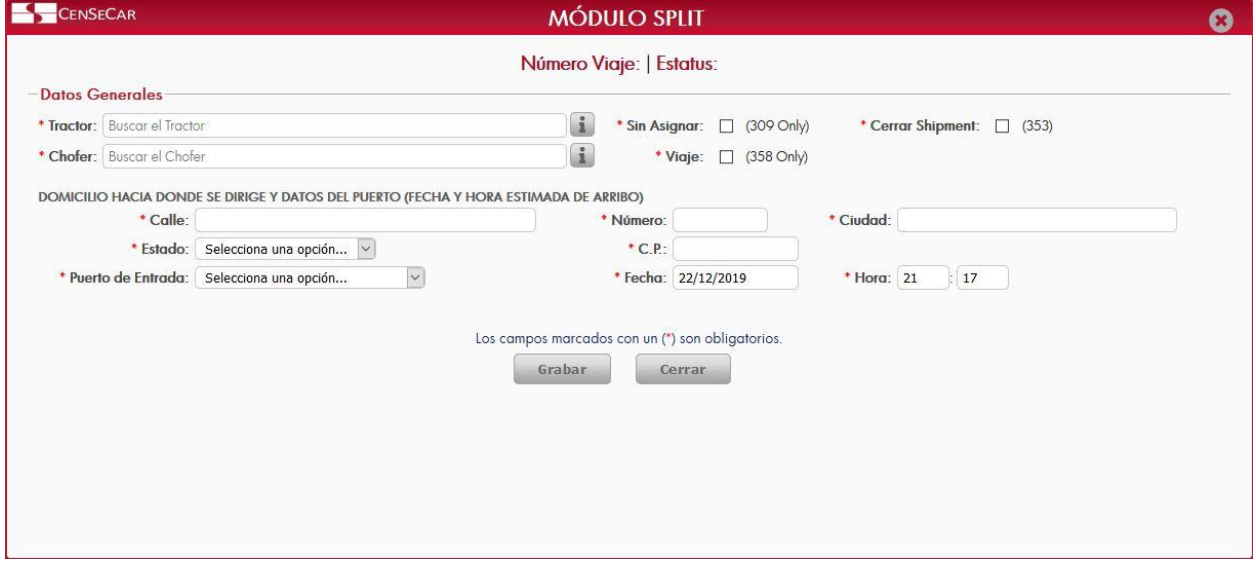

**NOTA:** Los campos marcados con un \* son obligatorios.

**AVISO**: En los campos Tractor y Chofer se puede escribir y el sistema buscará la información desde los catálogos previamente guardados, para así facilitar el llenado de la información. Otra forma de capturar esta información es dando clic en la opción **"Más Información"**, para saber cómo funciona *[Ver apéndice](#page-84-0)  [3](#page-84-0)*.

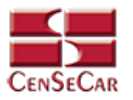

#### EDITAR

Para editar el manifiesto vamos a la opción "**Editar**" al lado derecho de cada registro.

La opción "**Editar**" sirve para realizar alguna modificación reemplazando los datos existentes por nuevos, o bien, simplemente para consultar la información que contiene cada registro.

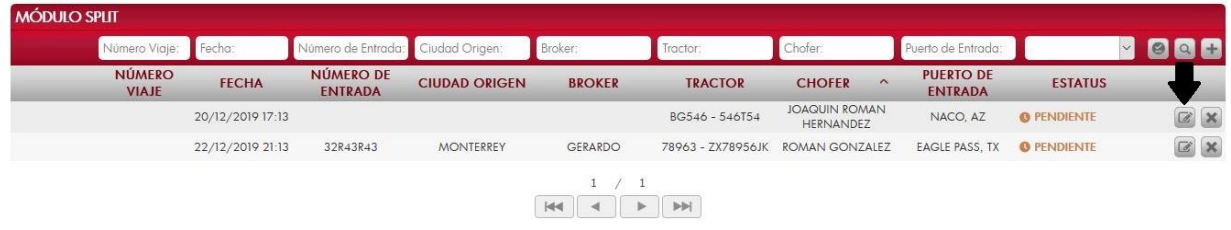

Al dar clic, nos mostrará la forma de captura con los datos del registro seleccionado.

En esta pantalla nos permite adicionar entradas a nuestro manifiesto, lo único que tenemos que hacer es llenar los datos de:

- Información del remitente, consignatario y remolque
- Información del manifiesto

Después de llenar la información necesaria, damos clic en la opción **"Adicionar"** para que la entrada quede guardada en nuestro manifiesto. Esta entrada podrá reflejarse en Detalle de Entradas.

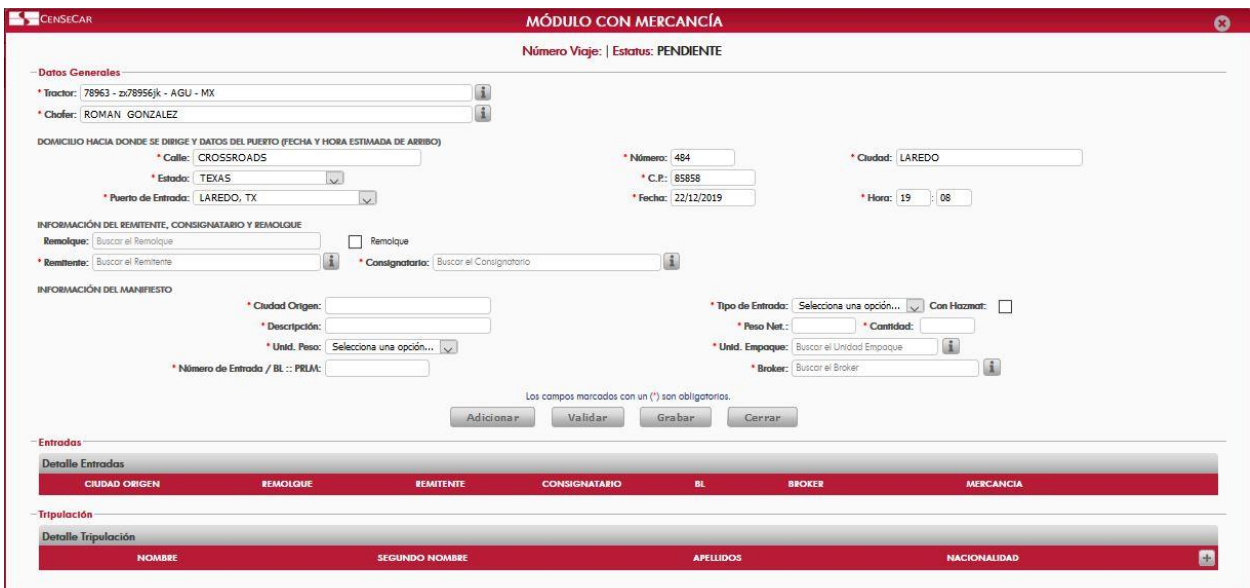

Podemos agregar también la tripulación que tendrá este manifiesto.

**NOTA**: Para ver cómo funcionan las Tablas de Detalle *[Ver apéndice 2.](#page-83-0)*

**AVISO:** Para saber más sobre la opción "**Más Información"** *[Ver apéndice 3](#page-84-0)*.

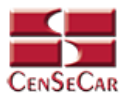

#### VALIDAR

#### **En la pantalla principal del módulo de datos manifiesto split:**

Al momento de estar listo el manifiesto con todos los datos requeridos, podemos proceder a validarlo desde esta pantalla principal del módulo dando clic en la opción **"Validar Entradas"** situada a la derecha.

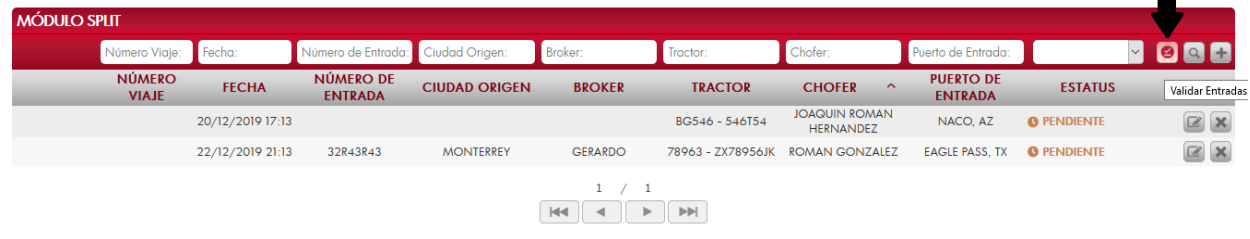

Al dar clic se abre una ventana emergente que te va a solicitar el número de entrada que deseas validar, y te mostrará los manifiestos relacionados, si estos datos son correctos, damos clic en la opción **"Validar"**.

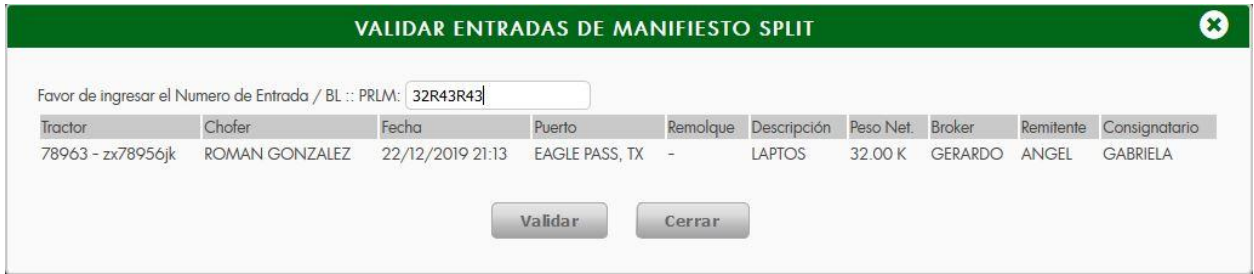

**AVISO:** Una vez validado el manifiesto, este ya no podrá ser editado o eliminado.

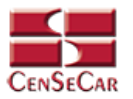

#### AMENDMENT

Cuando el registro ha sido validado exitosamente, la pantalla nos mostrará dos botones nuevos, uno para Amendment y otro para Cancelar el manifiesto.

Damos clic en la opción **"Amendment"**:

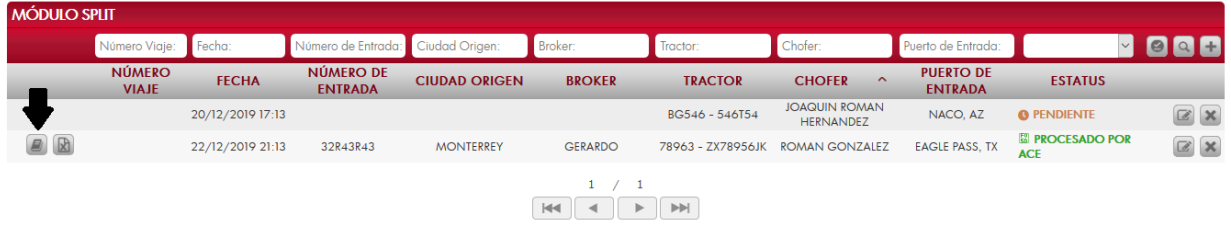

Al dar clic se mostrará una ventana emergente con el detalle del manifiesto al cual se desea editar:

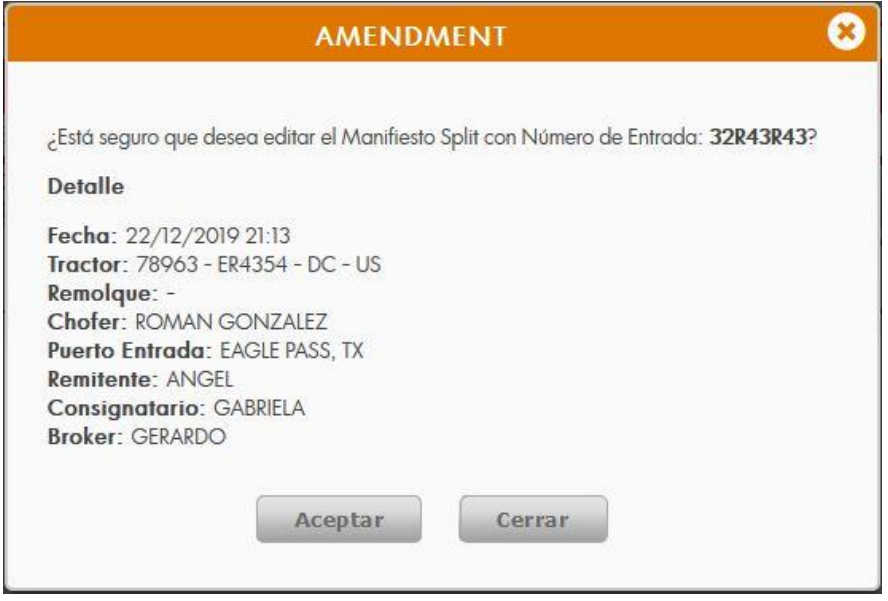

Si los datos del manifiesto son correctos, damos clic en Aceptar para continuar.

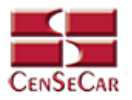

## **CANCELAR**

Damos clic en la opción **"Cancelar"** que se muestra al lado izquierdo de la pantalla:

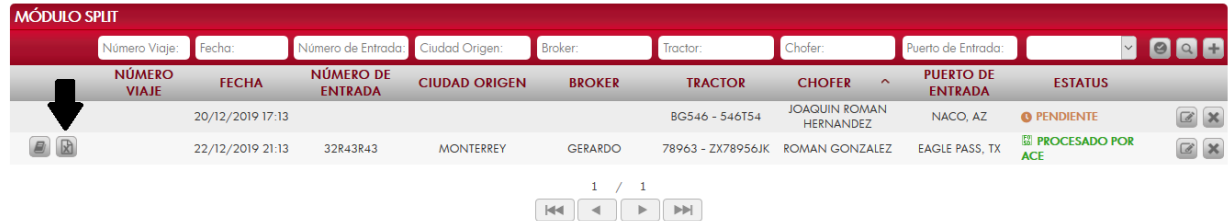

Al dar clic se mostrará una ventana emergente con el detalle del manifiesto al cual se desea cancelar:

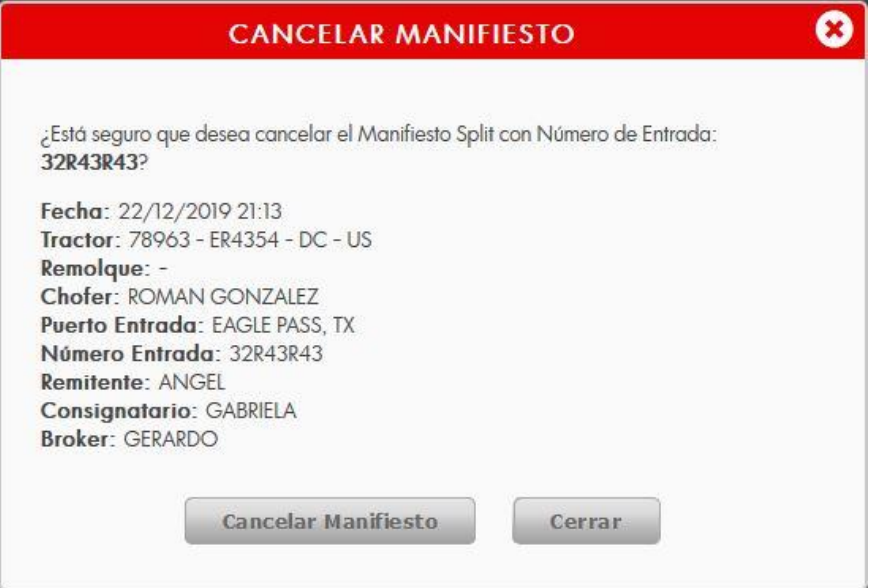

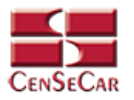

## ELIMINAR

Para eliminar el manifiesto Split vamos a la opción "**Eliminar**" al lado derecho de cada registro.

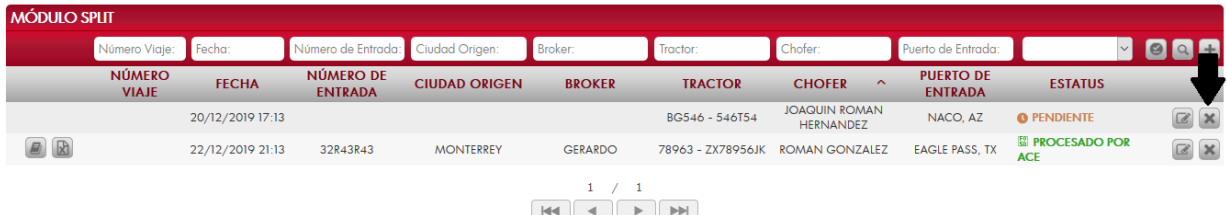

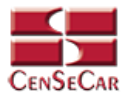

#### IMPRIMIR

Para imprimir el manifiesto, nos posicionamos en la pantalla principal del módulo manifiesto split, aquí podemos ver la opción **"PDF Manifiesto"** únicamente cuando el manifiesto haya sido validado y cuando se encuentre en alguno de los siguientes Estatus:

- Procesado por ACE
- Cerrado
- Aceptado; Cierre
- Procesado; Cierre
- Llegada Puerto US
- Viaje Liberado

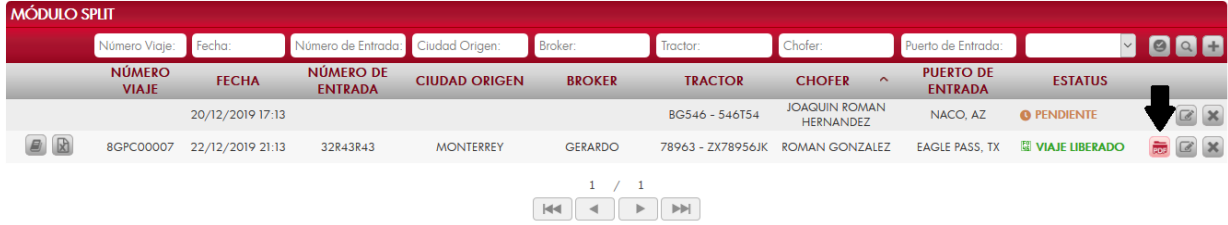

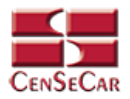

# **TRANSPORTISTA (ACTIVAR / DESACTIVAR)**

Esta función, fue creada debido a la necesidad que existe de restringir a los usuarios el trámite de manifiestos no autorizados en ventanilla, ya que le otorga la opción de activar o desactivar el trámite de sus manifiestos en nuestros módulos.

En el menú, seleccionamos la opción **"Transportista"**, seguido de **"Activar / Desactivar"**.

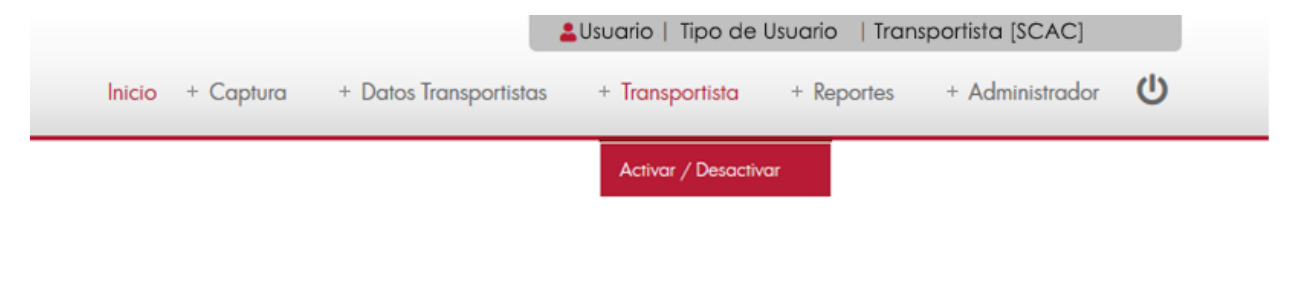

A continuación, se mostrará un listado con los datos de todos los registros.

La siguiente pantalla cuenta con algunas funcionalidades. *[Ver apéndice 1](#page-82-0)*.

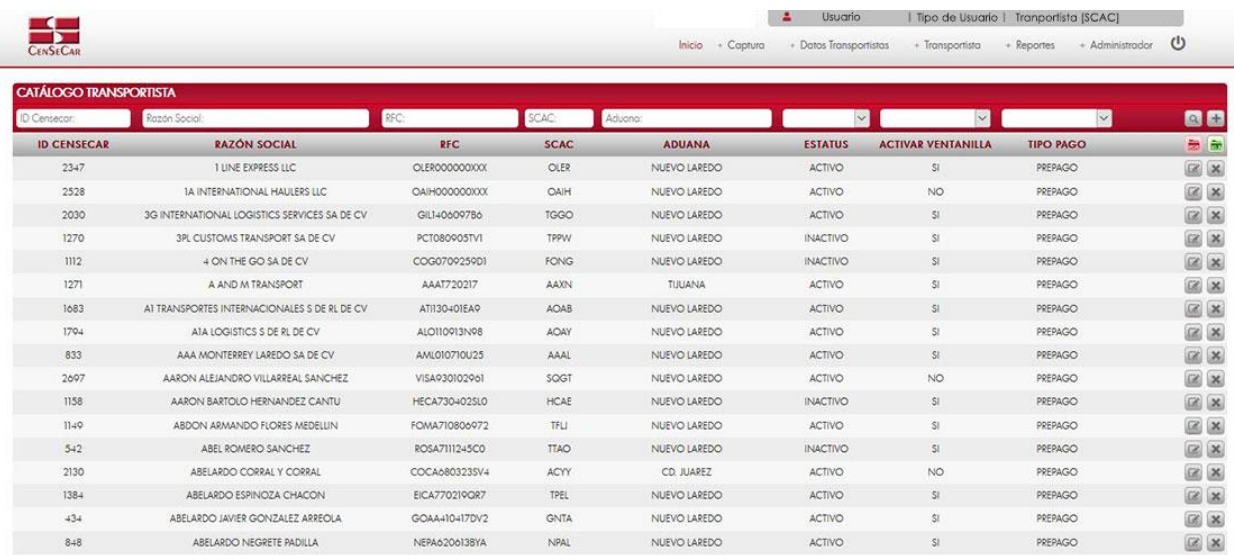

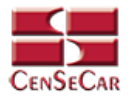

#### AGREGAR

Para dar de alta un registro tendrá que dar clic en la opción **"Agregar"** que aparece al lado derecho de la pantalla.

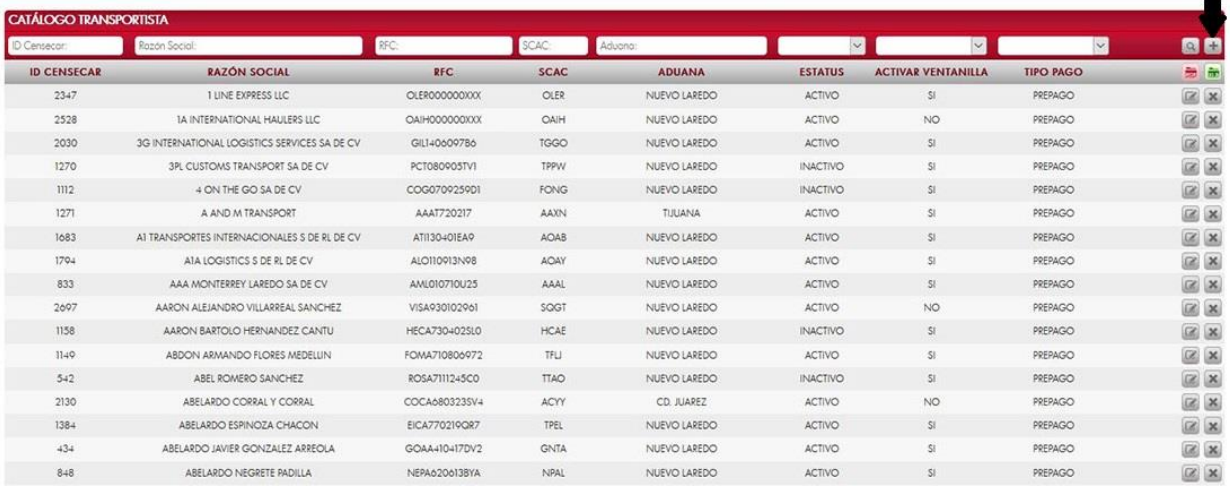

A continuación, se mostrará la forma de captura con los campos requeridos para un nuevo registro.

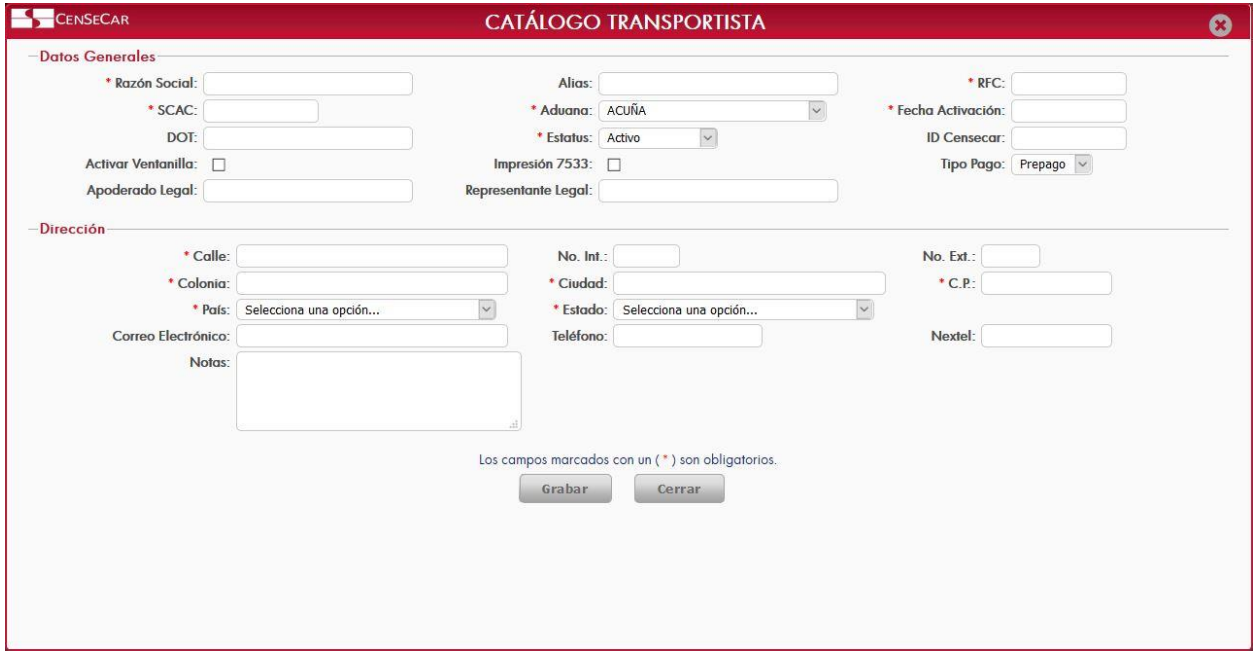

**NOTA:** Los campos marcados con un \* son obligatorios.

Al dar clic en la opción "**Grabar"** se mostrará un detalle de contactos, en donde se pueden ver todos los que se encuentran relacionados al transportista. *[Ver apéndice 2.](#page-83-0)*

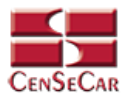

#### EDITAR

Para editar el transportista vamos a la opción "**Editar**" al lado derecho de cada registro.

La opción "**Editar**" sirve para realizar alguna modificación reemplazando los datos existentes por nuevos, o bien, simplemente para consultar la información que contiene cada registro.

| CATÁLOGO TRANSPORTISTA |                                              |               |             |                     |                 |                           |                  |                           |
|------------------------|----------------------------------------------|---------------|-------------|---------------------|-----------------|---------------------------|------------------|---------------------------|
| ID Censecor:           | Rozón Social:                                | RFC:          | SCAC:       | Aduana:             | $\sim$          | $\vee$                    | $\vee$           | E                         |
| <b>ID CENSECAR</b>     | <b>RAZÓN SOCIAL</b>                          | <b>RFC</b>    | <b>SCAC</b> | <b>ADUANA</b>       | <b>ESTATUS</b>  | <b>ACTIVAR VENTANILLA</b> | <b>TIPO PAGO</b> | 击                         |
| 2347                   | I LINE EXPRESS LLC                           | OLER000000XXX | <b>OLER</b> | NUEVO LAREDO        | <b>ACTIVO</b>   | SE.                       | PREPAGO          | $\mathbf{x}$<br>図         |
| 2528                   | <b>IA INTERNATIONAL HAULERS LLC</b>          | OAIH000000XXX | OAIH        | NUEVO LAREDO        | <b>ACTIVO</b>   | NO.                       | PREPAGO          | $\alpha$                  |
| 2030                   | 3G INTERNATIONAL LOGISTICS SERVICES SA DE CV | GIL140609786  | <b>TGGO</b> | <b>NUEVO LAREDO</b> | <b>ACTIVO</b>   | SI                        | PREPAGO          | $\alpha x$                |
| 1270                   | 3PL CUSTOMS TRANSPORT SA DE CV               | PCT080905TV1  | TPPW        | NUEVO LAREDO        | <b>INACTIVO</b> | \$8                       | PREPAGO          | $\mathbb{Z}$ X            |
| 1112                   | 4 ON THE GO SA DE CV                         | COG0709259DI  | <b>FONG</b> | NUEVO LAREDO        | <b>INACTIVO</b> | SI                        | PREPAGO          | $\mathbb{R}$ $\mathbb{R}$ |
| 1271                   | A AND M TRANSPORT                            | AAAT720217    | AAXN        | TUUANA              | ACTIVO          | SI.                       | PREPAGO          | $\mathbb{R}$ $\times$     |
| 1683                   | AT TRANSPORTES INTERNACIONALES SIDE RLIDE CV | ATI130401EA9  | AOAB        | NUEVO LAREDO        | ACTIVO          | 51                        | PREPAGO          | $\alpha$                  |
| 1794                   | AIA LOGISTICS S DE RL DE CV                  | ALO110913N98  | AOAY        | NUEVO LAREDO        | ACTIVO          | SI.                       | PREPAGO          | $\mathbb{Z}$ $\mathbb{Z}$ |
| 833                    | AAA MONTERREY LAREDO SA DE CV                | AML010710U25  | AAAL        | NUEVO LAREDO        | ACTIVO          | 51                        | PREPAGO          | $\alpha$                  |
| 2697                   | AARON ALEJANDRO VILLARREAL SANCHEZ           | VISA930102961 | SQGT        | NUEVO LAREDO        | ACTIVO          | <b>NO</b>                 | PREPAGO          | <b>DE X</b>               |
| 1158                   | AARON BARTOLO HERNANDEZ CANTU                | HECA730402SLO | <b>HCAE</b> | NUEVO LAREDO        | <b>INACTIVO</b> | SF:                       | PREPAGO          | $\mathbb{R}$ $\times$     |
| 1140                   | ABDON ARMANDO FLORES MEDELUN                 | FOMA710806972 | TFLI        | NUEVO LAREDO        | <b>ACTIVO</b>   | 51                        | PREPAGO          | $\alpha$                  |
| 542                    | ABEL ROMERO SANCHEZ                          | ROSA7111245CO | <b>TTAO</b> | NUEVO LAREDO        | <b>INACTIVO</b> | 51                        | PREPAGO          | $\mathbb{R}$ $\times$     |
| 2130                   | ABELARDO CORRAL Y CORRAL                     | COCA6803235V4 | ACYY        | CD. JUAREZ          | ACTIVO          | NO <sub>1</sub>           | PREPAGO          | $\mathbb{R}$ $\times$     |
| 1384                   | ABELARDO ESPINOZA CHACON                     | EICA770219QR7 | TPEL        | NUEVO LAREDO        | ACTIVO          | SI.                       | PREPAGO          | <b>E</b>                  |
| 434                    | ABELARDO JAVIER GONZALEZ ARREOLA             | GOAA410417DV2 | <b>GNTA</b> | NUEVO LAREDO        | <b>ACTIVO</b>   | SI.                       | PREPAGO          | $\alpha$                  |
| $8 + 8$                | ABELARDO NEGRETE PADILLA                     | NEPA620613BYA | NPAL        | NUEVO LAREDO        | ACTIVO          | 51                        | PREPAGO          | $\infty$ $\times$         |

Al dar clic, nos mostrará la forma de captura con los datos del registro seleccionado

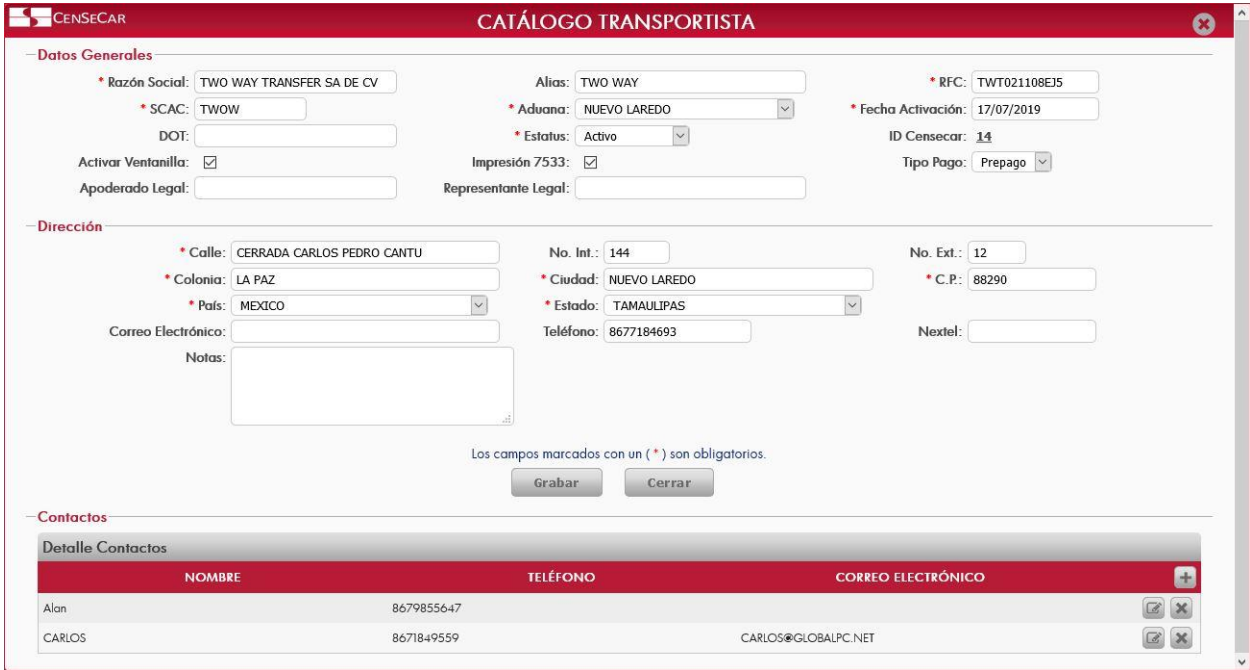

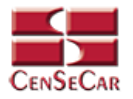

## ELIMINAR

Para eliminar el transportista vamos a la opción "**Eliminar**" al lado derecho de cada registro.

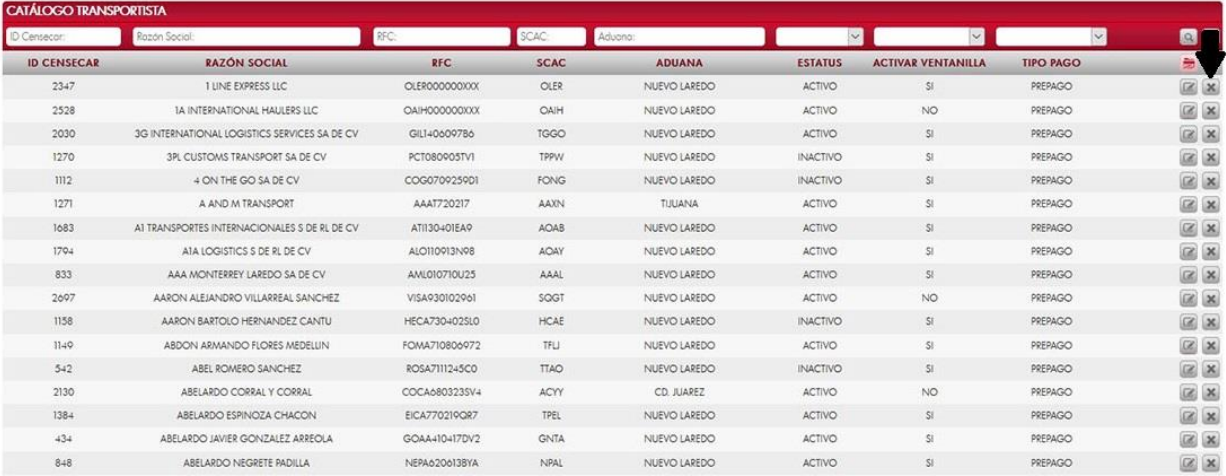

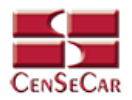

## **REPORTE MANIFIESTOS**

Esta función muestra todos los manifiestos realizados y aquí puedes obtener reportes en Excel y PDF.

En el menú, seleccionamos la opción **"Reportes"**, seguido de **"Manifiestos"**.

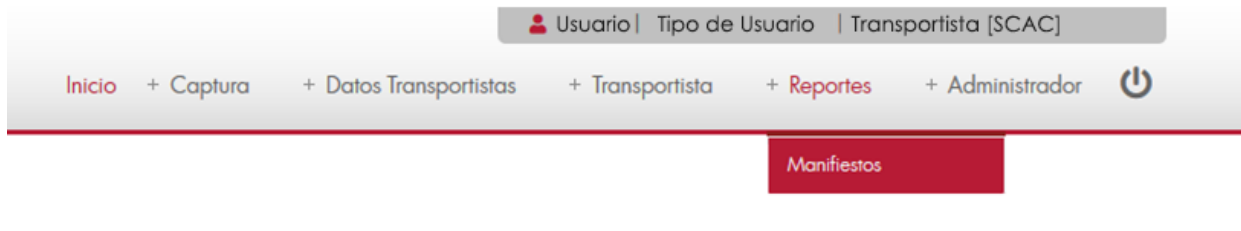

A continuación, se mostrará un listado con los datos de todos los registros.

La siguiente pantalla cuenta con algunas funcionalidades. *[Ver apéndice 1](#page-82-0)*.

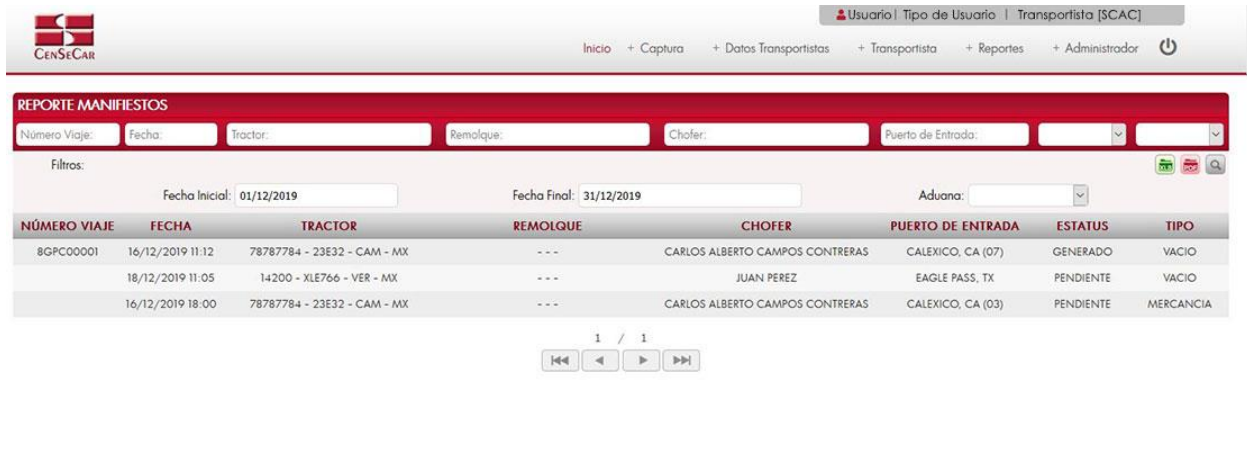

**AVISO**: Este módulo cuenta con filtros por rango de fechas y aduana, para los reportes en pantalla, Excel y PDF.

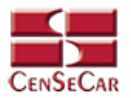

# **ADMINISTRADOR – USUARIOS**

En el menú, seleccionamos la opción **"Administrador"**, seguido de **"Usuarios"**.

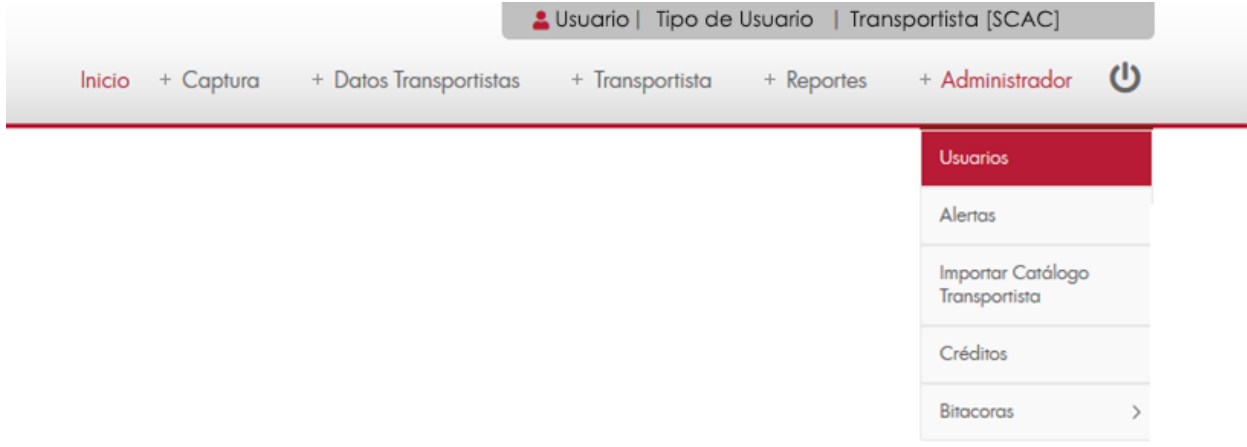

A continuación, se mostrará un listado con los datos de todos los registros.

La siguiente pantalla cuenta con algunas funcionalidades. *[Ver apéndice 1](#page-82-0)*.

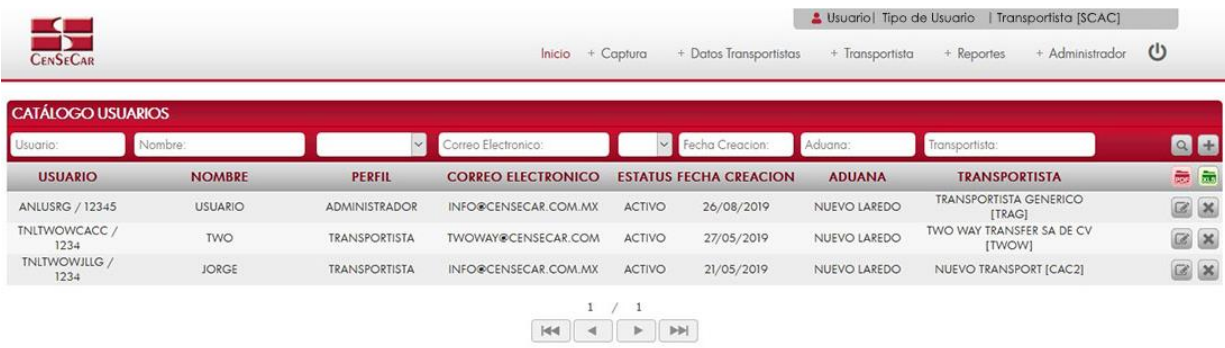

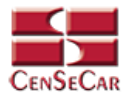

#### AGREGAR

Para dar de alta un registro tendrá que dar clic en la opción **"Agregar"** que aparece al lado derecho de la pantalla.

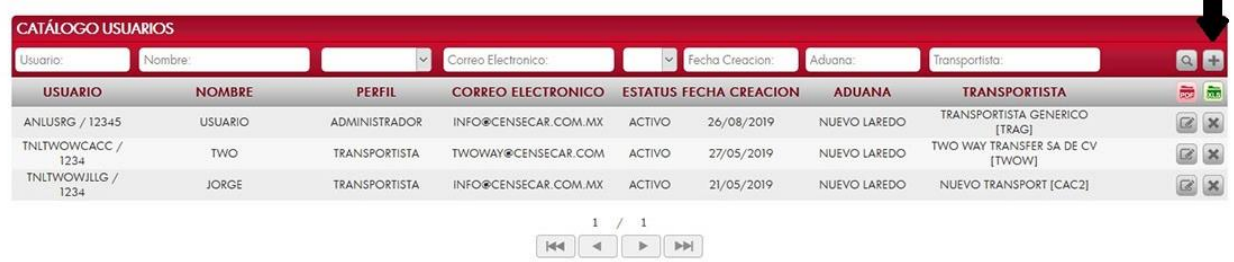

A continuación, se mostrará la forma de captura con los campos requeridos para un nuevo registro.

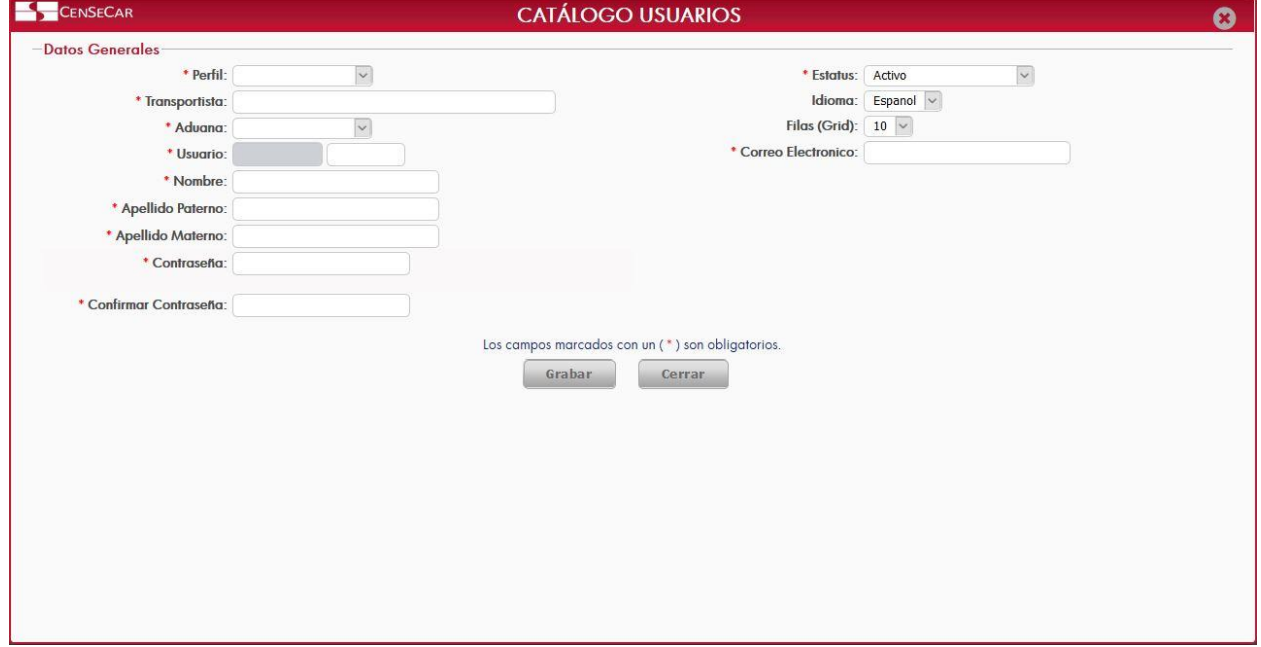

**NOTA:** Los campos marcados con un \* son obligatorios.

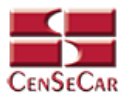

#### EDITAR

Para editar el usuario vamos a la opción "**Editar**" al lado derecho de cada registro.

La opción "**Editar**" sirve para realizar alguna modificación reemplazando los datos existentes por nuevos, o bien, simplemente para consultar la información que contiene cada registro

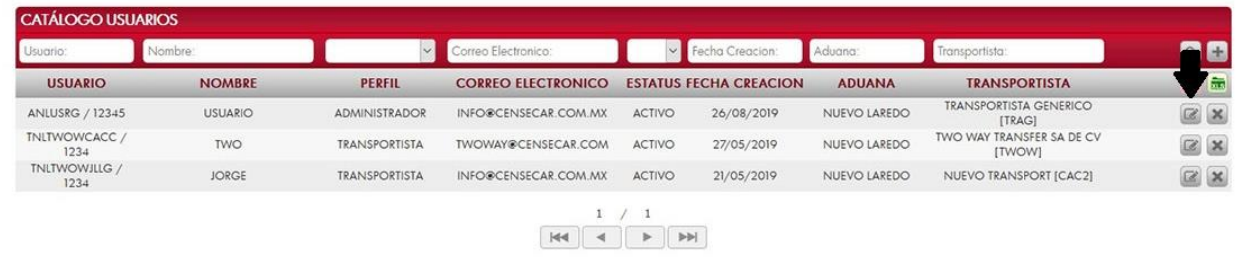

Al dar clic, nos mostrará la forma de captura con los datos del registro seleccionado.

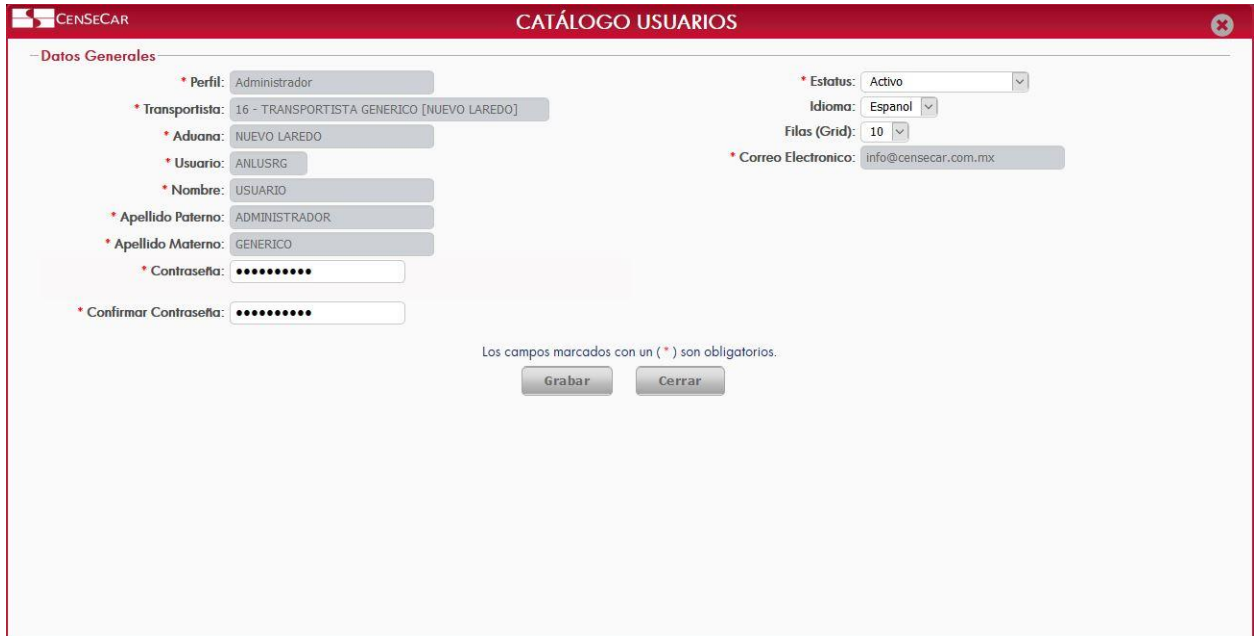

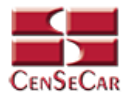

## ELIMINAR

Para eliminar el usuario vamos a la opción "**Eliminar**" al lado derecho de cada registro.

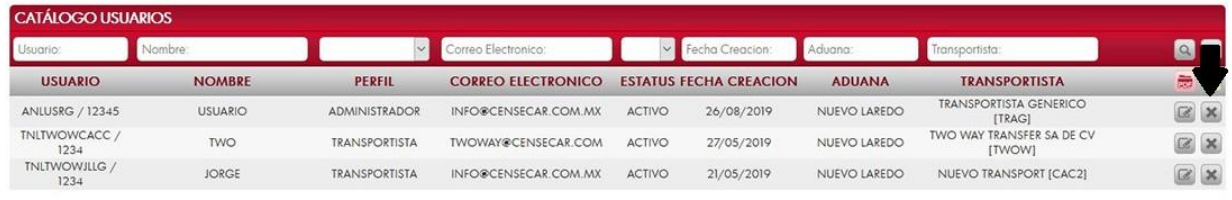

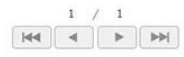

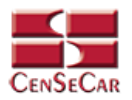

## **ADMINISTRADOR – ALERTAS**

En el menú, seleccionamos la opción **"Administrador"**, seguido de **"Alertas"**.

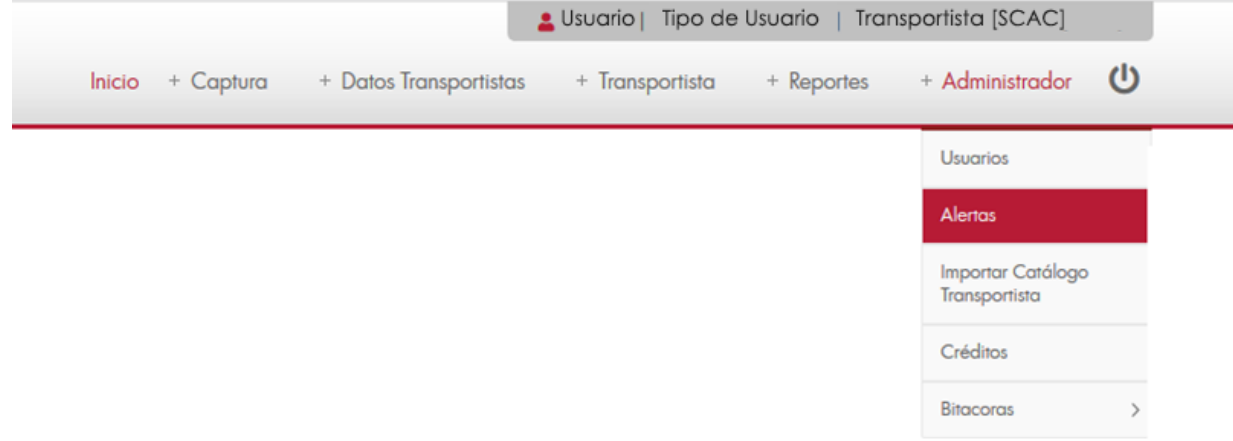

A continuación, se mostrará un listado con los datos de todos los registros.

La siguiente pantalla cuenta con algunas funcionalidades. *[Ver apéndice 1](#page-82-0)*.

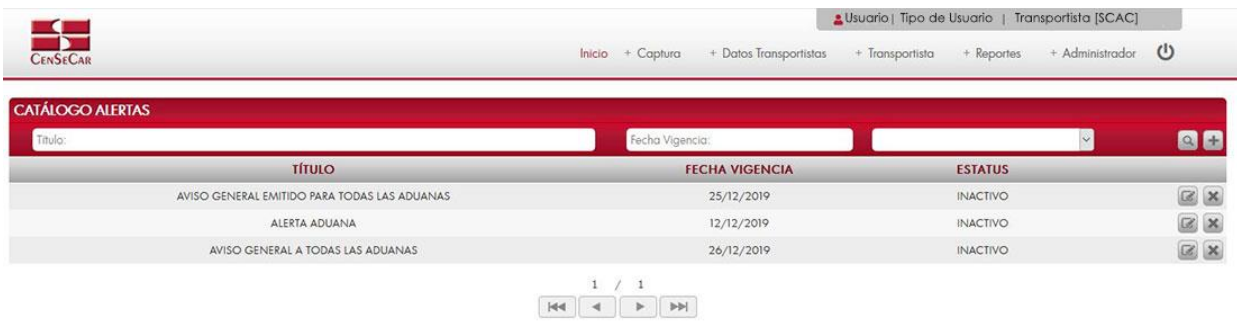

C 2020 Central de Servicios de Corga de Nuevo Lareda

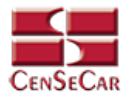

#### AGREGAR

Para dar de alta un registro tendrá que dar clic en la opción **"Agregar"** que aparece al lado derecho de la pantalla.

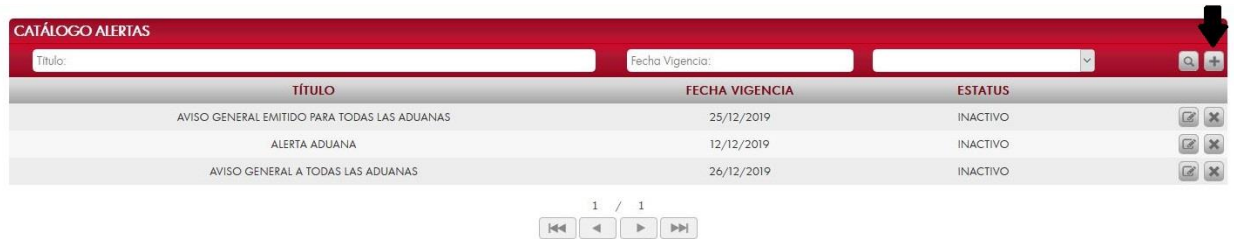

A continuación, se mostrará la forma de captura con los campos requeridos para un nuevo registro.

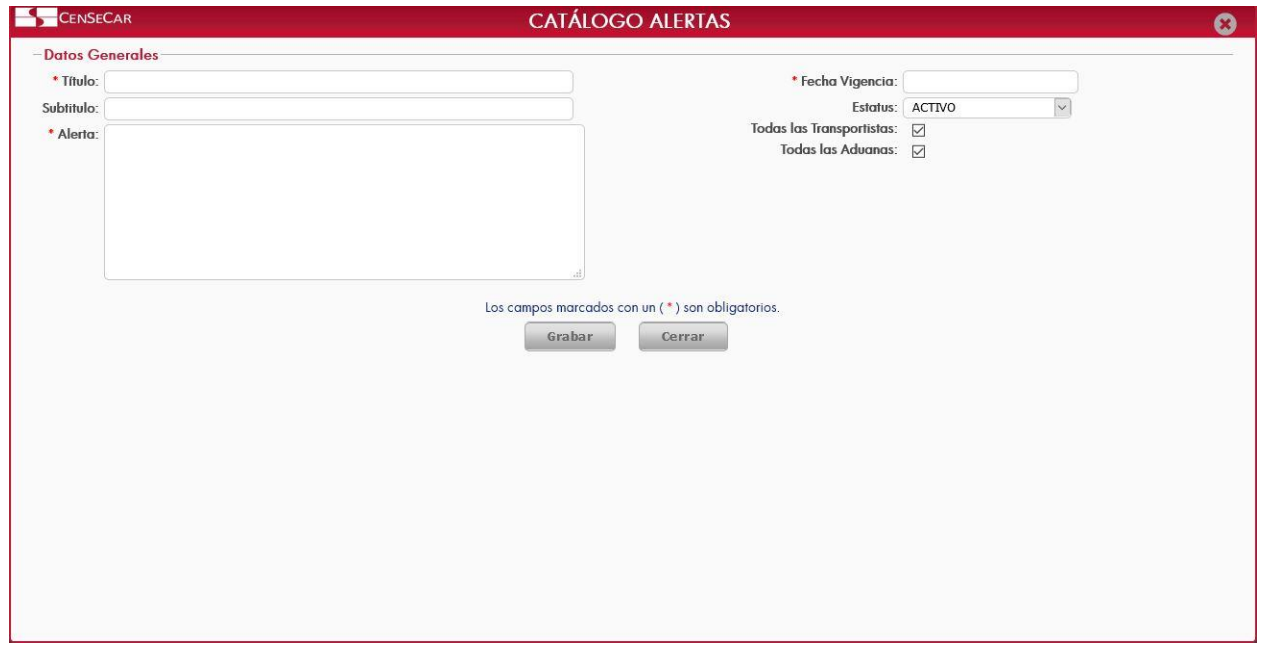

**NOTA:** Los campos marcados con un \* son obligatorios.

**AVISO**: Para que una alerta quede visible en el sistema el *ESTATUS* deberá ser *ACTIVO* y tener una fecha de vigencia mayor al día en que se está ingresando al sistema.

Dentro de este catálogo tu puedes controlar que personas podrán ver estos avisos, seleccionando el transportista o las aduanas que deseas que vean esta alerta, este mensaje les aparecerá al momento de ingresar al sistema como una ventana emergente y también se mostrará en la página de inicio para que puedan consultar el aviso cuantas veces quieran.

En la pantalla de captura existen dos casillas marcadas, que son las siguientes:

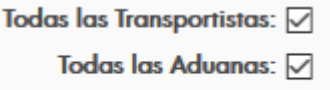
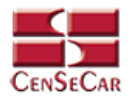

Si la casilla esta seleccionada eso quiere decir que Todos los Transportistas y Todos las Aduanas sin excepción podrán ver el aviso que están dando de alta.

Por otra parte, si se desmarca la casilla aparece un campo de texto en donde te pide agregar al menos un transportista o una aduana a la que ira dirigida la alerta.

Agregar el transportista:

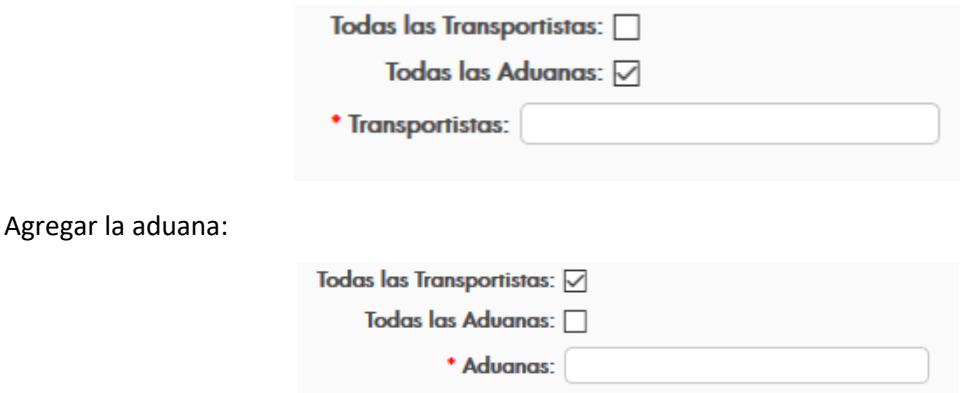

Al agregarlos se mostrará un detalle, en donde se pueden ver todos los transportistas y aduanas relacionados a dicha alerta. *[Ver apéndice 2.](#page-83-0)*

Una vez llenos los datos necesarios y al seleccionar la opción "**Grabar***"* el aviso se mostrará al ingresar al sistema.

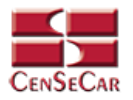

### EDITAR

Para editar las alertas vamos a la opción "**Editar**" al lado derecho de cada registro.

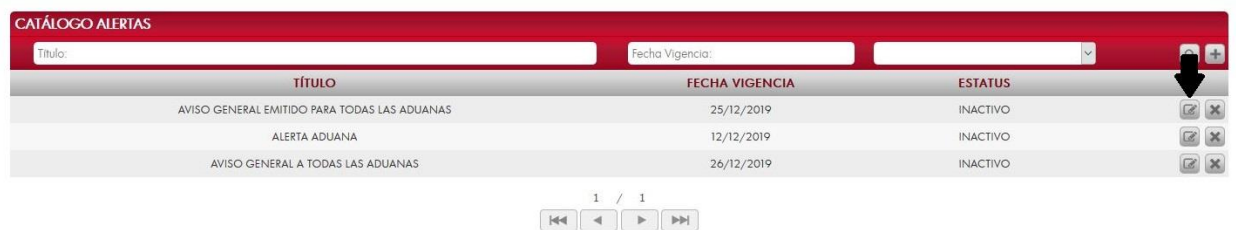

La opción "**Editar**" sirve para realizar alguna modificación reemplazando los datos existentes por nuevos, o bien, simplemente para consultar la información que contiene cada registro.

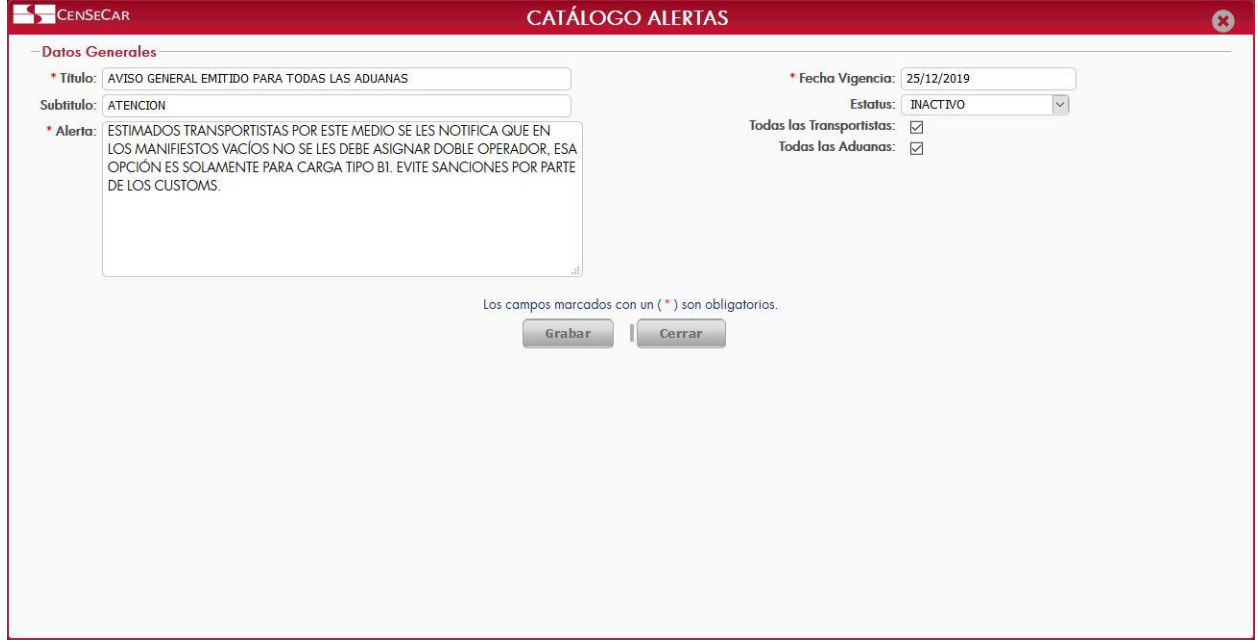

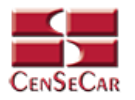

### ELIMINAR

Para eliminar la alerta vamos a la opción "**Eliminar**" al lado derecho de cada registro.

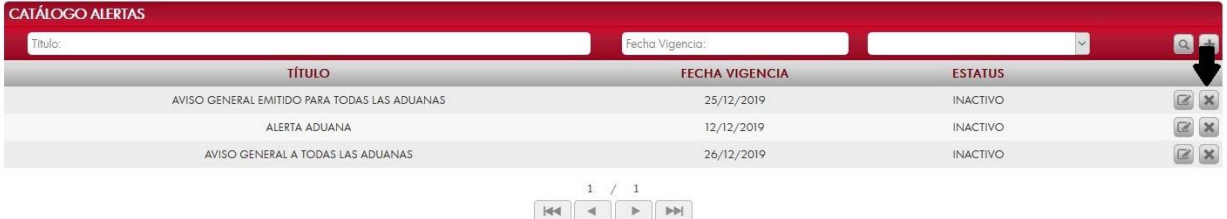

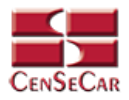

# **ADMINISTRADOR – IMPORTAR CATÁLOGO TRANSPORTISTA**

En el menú, seleccionamos la opción **"Administrador"**, seguido de **"Importar Catálogo Transportista"**.

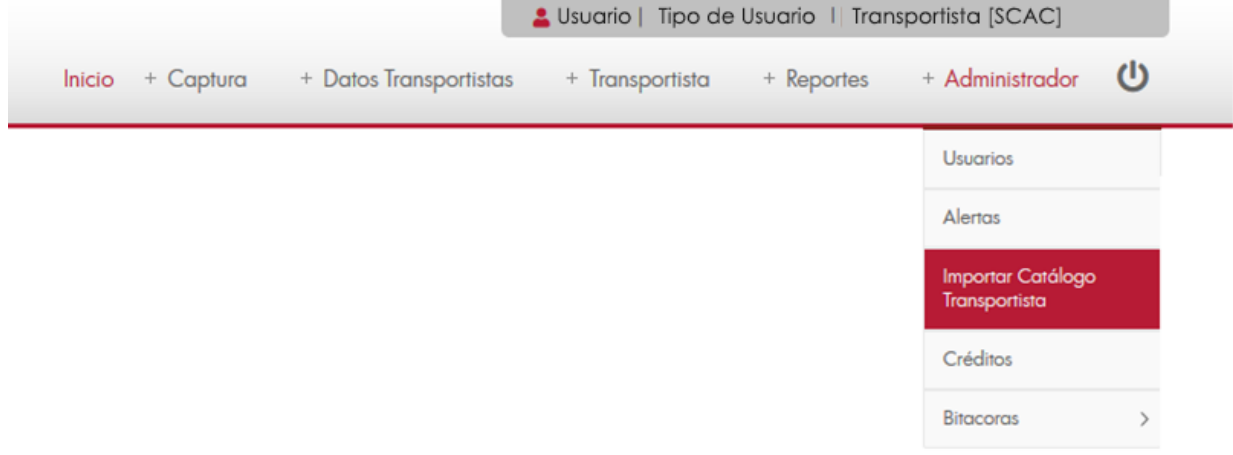

A continuación, se mostrará un listado con los datos de todos los registros.

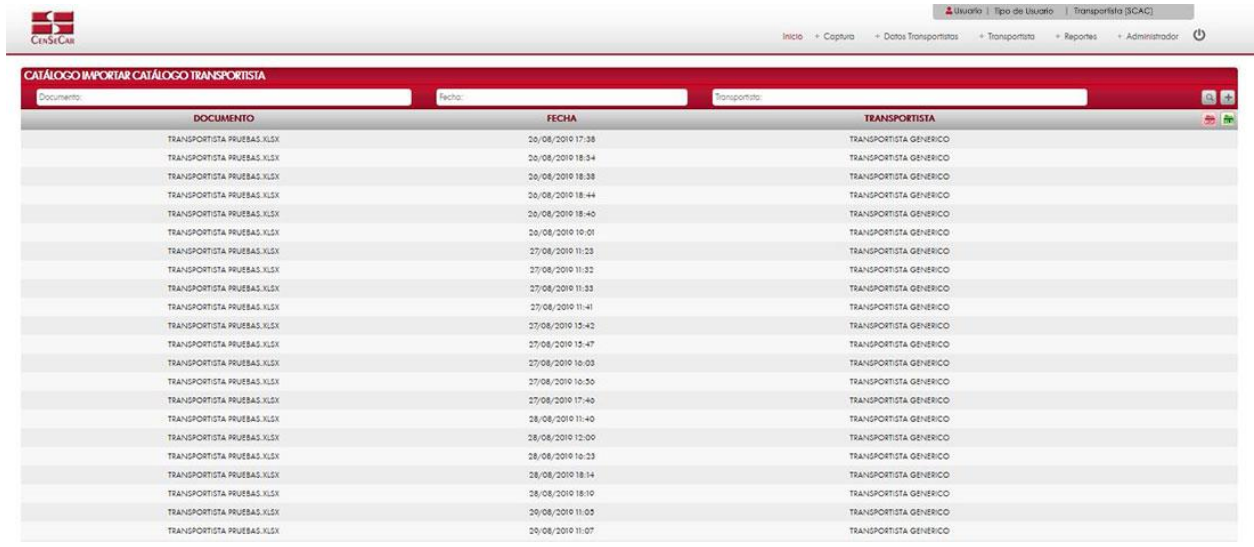

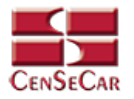

### AGREGAR

Para dar de alta un catálogo de transportista tendrá que dar clic en la opción **"Agregar"** que aparece al lado derecho de la pantalla.

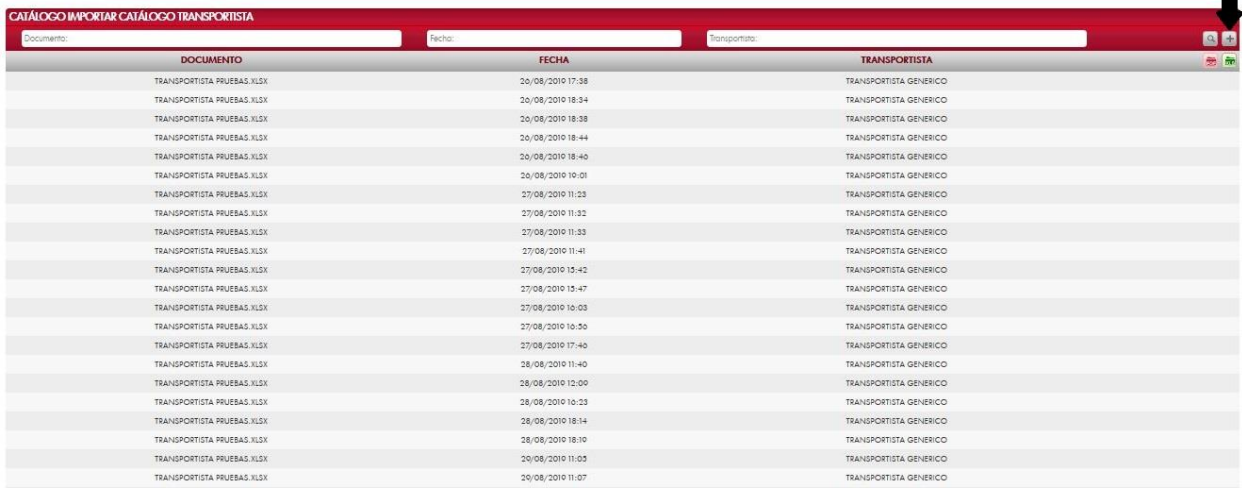

A continuación, se mostrará la forma de captura con los campos requeridos para un nuevo registro.

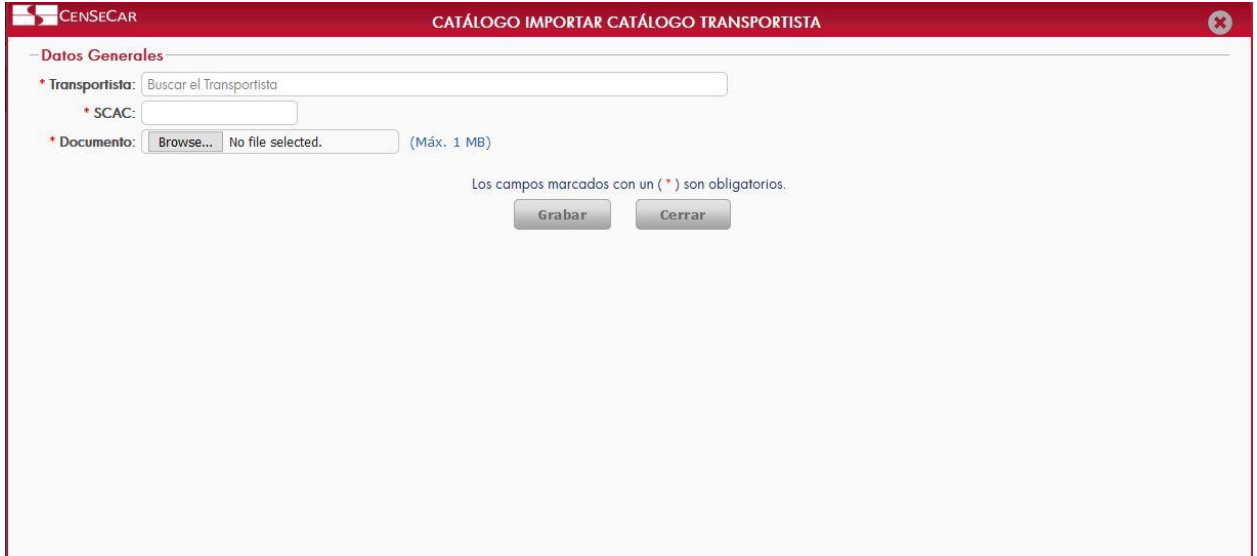

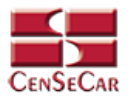

## **ADMINISTRADOR – CREDITOS**

En el menú, seleccionamos la opción **"Administrador"**, seguido de **"Créditos"**.

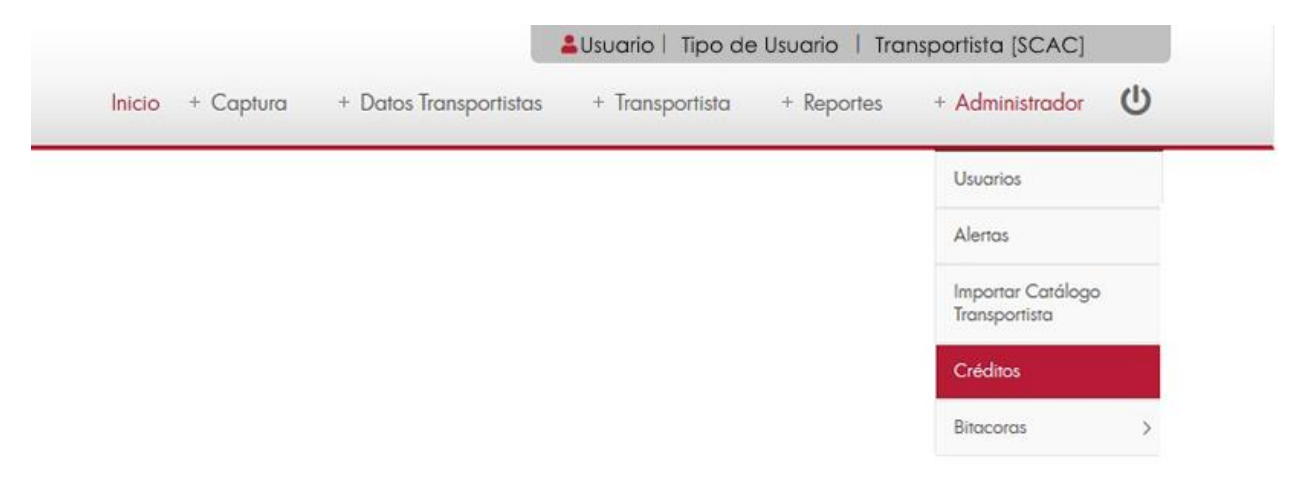

A continuación, se mostrará un listado con los datos de todos los registros.

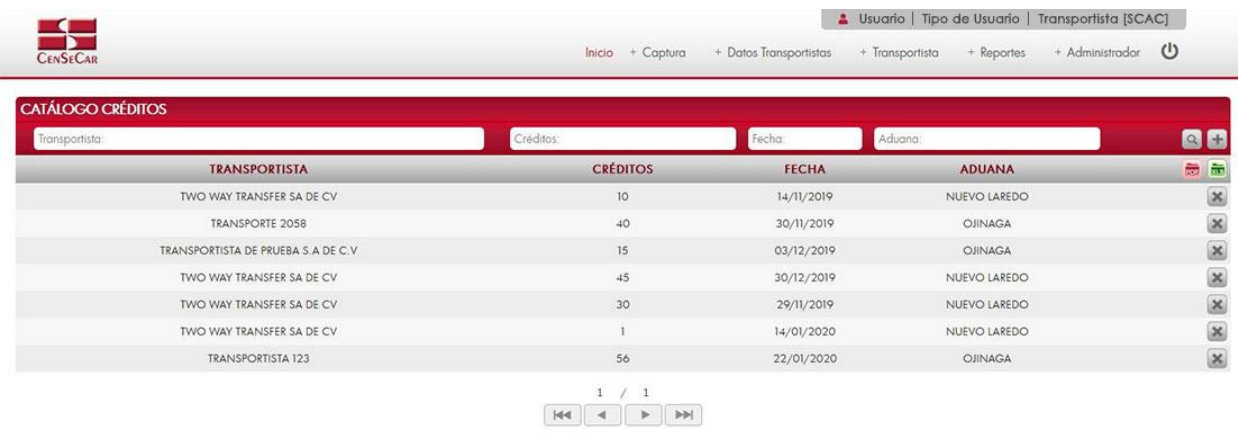

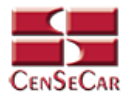

### AGREGAR

Para dar de alta un registro tendrá que dar clic en la opción **"Agregar"** que aparece al lado derecho de la pantalla.

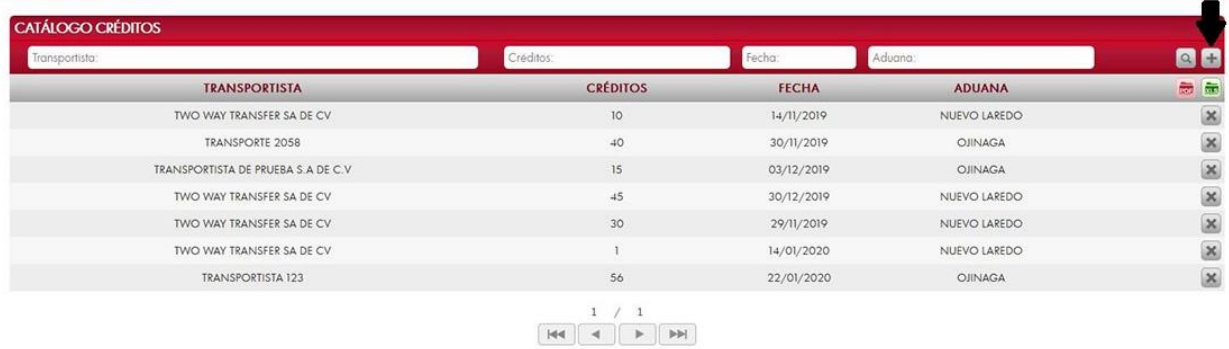

A continuación, se mostrará la forma de captura con los campos requeridos para un nuevo registro.

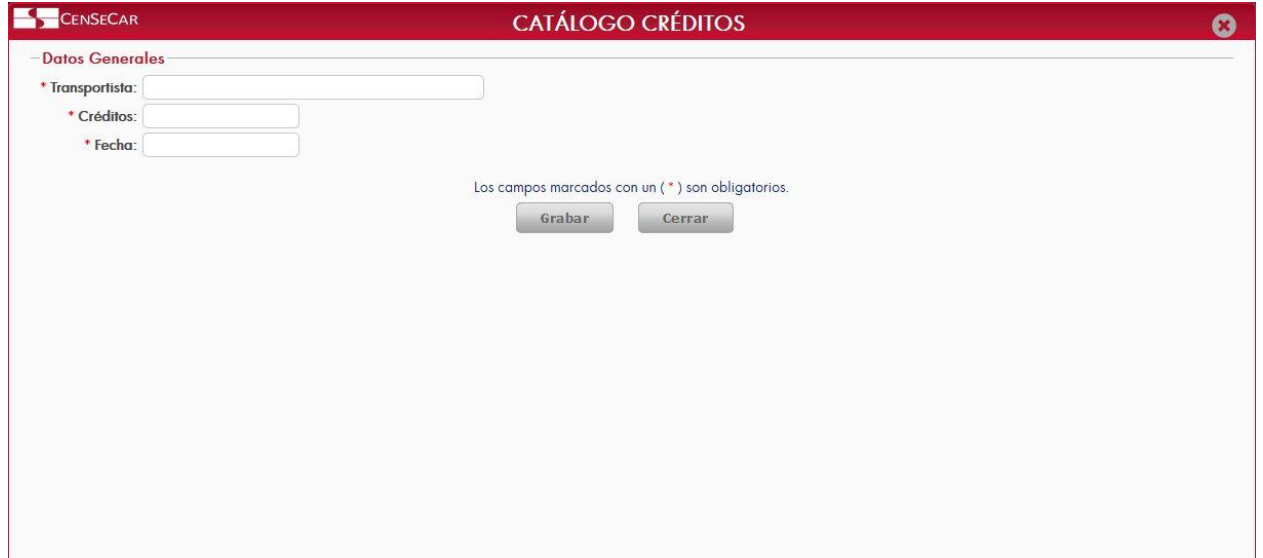

**NOTA:** Los campos marcados con un \* son obligatorios.

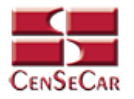

### ELIMINAR

Para eliminar los créditos de un transportista vamos a la opción "**Eliminar**" al lado derecho de cada registro.

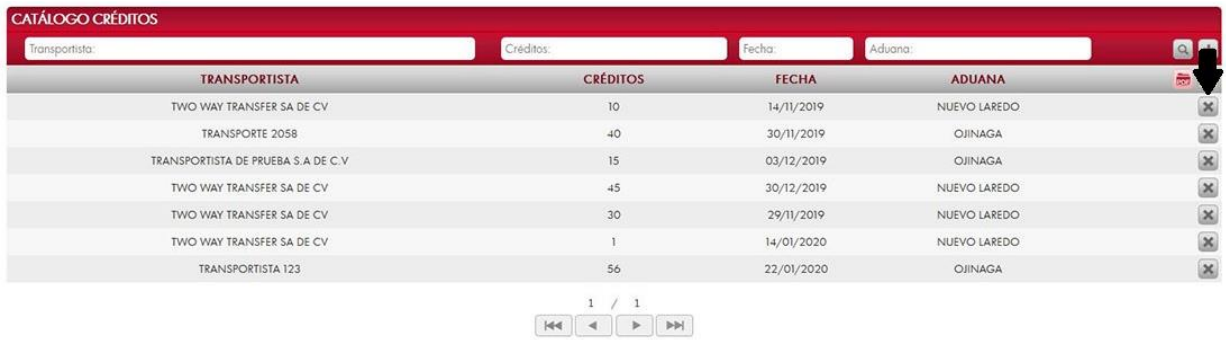

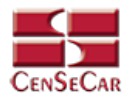

# **ADMINISTRADOR – BITÁCORAS - ACCESOS**

En el menú, seleccionamos la opción **"Administrador"**, seguido de **"Bitácoras"** y después **"Accesos"**.

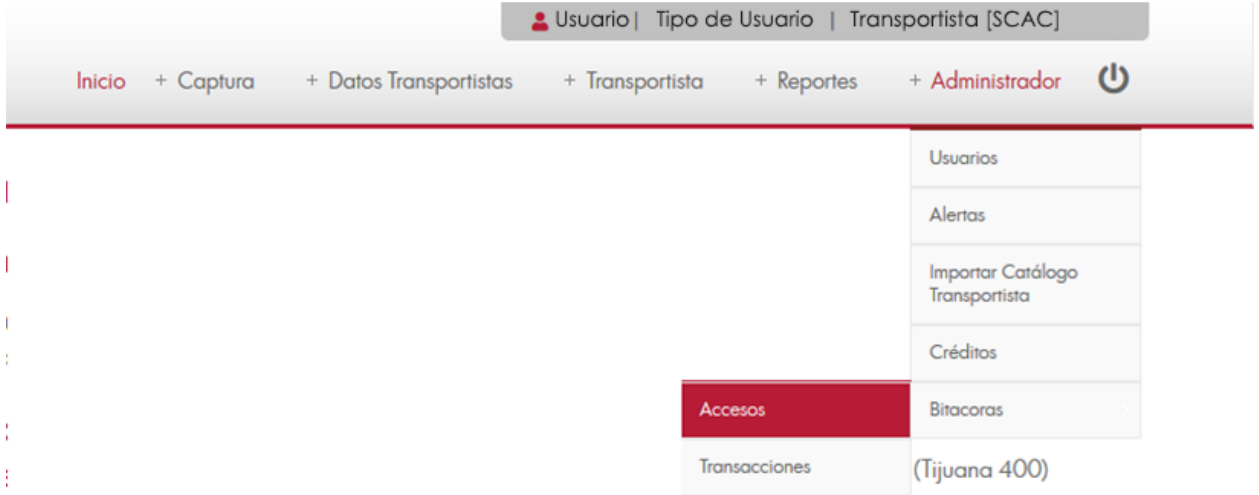

A continuación, se mostrará un listado con los datos de todos los accesos que se han registrado en el sistema.

- 2 Tipo de Usuarios | Transportista (SCAC) CENSECAR  $\cup$ Inicio + Captura + Dates Transpo  $+$  Trans  $+$  Repo  $+ Ad$ **v**dor **ATÁLOGO ACCESOS** Fecha /  $\mathbb{R}$ Descrip  $\Omega$ **USUARIO** FECHA / HORA IP **DESCRIPCIÓN** SAILDA EXITOSA DEL USUARIO (CINLIPHAMOSH) CONECTADO DESDE [216 231,80.50] TRANSPORTISTA (TRANSPORTES<br>SULTAN SA DE CVI SCACT (TPAN)<br>ACCESO PERMITIDO AL USUARIO (CINLIPHAMOSH) CONECTADO DESDE [216 231,80.50] TRANSPORTISTA (T CNLTPHAHOSH 216.251.80.50 20/12/2019 12:01 CNLTPHAHOSH 20/12/2019 11:57 216.251.80.50 CNLTPHAHOSH 20/12/2010 11:55 216 251 80 50 SALEM SA DE CY SCAC (TPHA)<br>
SALEM SA DE CY SCAC (TPHA)<br>
SALEM SA DE CY SCAC (TPHA)<br>
SALEM SA DE CY SCAC (TPHA)<br>
A USA DE CY SCAC (TPHA)<br>
A USA DE CY SCAC (TPHA)<br>
A USA DE CY SCAC (TPHA)<br>
A USA DE CY SCAC (TPHA)<br>
CONECTADO CNLTPHAHOSH 20/12/2019 11:46 216.251.80.50 CNLTPHAHOSH 20/12/2019 11:26 216.251.80.50 CNLTPHAHOSH 20/12/2010 11:26 216 251 80.50 CNLTPHAHOSH 20/12/2019 11:20 216.251.80.50 CNLTPHHOSH 20/12/2019 11:19 216.251.80.50 .<br>ACCESO PERMITIDO AL USUARIO [UGLOBAL@GLOBALPC.NET] CONECTADO DESDE [216.251.80.50] TRANSPORTISTA.<br>[TRANSPORTES SULTAN SA DE CV] SCAC [TPHA] UGLOBAL@GLOBALPC.NET 20/12/2010 10:41 210.251.80.50 (INROPORTES DURANT DE CY) SCAC (IPM) (PORTECTADO DESDE (200.12.125.1041) TRANSPORTISTA<br>ACCESO PERMITIO AL USUARO (ADMINISCENT.COM.ANY) CONECTADO DESDE (200.12.125.1041) TRANSPORTISTA<br>(ECHTRAL DE SERVICIOS DE CARGA SA DE CY ADMINICSNET.COM.MX 20/12/2019 10:23 200.12.125.104 ADMINISCSNET.COM.MX 20/12/2019 10:20 200.12.125.104 ADMIN@CSNET.COM.MX 20/12/2019 10:11 200.12.125.104 ACCESO PERMITIDO AL USUARIO [ADMINOCSNET.COM.MX] CONECTADO DESDE [200.12.125.104] TRANSPORTISTA<br>[CENTRAL DE SERVICIOS DE CARGA SA DE CV] SCAC [CSCN] ADMINISCSNET.COM.MX 20/12/2019 09:54 200.12.125.104

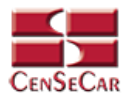

# **ADMINISTRADOR – BITÁCORAS - TRANSACCIONES**

En el menú, seleccionamos la opción **"Administrador"**, seguido de **"Bitácoras"** y después **"Transacciones"**.

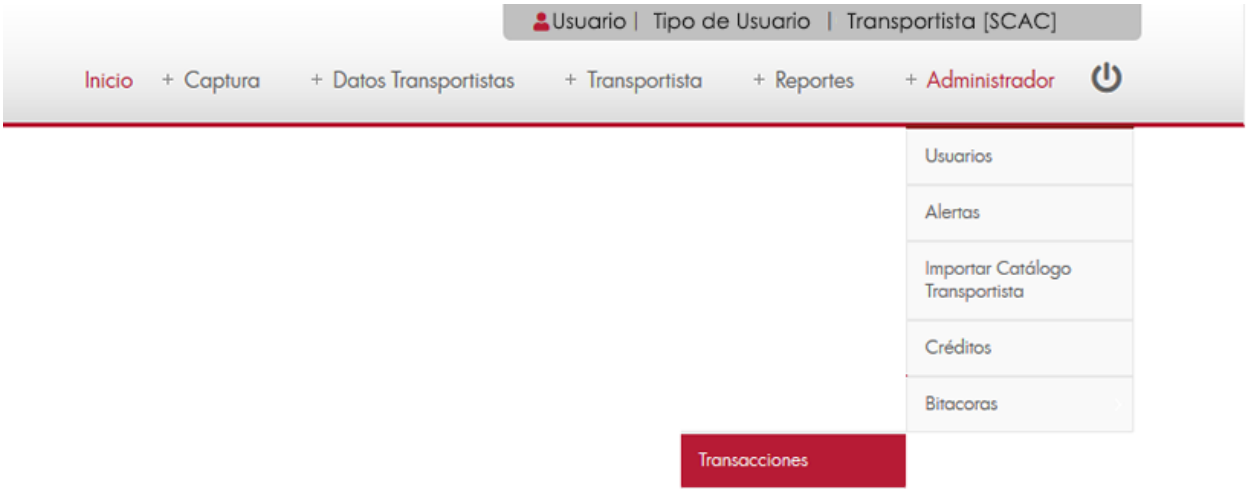

A continuación, se mostrará un listado con los datos de todas las transacciones realizadas por los usuarios dados de alta en el sistema.

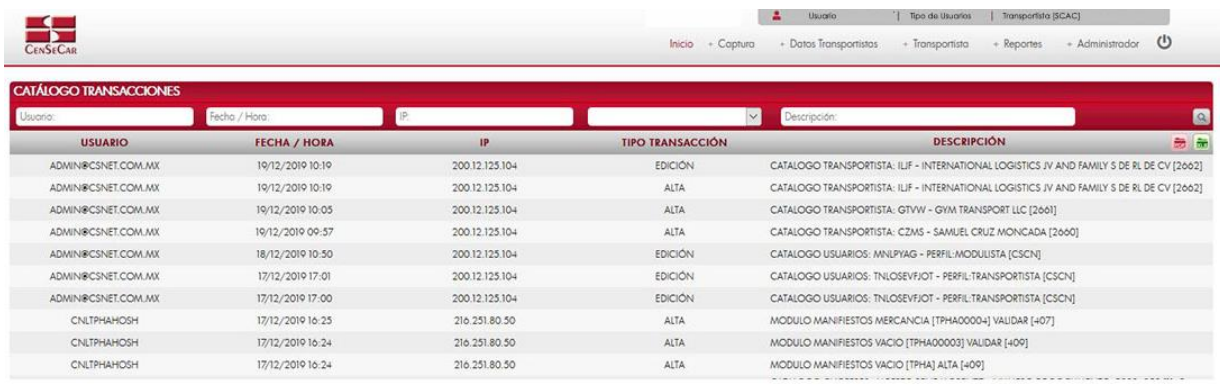

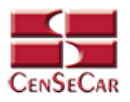

# **APÉNDICE**

#### <span id="page-82-0"></span>Apéndice 1

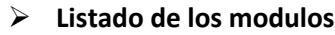

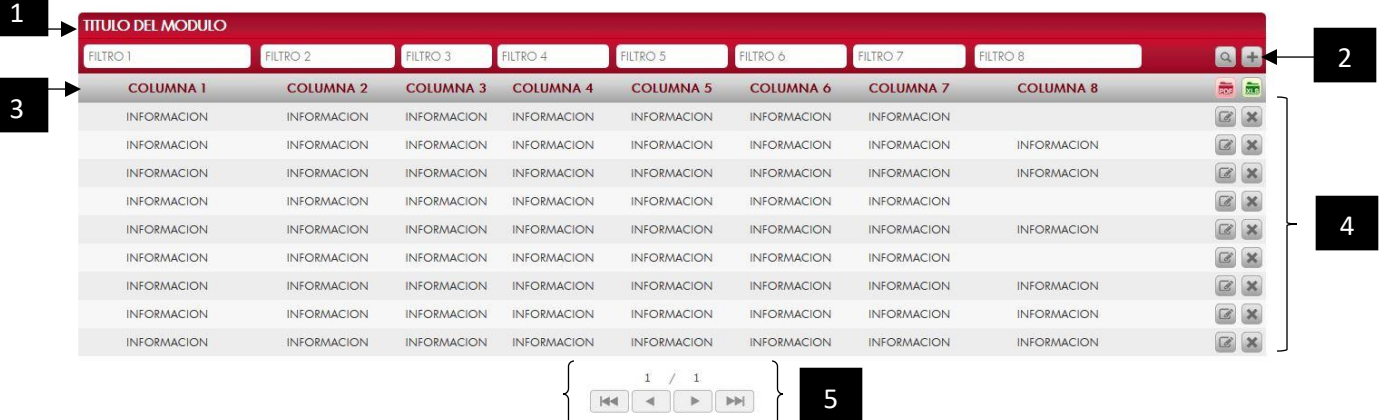

Dentro de cada módulo vamos a poder apreciar las siguientes funcionalidades:

- 1. **Título del módulo.**
- 2. **Filtros de búsqueda:** Estos filtros son cajas de texto en donde puedes escribir y filtrar información sobre los datos que se muestran en pantalla, solo tienes que dar clic en la opción "**Filtrar**" situado al lado derecho de la pantalla.

#### 3. **Barra de Herramientas/Ordenamiento:**

La barra de herramientas: En este espacio podemos encontrar opciones extras por módulo. Por ejemplo: Reportes, entre otros.

Ordenamiento: Acomoda los datos del listado que se ven en pantalla, basta con dar clic sobre las columnas, acto seguido se mostrará una flecha que indica un orden ascendente o descendente.

- 4. **Registros:** Información de cada uno de los registros dados de alta en cada módulo.
- 5. **Paginación:** Los listados se conforman por páginas de 25 registros.

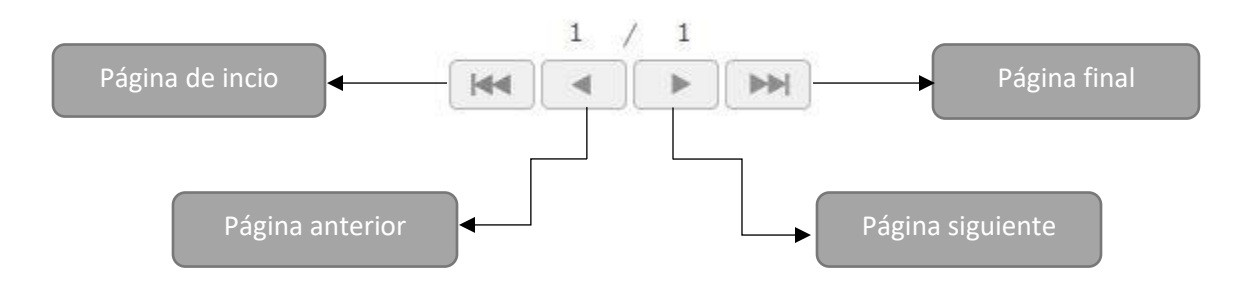

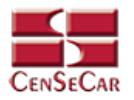

#### <span id="page-83-0"></span>Apéndice 2

 $\triangleright$  Información de detalle

Estas pantallas cuentan con las mismas opciones que las pantallas principales de cada módulo:

 Agregar • Editar Eliminar

Y sirven para agregar información extra al registro que estamos ingresando al sistema, las cuales podemos consultar de manera rápida en este tipo de vista, como se muestra a continuación:

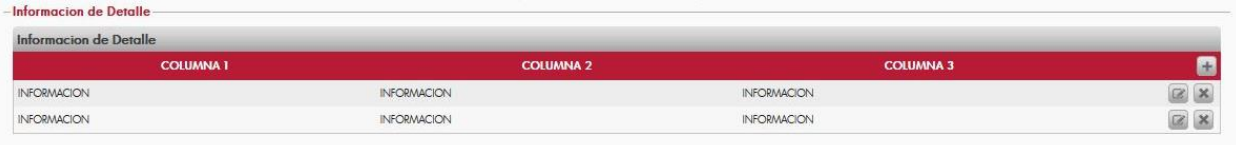

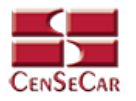

#### Apéndice 3

> Informacion del Catálogo

Al dar clic en la opción **"Informacion del catálogo"** se muestra una pantalla como la siguiente:

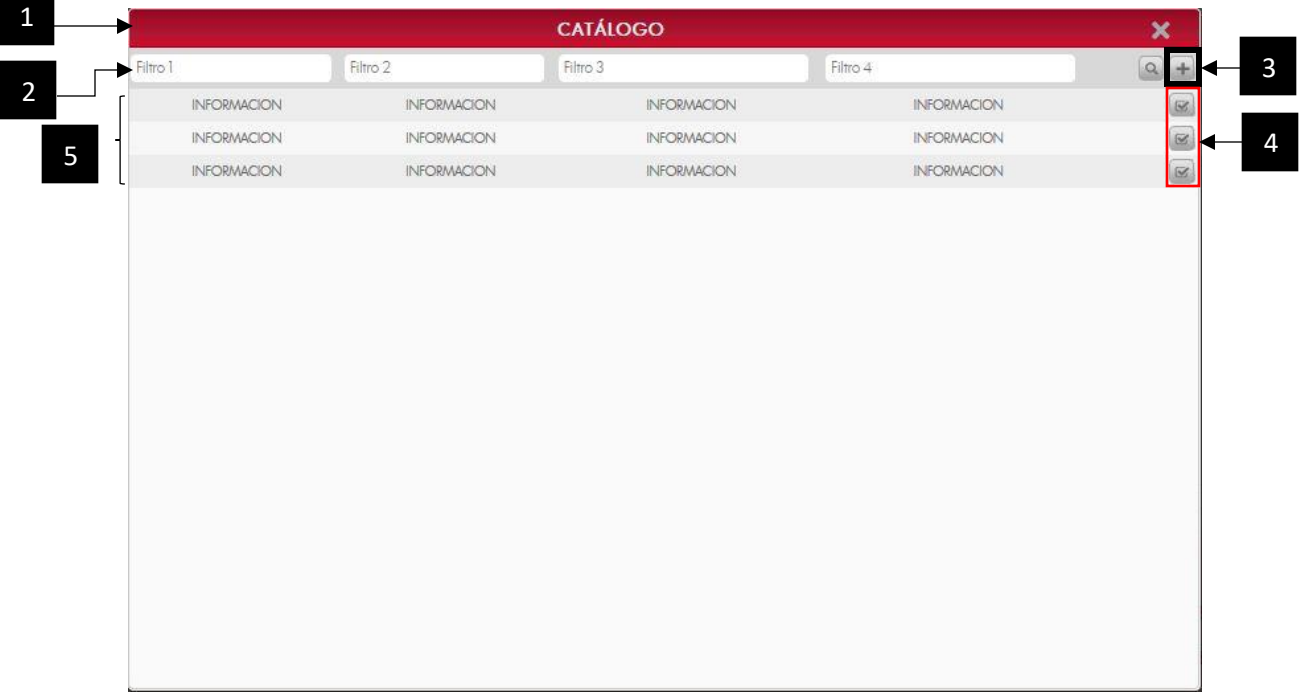

- 1. **Título**: Se muestra el título dependiendo el catalogo a mostrar.
- 2. **Filtros de Búsqueda**: Estos filtros son cajas de texto en donde puedes escribir y filtrar información sobre los datos que se muestran en pantalla, solo tienes que dar clic en la opción "**Filtrar**" situado al lado derecho de la pantalla.
- 3. **Agregar**: Si no existe aún el registro que necesitas agregar a tu captura, puedes dar clic en esta opción para así poder agregar un nuevo registro al catálogo sin tener que abandonar la pantalla de captura en la que te encuentras.
- 4. **Seleccionar:** Para seleccionar algún registro que muestra el catalogo y agregarlo a nuestra captura de datos, damos clic en esta opción.
- 5. **Registros:** Estos son los registros que se encuentran dados de alta en el catálogo.